# **MAP REPORTS REFERENCE**

### **Applies to: MAP® Growth™**

### **MAP Reports Summary**

The following table describes MAP reports and resources available for test results. Which reports you can access depends on which MAP user roles were assigned to your account (see "Required Role" in the headings).

**Note:** System Administrator and Proctor roles do not have access to reports, data tools, or instructional resources. Data Administrators can access operational reports only.

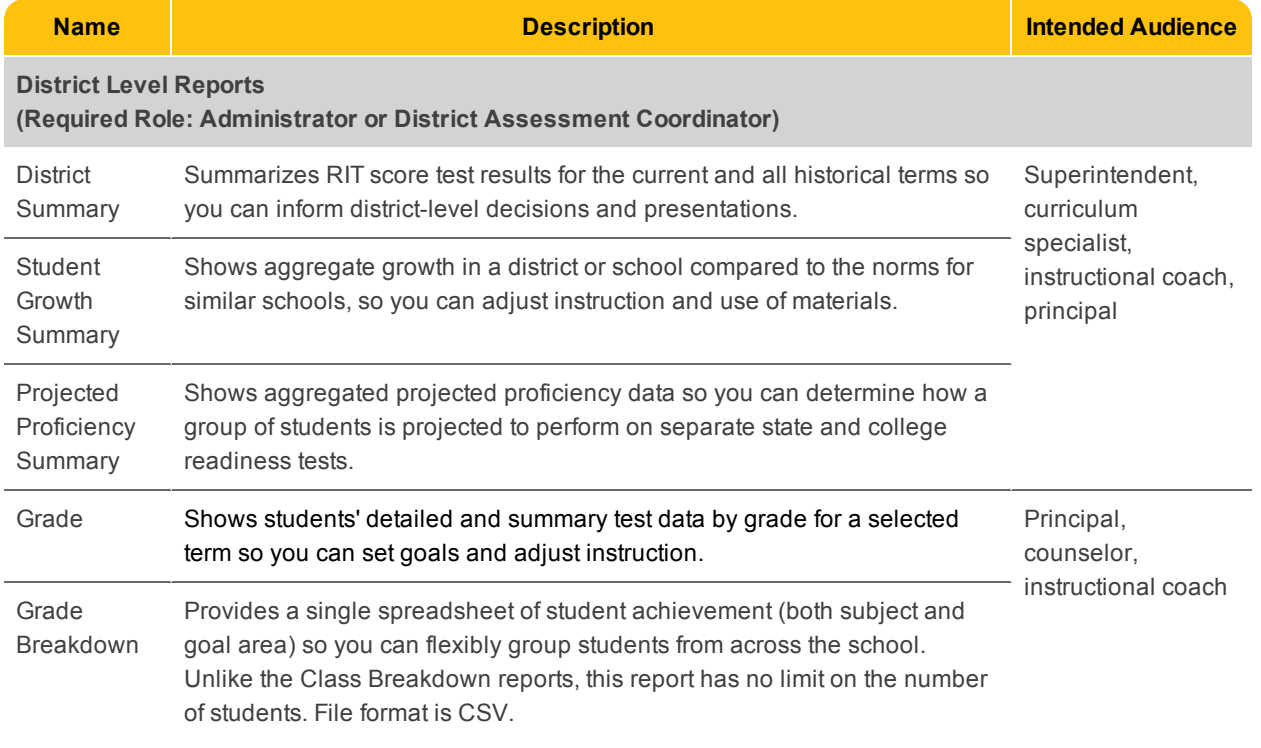

Measures of Academic Progress and MAP are registered trademarks; and MAP Growth, MAP Skills, and MAP Reading Fluency are trademarks of NWEA in the United States and other countries.The names of other companies and their products mentioned are the trademarks of their respective owners.

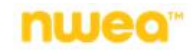

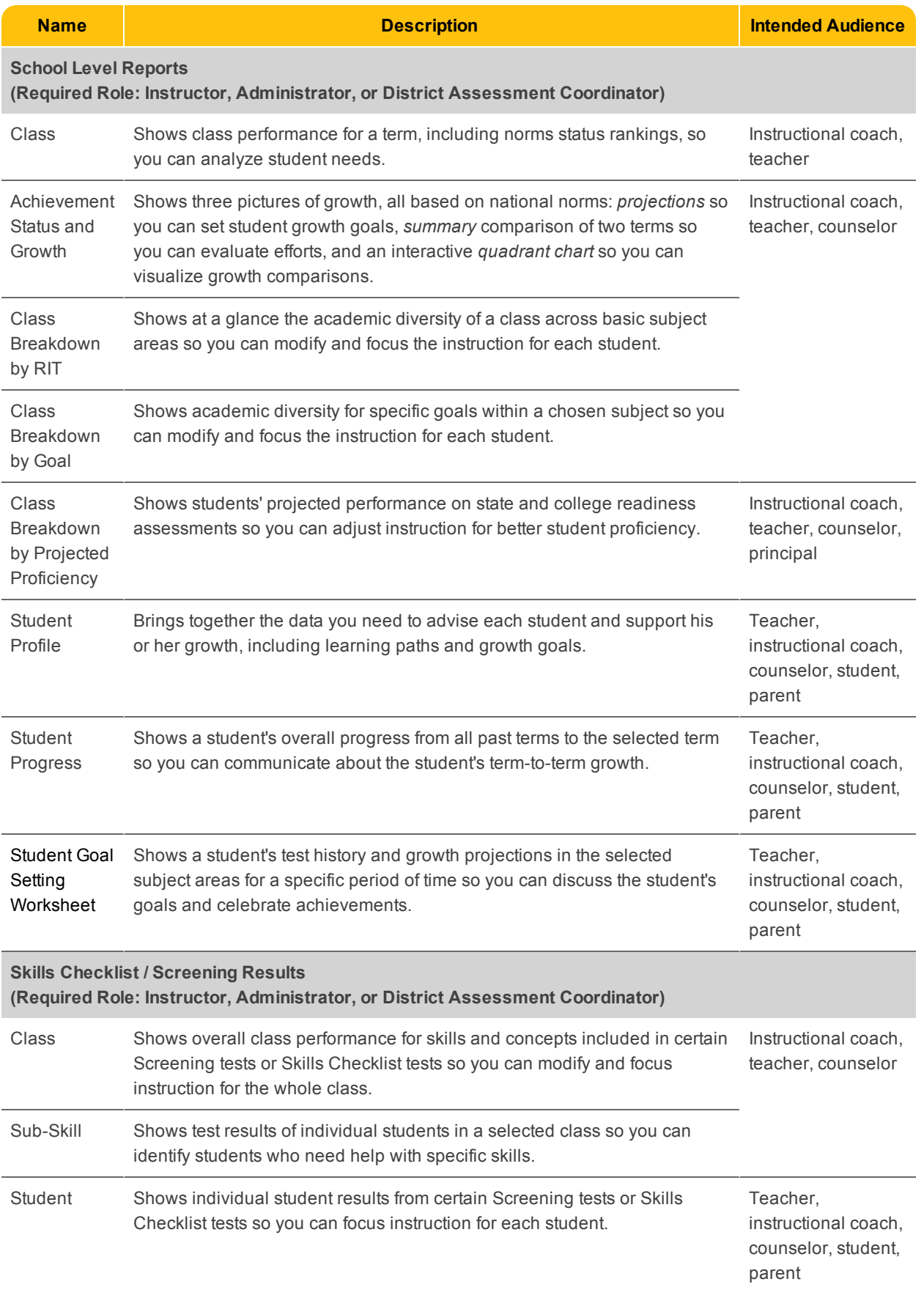

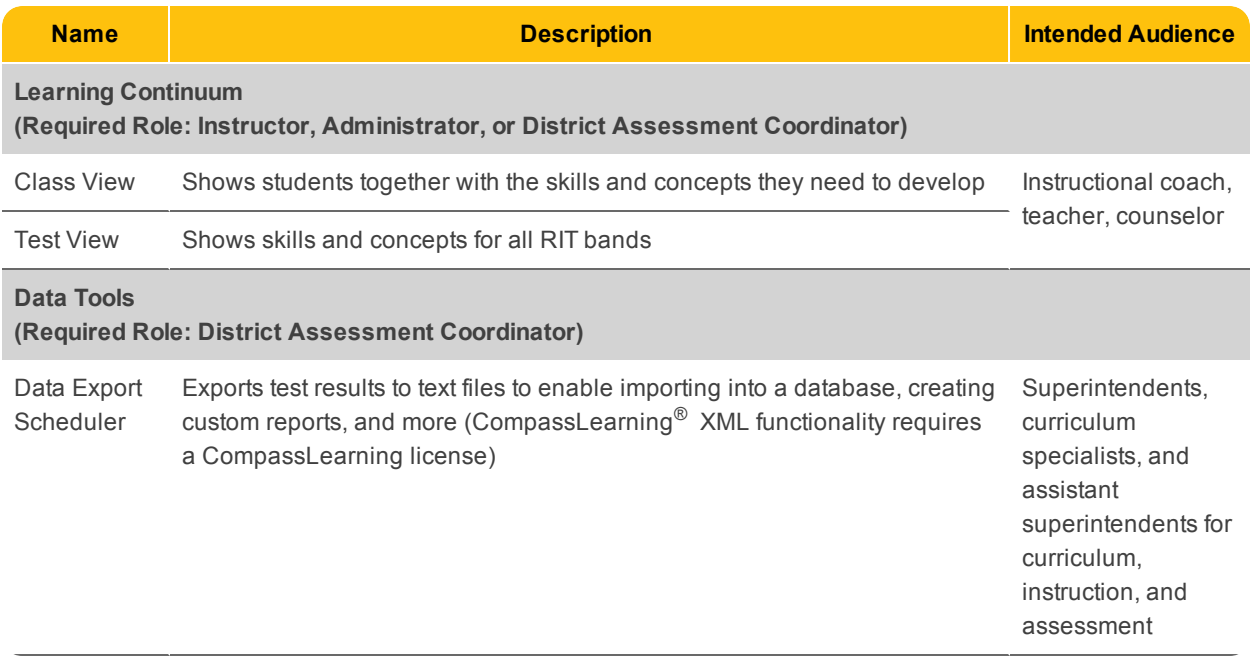

# **Reports Finder**

Consult the following table to pinpoint which MAP report you need.

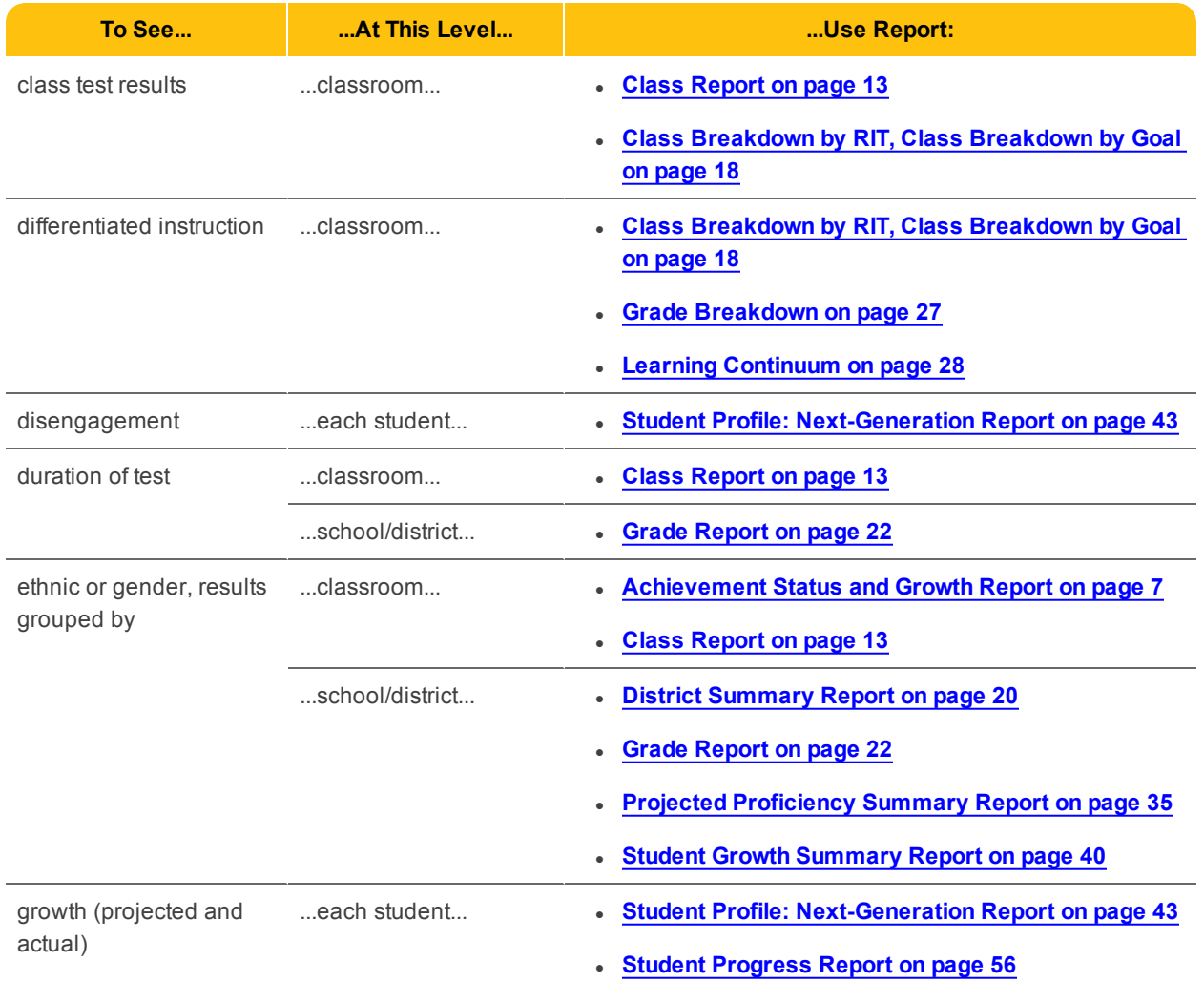

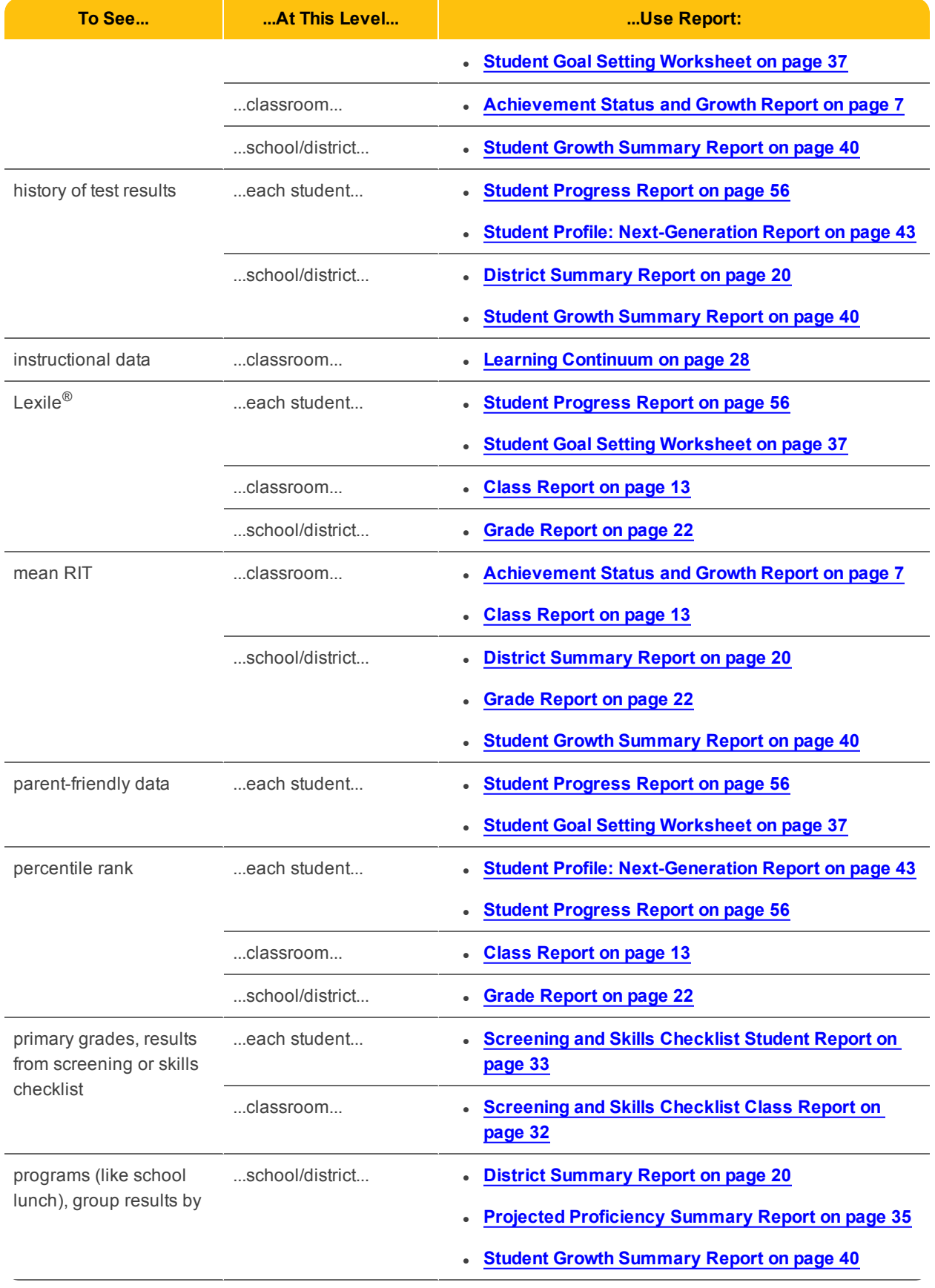

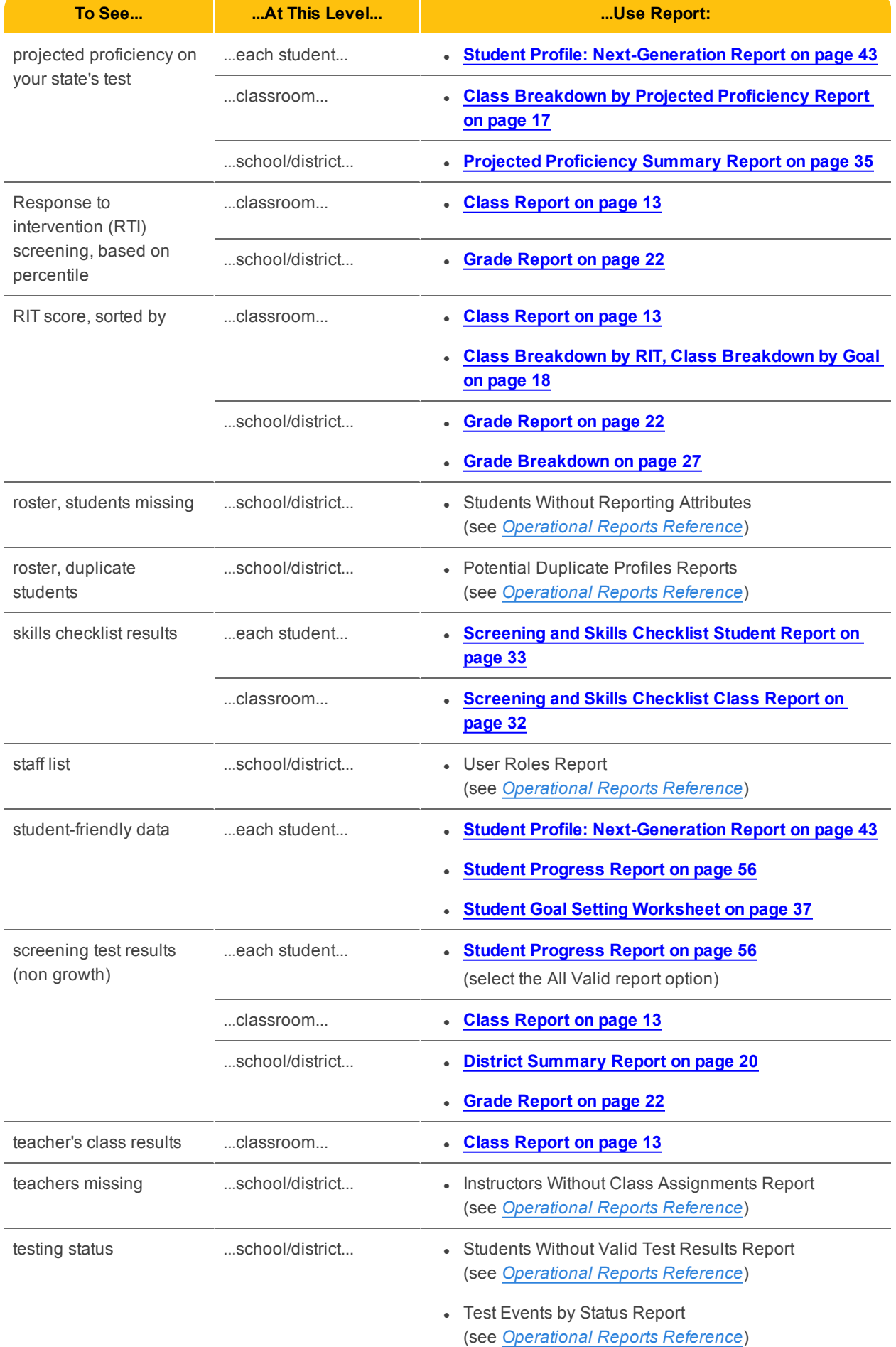

## **Time Required for Reports**

Keep in mind the processing time required for reports and certain report data:

- Nightly Data Update To keep reports running fast, the MAP system performs updates to the reporting database only at night. This means that changes users make to data do not appear in reports until the next day, after those changes transfer from the main database to the separate reporting database. Example changes are:
	- <sup>o</sup> testing
	- <sup>o</sup> adding a student ID
	- <sup>o</sup> reassigning test events
	- <sup>o</sup> modifying a test window
- Generation Time The time it takes to generate reports depends on the report's priority, size, and volume (number of records included in the report). HTML-based reports are available immediately, but they are not stored in the Reports Queue.

## <span id="page-6-0"></span>**Achievement Status and Growth Report**

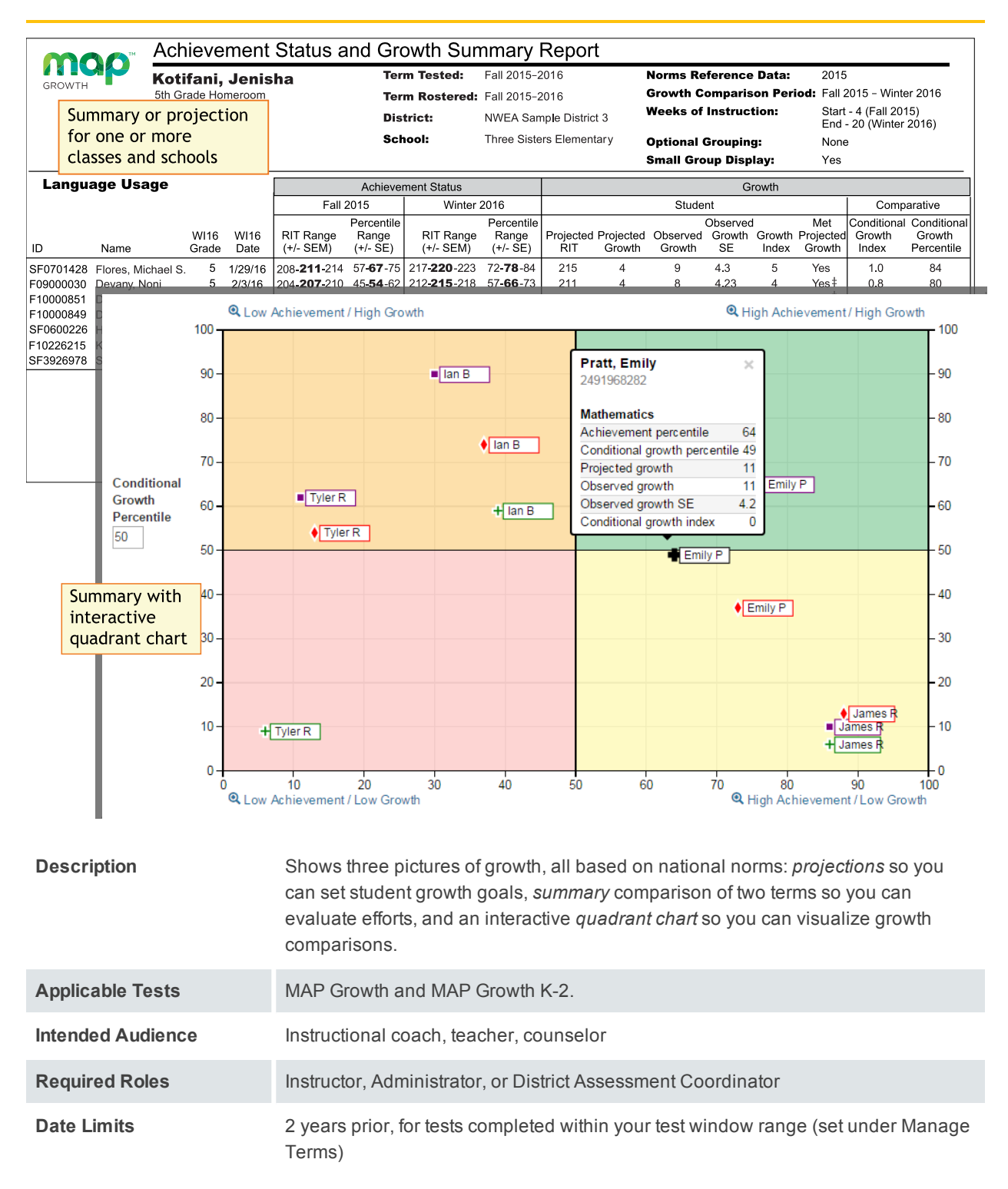

### Projected Growth Sample

*— Achievement Status and Growth Report —*

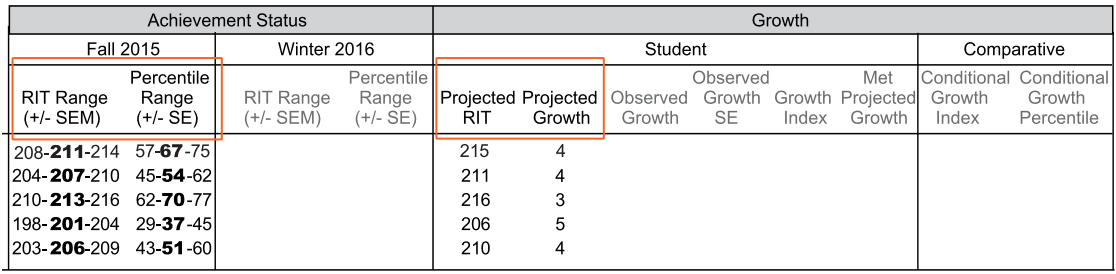

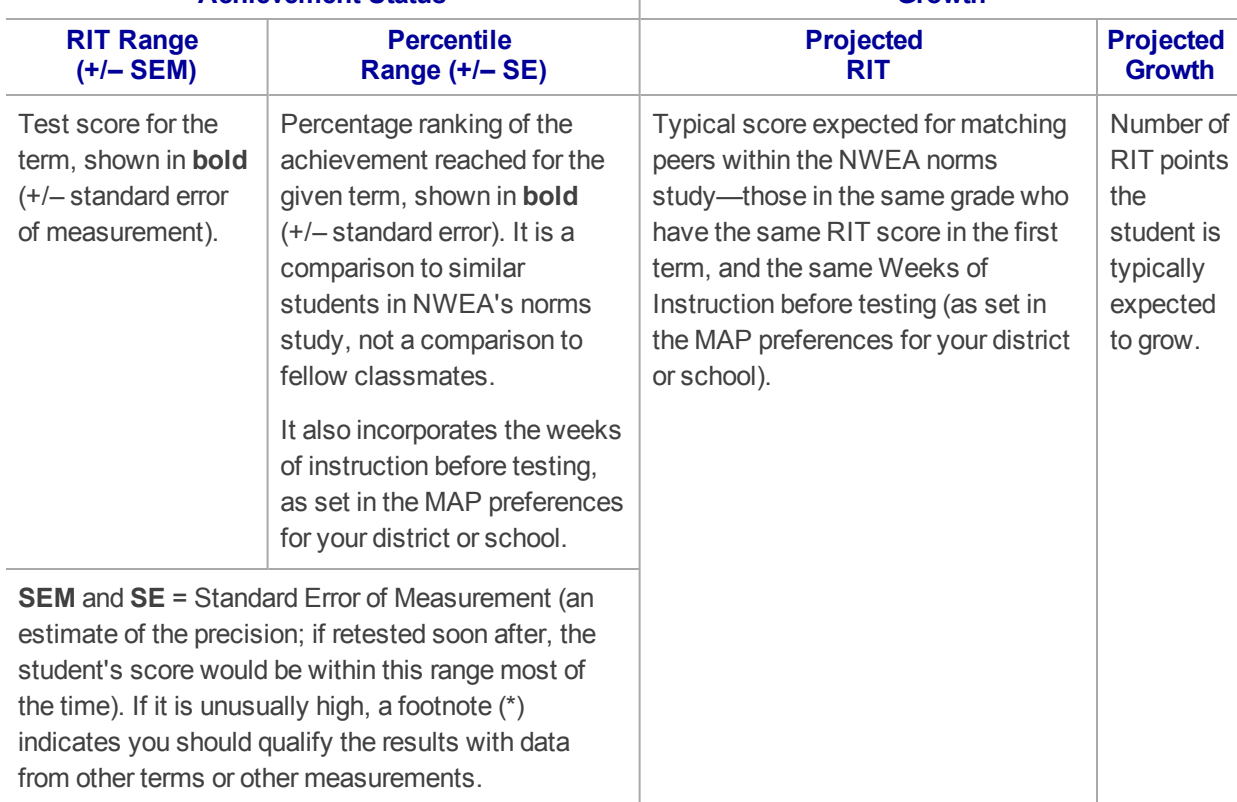

### **Achievement Status Growth**

### <span id="page-8-0"></span>Summary Growth Sample

*— Achievement Status and Growth Report —*

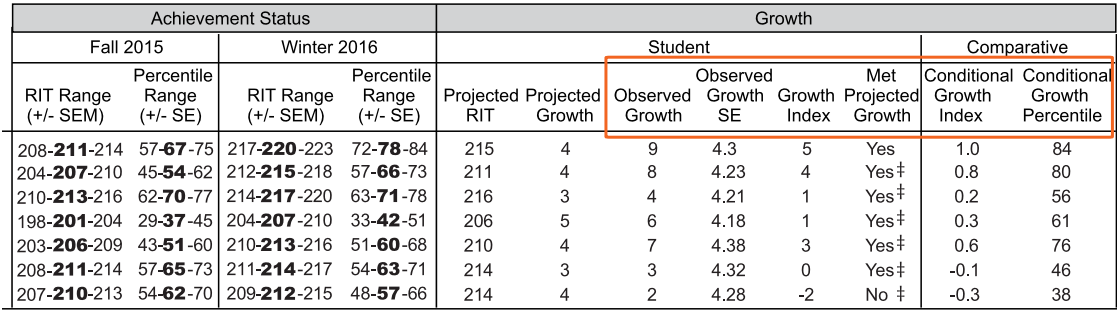

#### **Observed Observed**<br>**Growth SE Conserved**<br> **Growth SE Growth Index Conserved**<br> **Projected Growth Projected Growth Difference** Provides an estimate of the **Difference** Indicates whether students met growth Observed Growth precision between the between the projections (Yes) or fell short (No). RIT in the Observed by incorporating the A ‡ mark indicates the Observed Growth first term standard error of Growth and Standard Error (SE) could be large enough to and the end measurement (SEM) from Projected put the outcome in question, and you should term. each term. Growth. qualify these results with other points of If it is unusually high, a A zero data. Consider this example: footnote (†) indicates you (0) indicates Observed Met should qualify the results the student Projected Observed Growth Growth Projected Growth Growth **SE** Index Growth with data from other terms exactly met  $\overline{4}$  $\overline{9}$  $6.4\,$ 5 Yes $\ddagger$ or other sources. projection. Inappropriate In this case, the Standard Error (6.4) is large enough to potentially drop Observed Growth for *comparing* (9) below what was projected (4): students (use **Conditional Growth** Projected Growth  $= 4$ Index). Observed Growth  $= 9$ Less Standard Error (6.4)

#### **Growth – Student**

#### **Growth – Comparative**

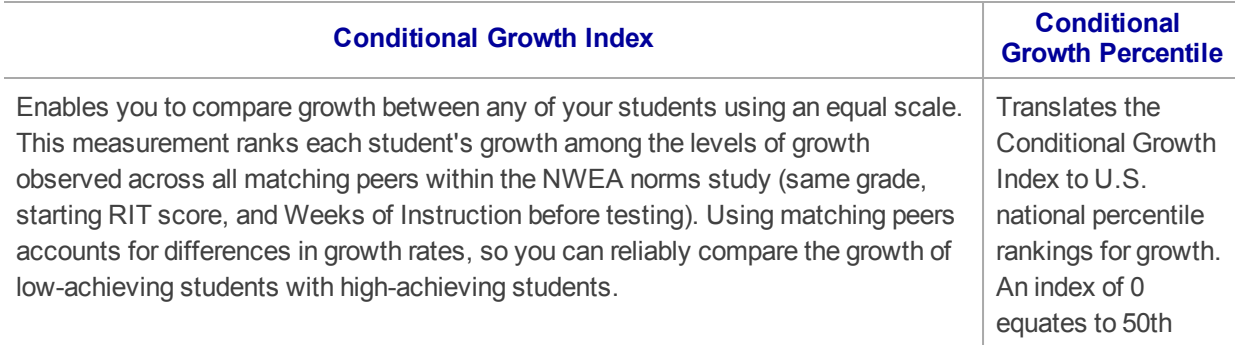

#### **Growth – Comparative**

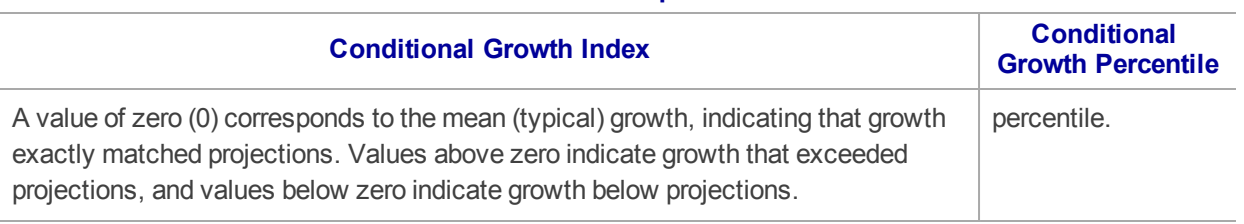

For an explanatory video, see:

[https://teach.mapnwea.org/assist/help\\_map/Content/Resources/Videos/cgi\\_explanation.html](https://teach.mapnwea.org/assist/help_map/Content/Resources/Videos/cgi_explanation.html)

### Summary Section

*— Achievement Status and Growth Report —*

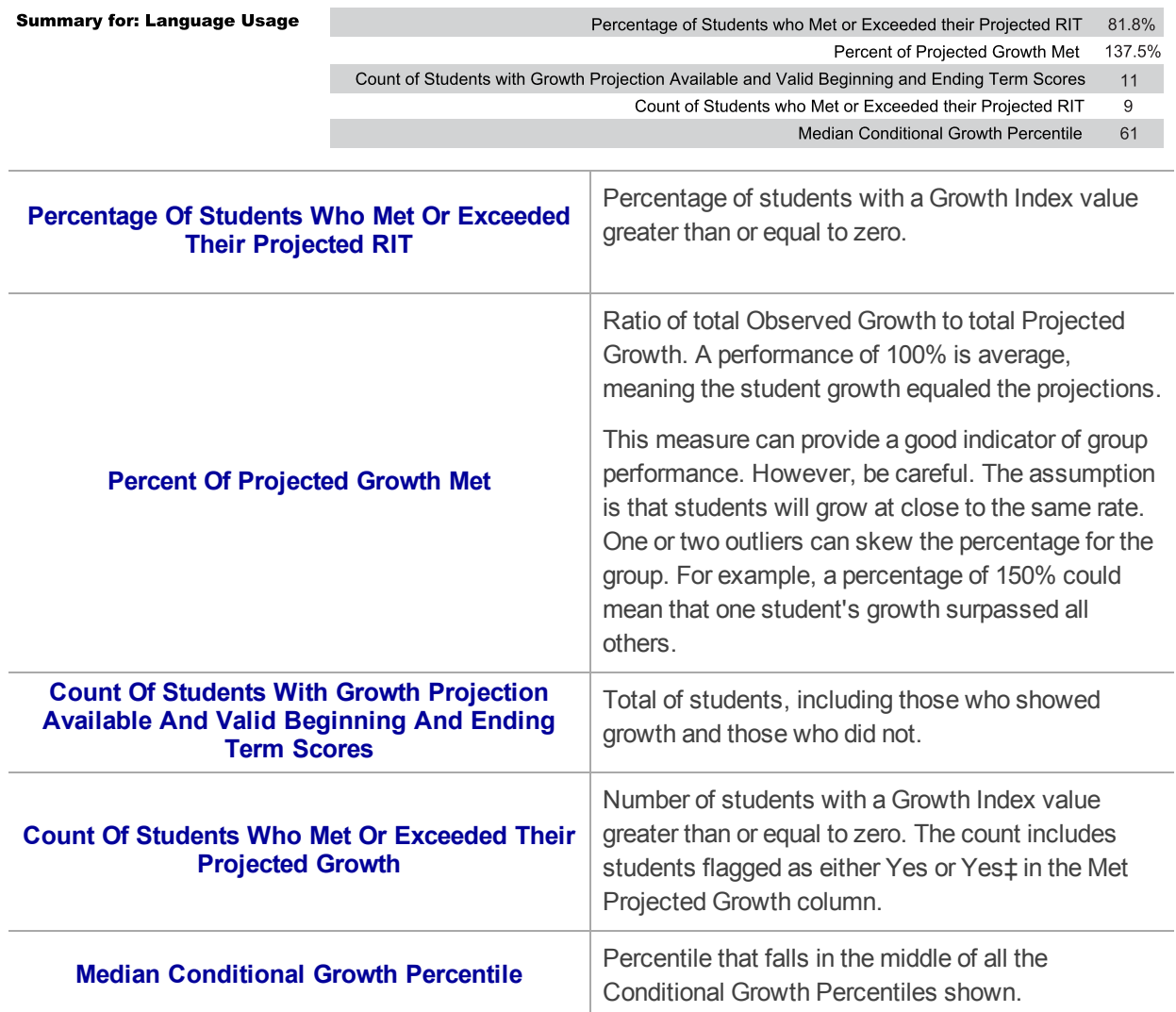

### Summary with Quadrant Chart

To visualize and compare students' growth in a given class, use the online quadrant chart, which graphs students by:

- Conditional Growth Percentile, on the vertical axis (see [explanatory](https://teach.mapnwea.org/assist/help_map/Content/Resources/Videos/cgi_explanation.html) video)
- **.** Percentile rank for the end term, on the horizontal axis

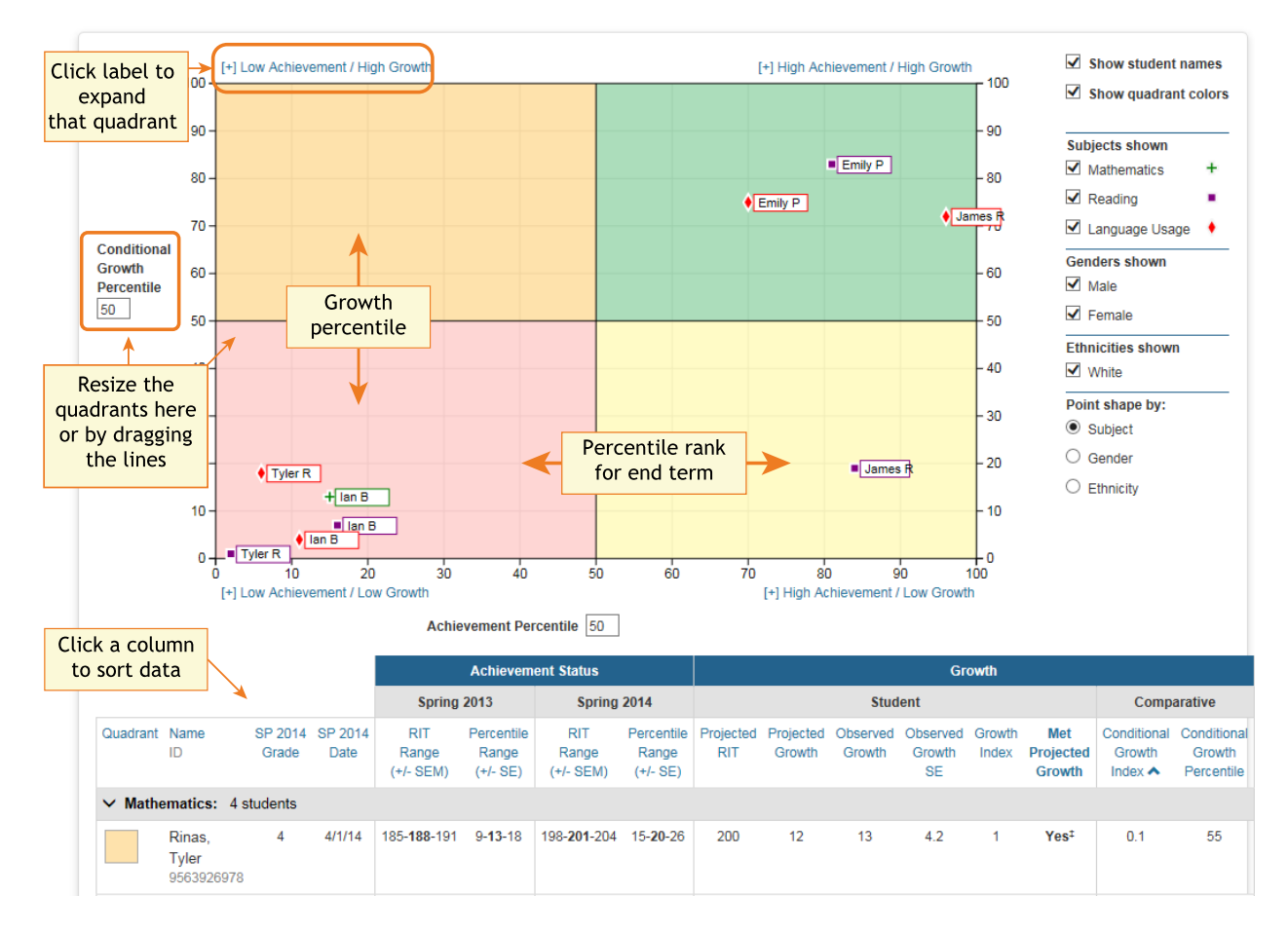

### Spreadsheet Output

In addition to PDF and online output, you can choose a Spreadsheet output for the Achievement Status and Growth report. It provides all of the data in a single, comma-delimited file (.CSV format).

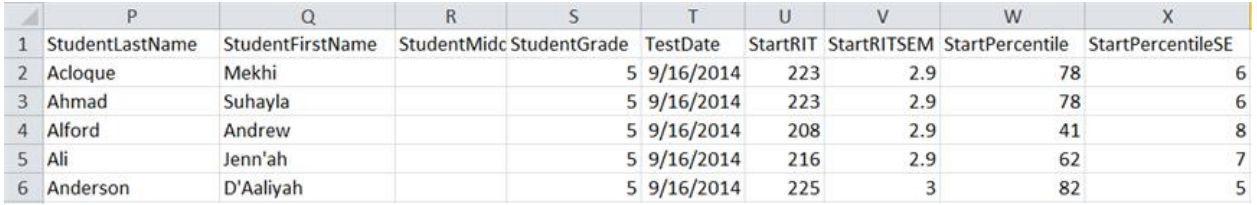

In general, the spreadsheet columns match the PDF and online output, with a few differences:

- **ASGType**: Type of Achievement Status and Growth (ASG) selection you made in the Growth Comparison option (either a Summary of actual growth or a Projection of future growth).
- **WIStartTerm** and **WIEndTerm**: How many Weeks of Instruction (WI) are specified in the Modify Preferences > Manage Terms page for each term.
- **OptionalGroupingCategory** and **Group**: If an Optional Group was selected in the report options, the category (such as Gender) and the group (Male/Female) appear.
	- <sup>o</sup> **OptionalGrouping** columns (near the end): Summary calculations for each group, such as Male and Female.
- **Start** and **End** terms: First and second terms in the growth comparison, such as fall and winter.
- <sup>l</sup> **StartRITSEM / StartPercentileSE** and **EndRITSEM / EndPercentileSE**: Indicates the Standard Error of Measurement  $(+ or -)$  in each term. If it is unusually high, footnotes  $(+ or ^*)$ appear to indicate you should qualify the results with data from other terms or other sources.
- **StartTestDuration** and **EndTestDuration**: How many minutes the student tested in each term.
- **Summary data** (columns AN to AR): The same values repeat for a given class and subject.
- <sup>l</sup> **StartGrowthandAchievement** and **EndGrowthandAchievement**: Where the student falls on the quadrant chart for each term, assuming the quadrants are *set at 50th percentile*:
	- <sup>o</sup> High G/Low A: High Growth / Low Achievement
	- <sup>o</sup> High G/High A: High Growth / High Achievement
	- $\circ$  Low G/Low A: Low Growth / Low Achievement
	- <sup>o</sup> Low G/High A: Low Growth/ High Achievement
	- $\circ$  Note: The growth (High G or Low G) shows the same value for both Start and End terms, but the achievement (High A or Low A) may differ between the terms.
- <sup>l</sup> **ConditionalGrowthPercentileAxis** and **AchievementPercentileAxis**: Refers to the Quadrant Chart axis. It always shows 50, even if you change the axis in the chart.

# <span id="page-12-0"></span>**Class Report**

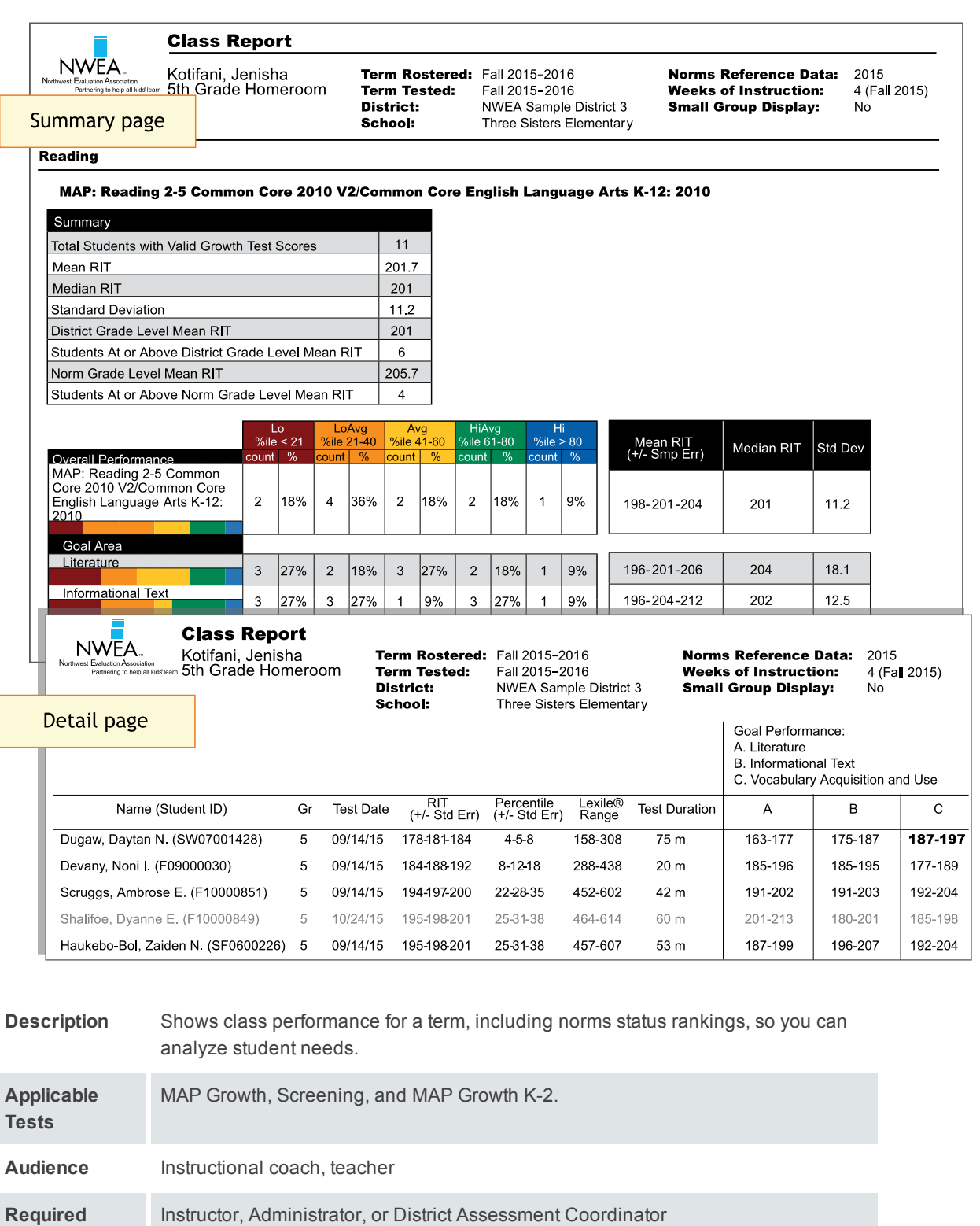

**Date Limits** 1 year prior, including tests completed outside your test window range (they appear in gray font)

**Roles**

### Summary Pages

*— Class Report —*

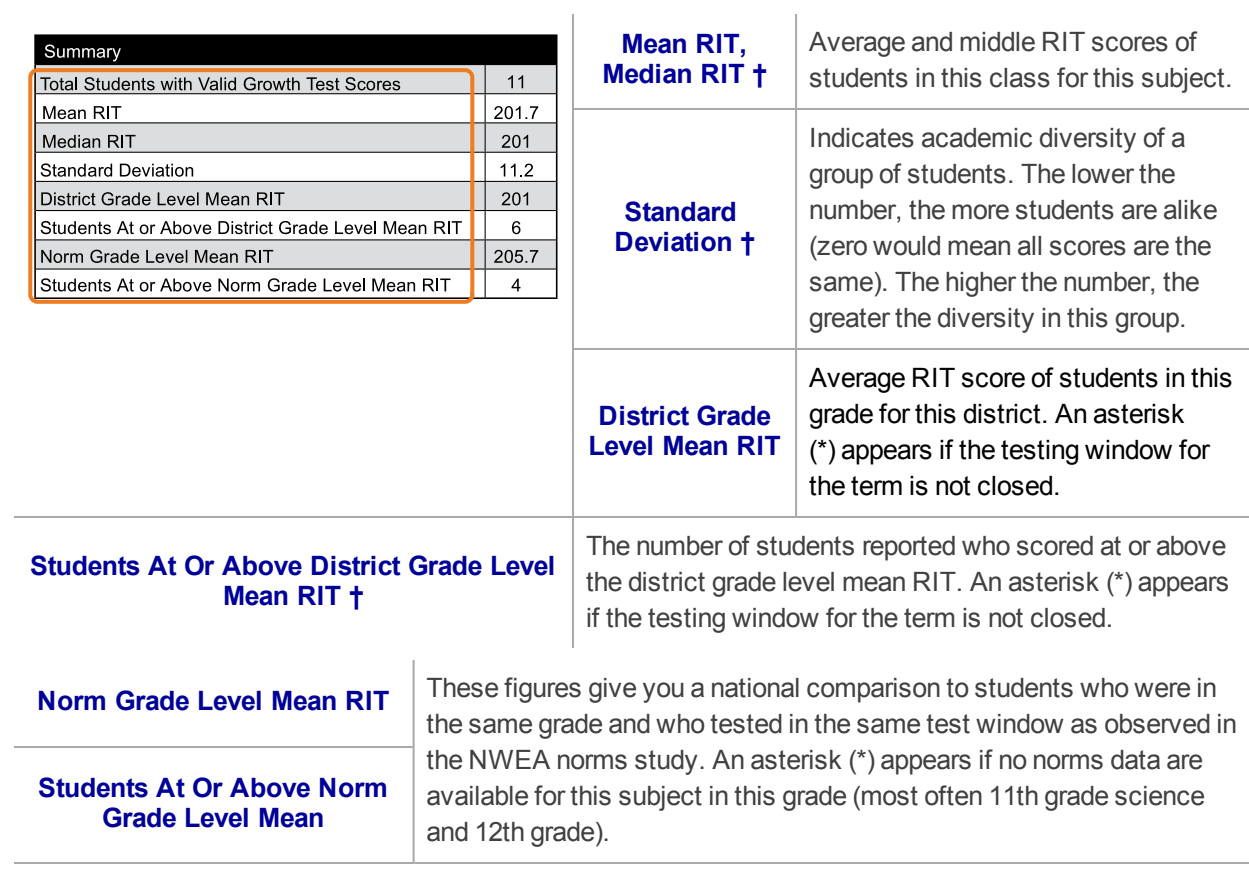

**† If summary data is missing:** By default, these statistics do not compute if you have fewer than ten valid growth test events because a small group is statistically unreliable. However, you can choose the Small Group Display option to compute these figures regardless of group size.

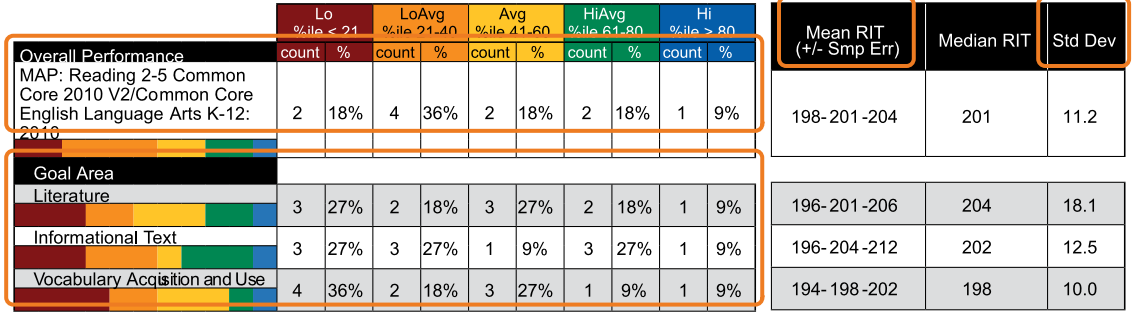

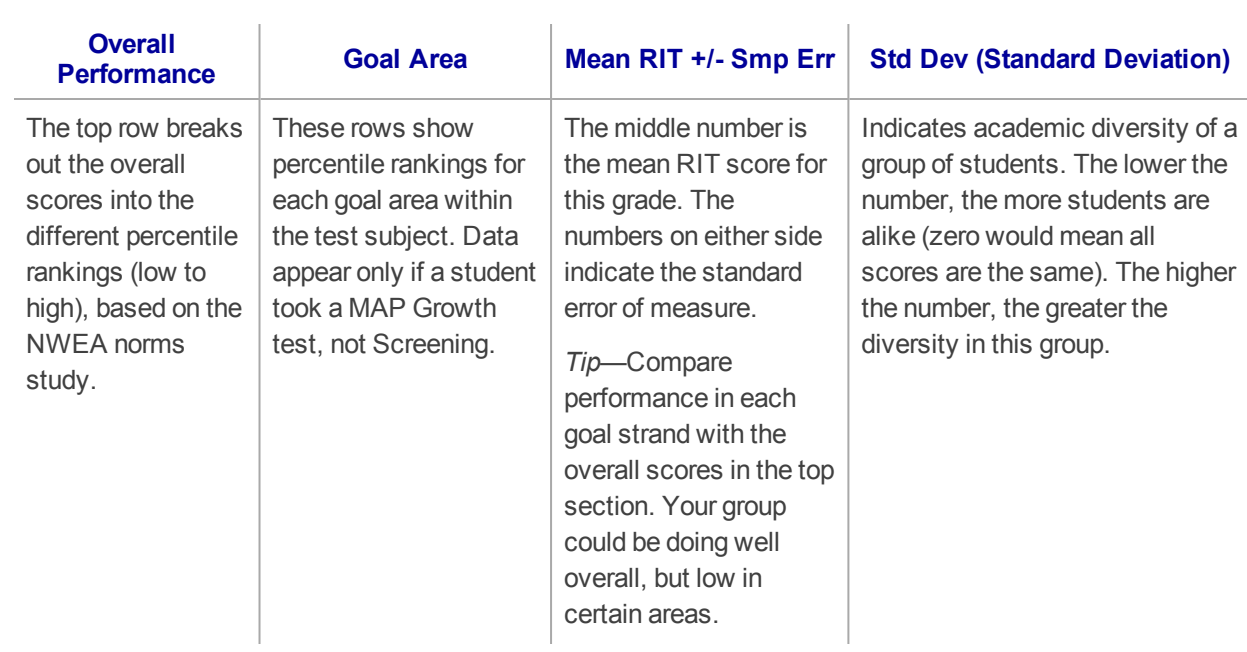

### Detail Pages

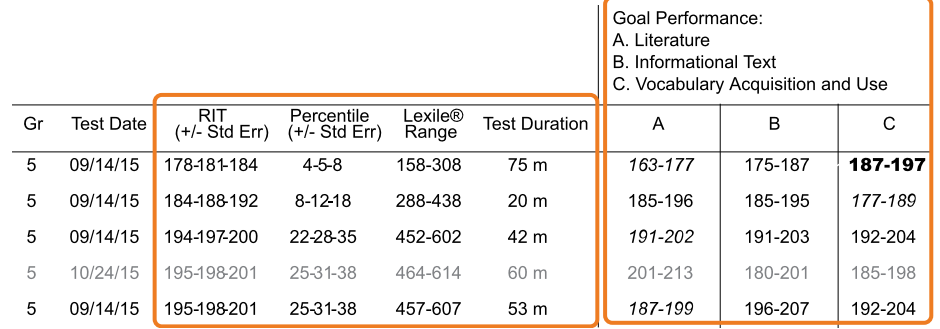

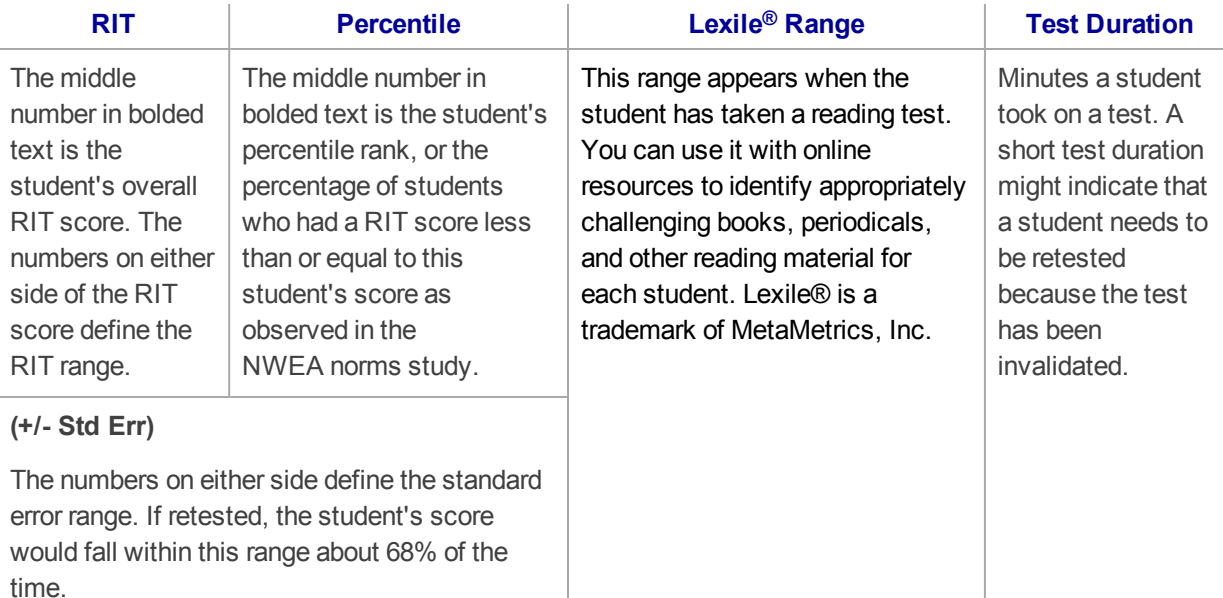

**Gray text:** Indicates invalid tests (such as a test duration that is too short) as well as tests that are valid but do not provide growth data (such as a test taken outside the test window). These test results are excluded from summary statistics.

#### **Goal Performance**

Summarizes each student's performance in the goal strands tested.

*Italic* scores = Performance that might be an area of concern, because they are more than 3 RIT points *below* the overall RIT score.

**Bold** scores = Performance that might be an area of relative strength, because they are more than 3 RIT points *above* the overall RIT score.

Plain scores = RIT range within 3 RIT points of the overall RIT score.

Scores can appear either as RIT ranges or descriptors. Descriptors are based on NWEA norms: *Low* = 20th percentile or lower. *LoAvg* = 20th to 40th percentile. *Avg* = 40th to 60th percentiles. *HiAvg* = 60th to 80th percentiles. **High** = 80th percentile or higher.

**If an asterisk (\*) appears:** The goal performance cannot be calculated. The student may have answered too many items incorrectly or too few items may have been available in the RIT range assessed.

### <span id="page-16-0"></span>**Class Breakdown by Projected Proficiency Report**

### Class Breakdown By Projected Proficiency District: NWEA Sample District **Modify Options** Term Rostered: Fall 2014-2015 **Term Tested:**<br> **School:**<br> **School:**<br> **School:**<br> **School:**<br>
School:<br>
School:<br>
School:<br>
School:<br>
School:<br>
School:<br>
School:<br>
School:<br>
School:<br>
Homeroom 1(A) Weeks of Instruction: 5 (Fall 2015) Projected Proficiency Create a PDF version of this report Letter 8 1/2x11" **Class Breakdown Create PDF** by Projected to: State Test XYZ taken in spring. View Linking Study: https://www.nwea.org/content/uploads/XYZlinkingstudy.pdf

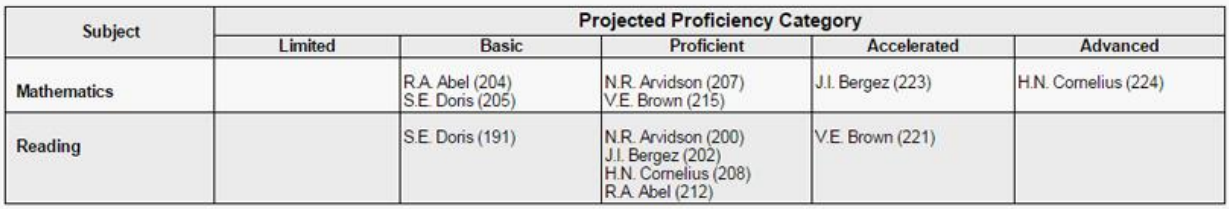

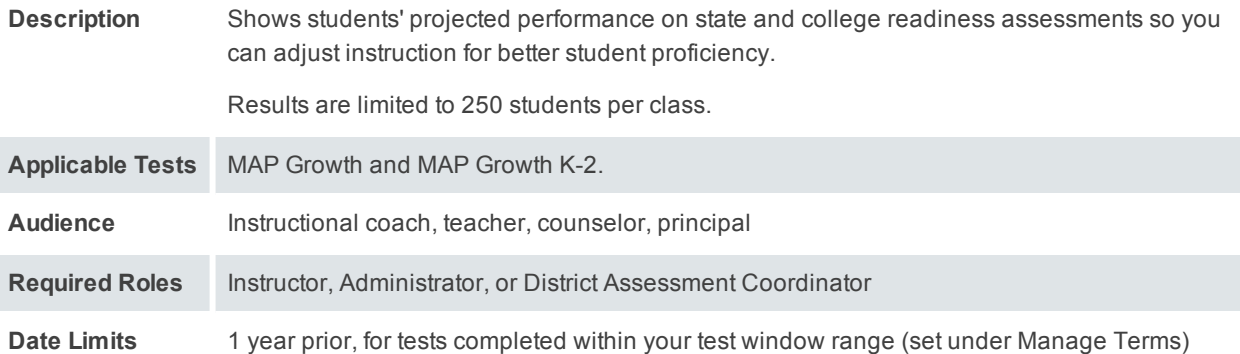

### About Proficiency Projections

- There are no projections available from summer test results.
- Which state and college projections appear depends on the state alignment that your district selected during MAP implementation.
- If your state does not have a specific NWEA linking study, generic projections developed by NWEA appear on the report.
- Depending on the state, projections may be limited to certain subjects (typically reading and math) and certain grades (typically 2 through 8).
	- $\circ$  College readiness projections are limited to grades 5 through 9.

• ACT College Readiness—The "On Track 24" projection is the highest benchmark. It is based on a more stringent ACT cut score of 24, instead of 22. For details, open the linking study.

# <span id="page-17-0"></span>**Class Breakdown by RIT, Class Breakdown by Goal**

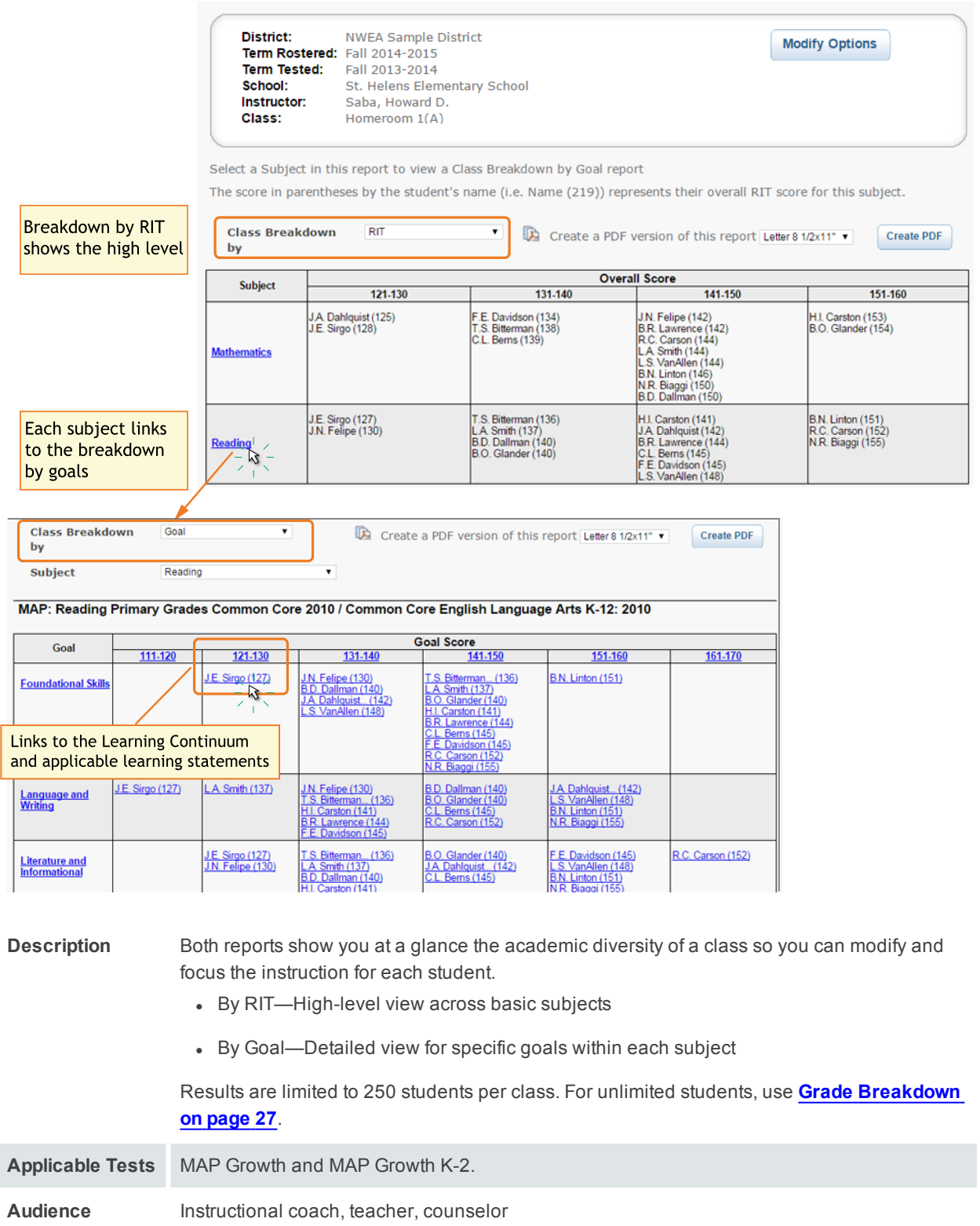

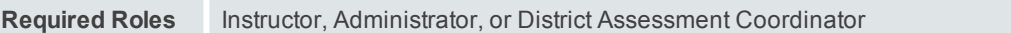

**Date Limits** 1 year prior, for tests completed within your test window range (set under Manage Terms)

### Example Use for Class Breakdown by Goal

You can use the breakdown reports to quickly identify areas of relative strength or areas of concern.

For example, for the Language and Writing goal, J.E. Sirgo performed in a 10-point RIT band (111- 120) that is below his overall RIT (127) for Reading, so that is an area of concern. By comparison, his performance for Foundational Skills is fine, because it's in a band encompassing his overall score (127).

Areas of strength or concern apply only for differences of 3 RIT points or more.

# <span id="page-19-0"></span>**District Summary Report**

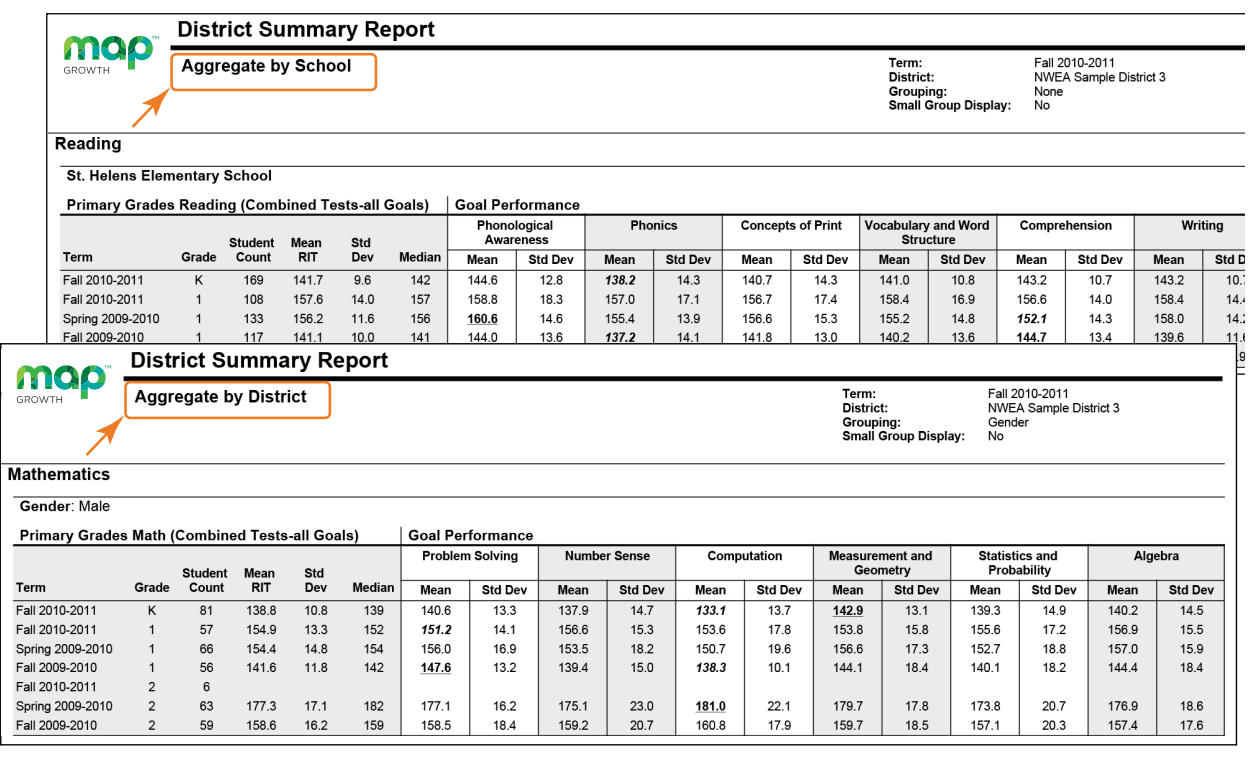

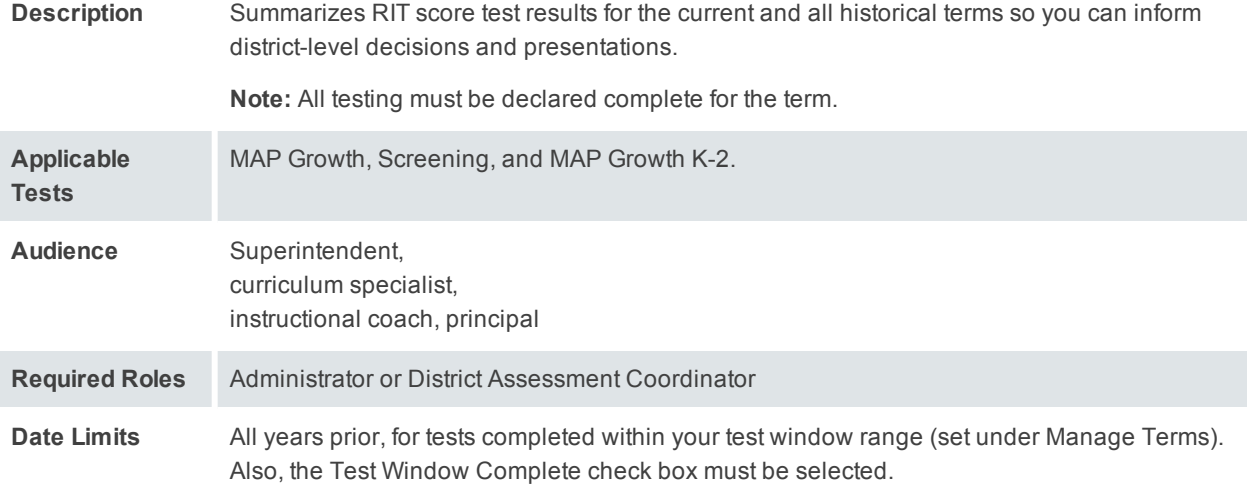

### Sample District Aggregation

*— District Summary Report —*

#### **Mathematics**

Gender: Male

**Primary Grades Math (Combined Tests-all Goals)** 

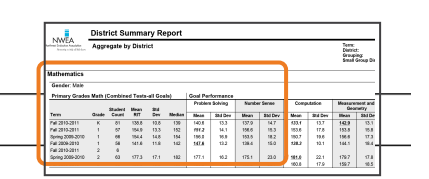

Goal Performance

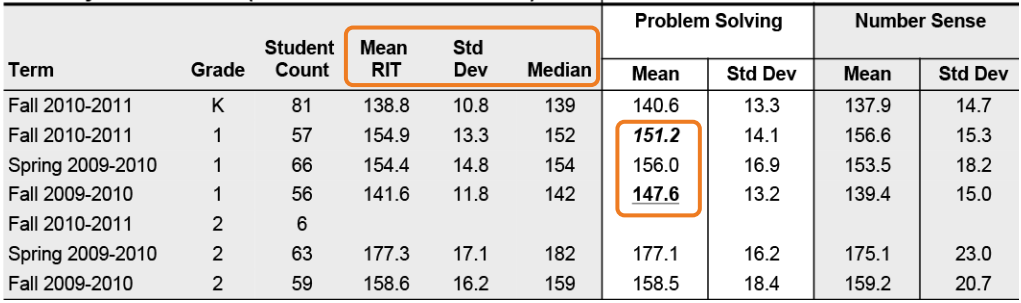

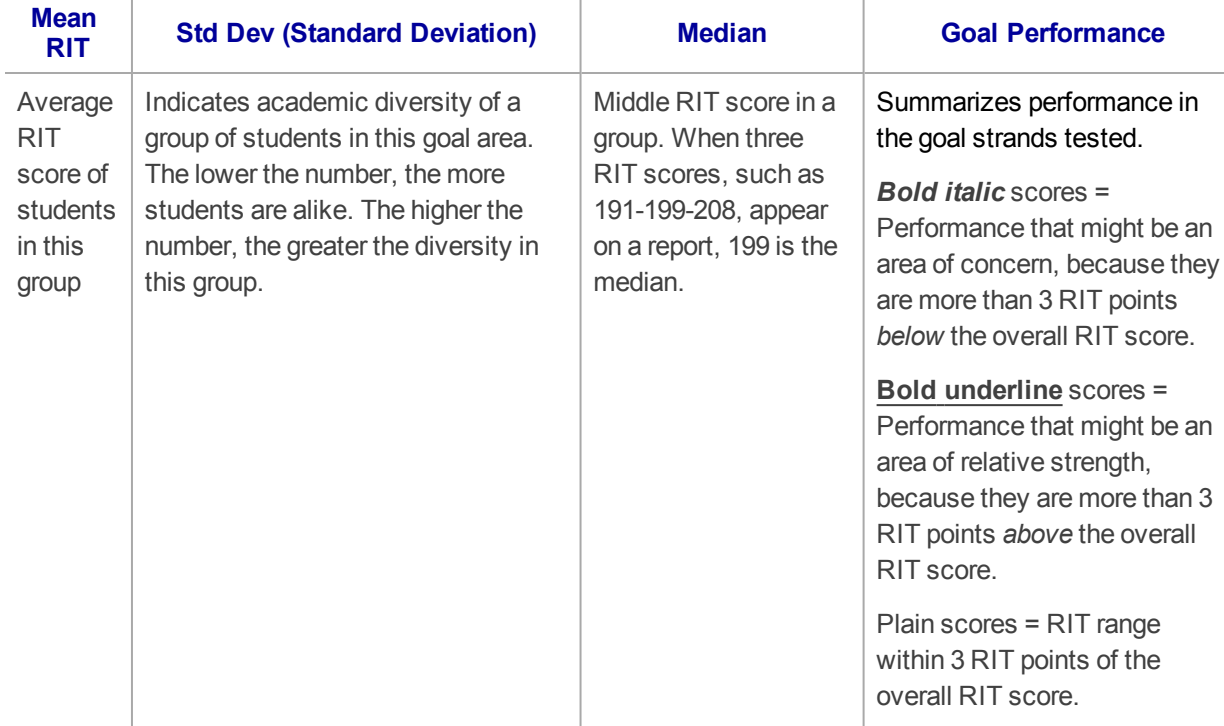

#### **Example Analysis of this Sample:**

- For grade 1, this example shows a large increase from fall 2009-10 (141.6) to fall 2010-11 (154.9).
- However, compare the Problem Solving performance:
	- <sup>o</sup> Despite the rise in Mean RIT, this area for the first grade went from a relative strength (**underline**) to relative concern (*italic*).

# <span id="page-21-0"></span>**Grade Report**

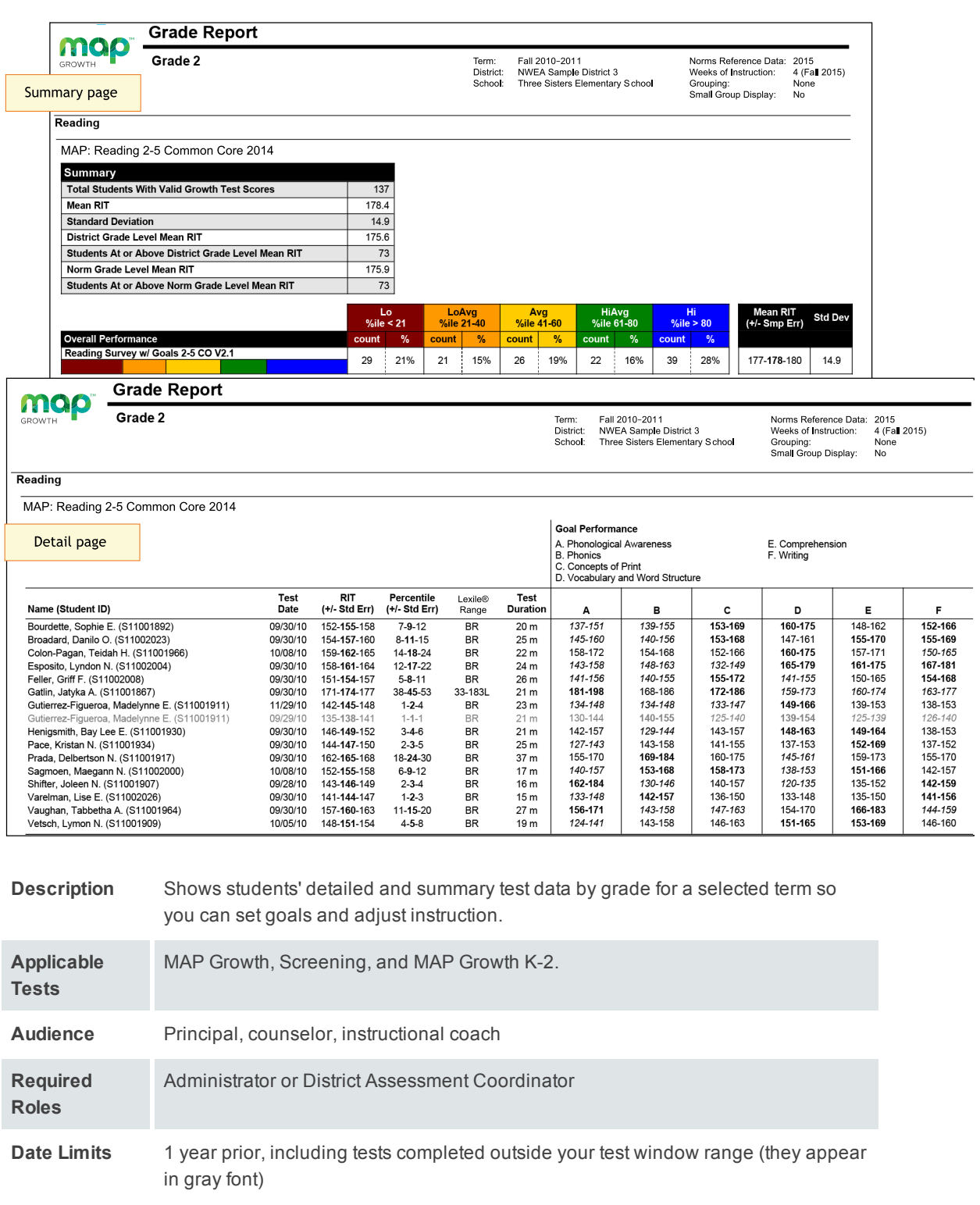

### Summary Pages

*— Grade Report —*

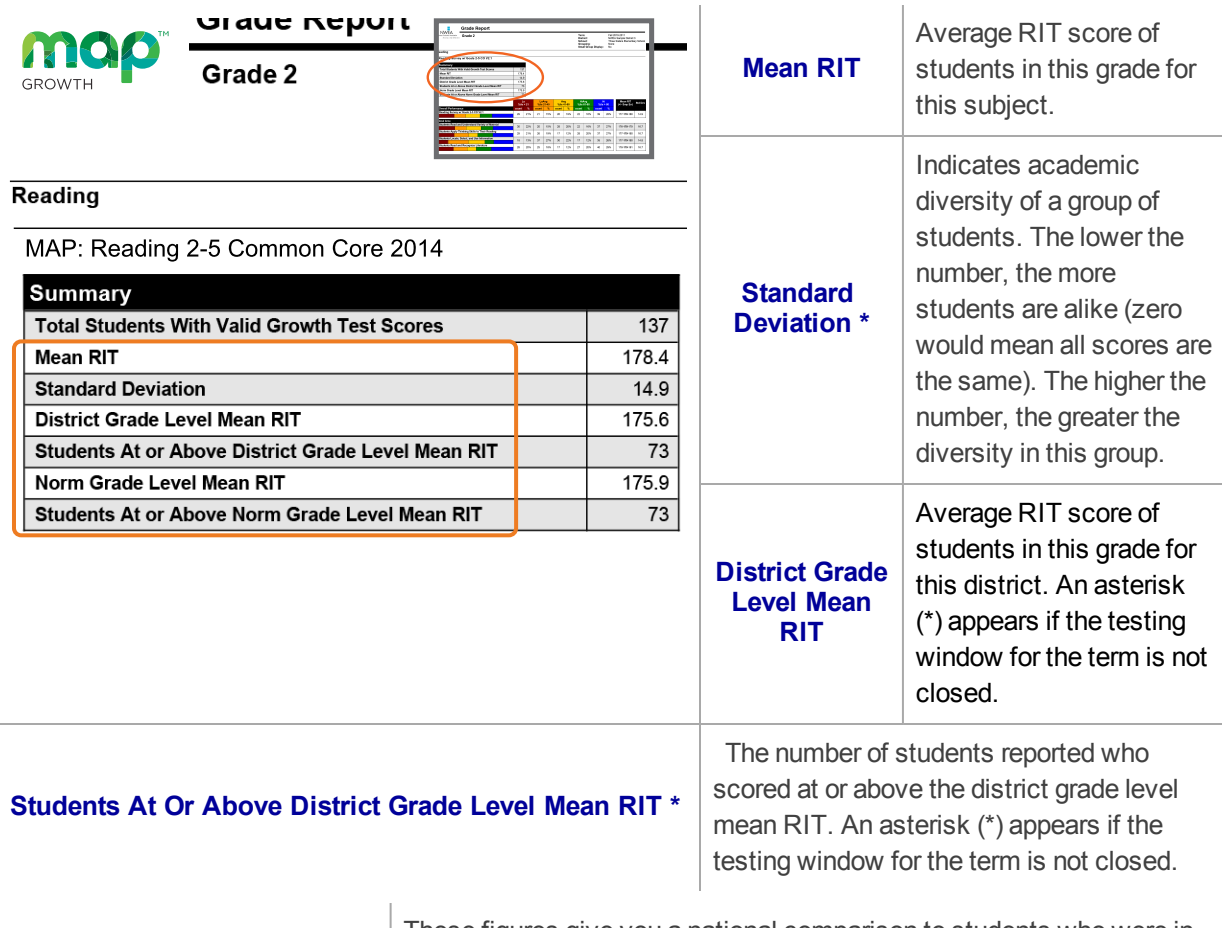

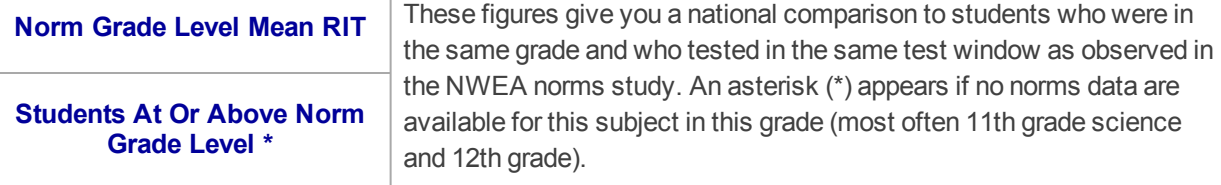

**\* If summary data is missing:** By default, these statistics do not compute if you have fewer than ten valid growth test events because a small group is statistically unreliable. However, you can choose the Small Group Display option to compute these figures regardless of group size.

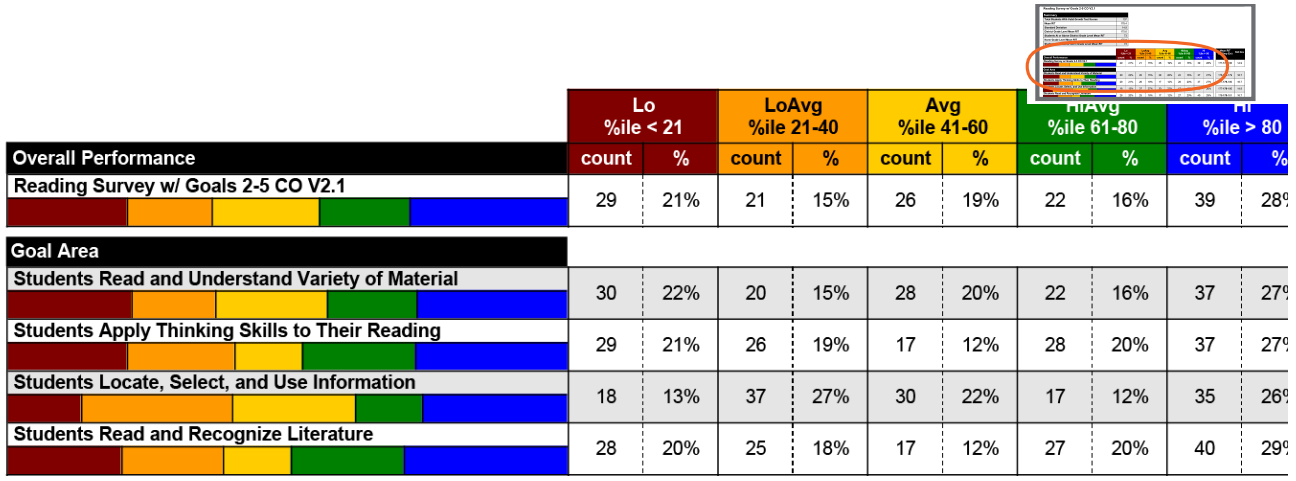

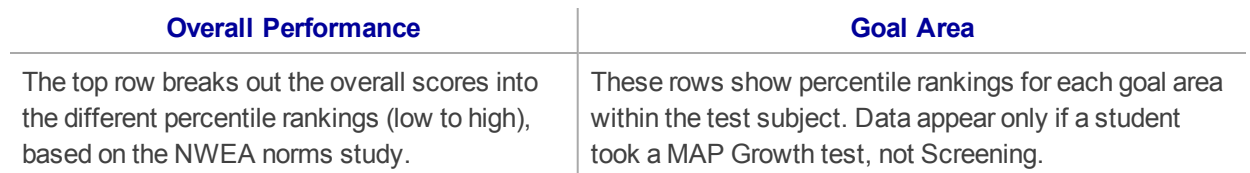

### Detail Pages

*— Grade Report —*

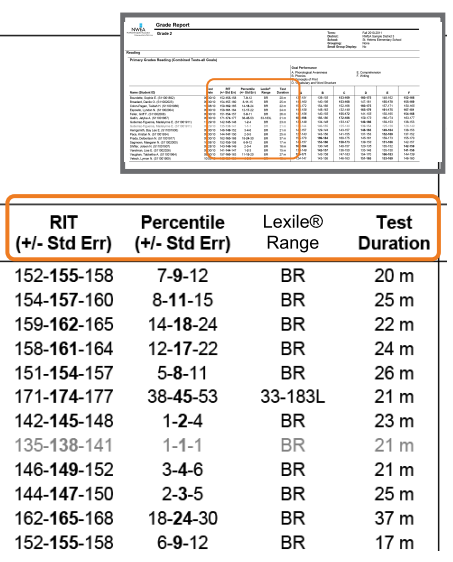

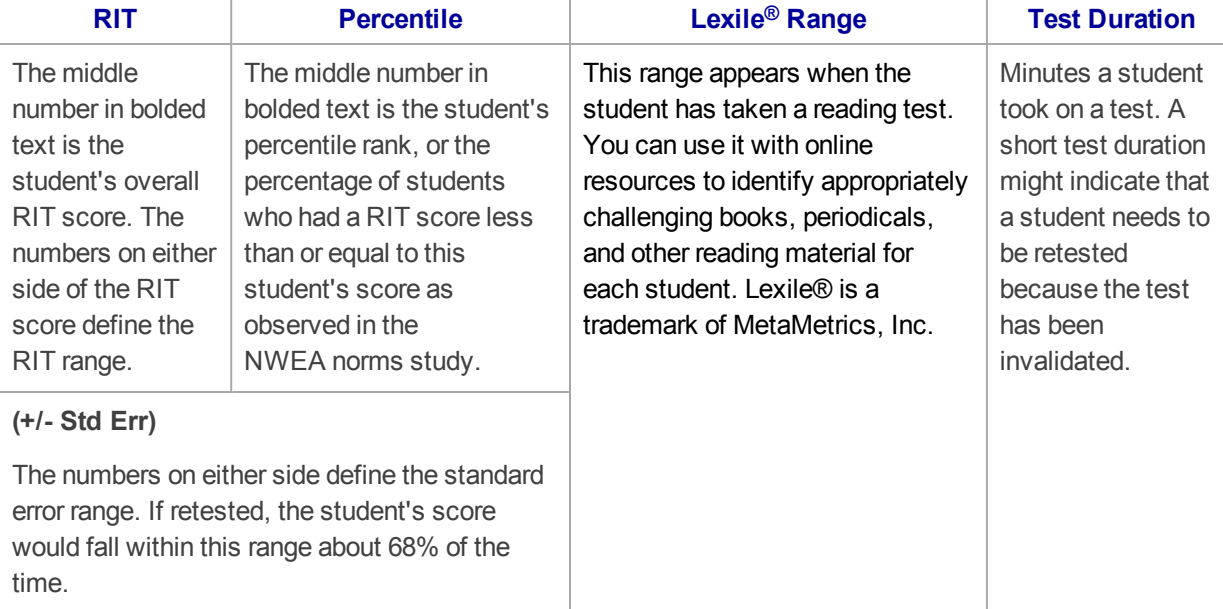

**Gray text:** Indicates invalid tests (such as a test duration that is too short) as well as tests that are valid but do not provide growth data (such as a test taken outside the test window). These test results are excluded from summary statistics.

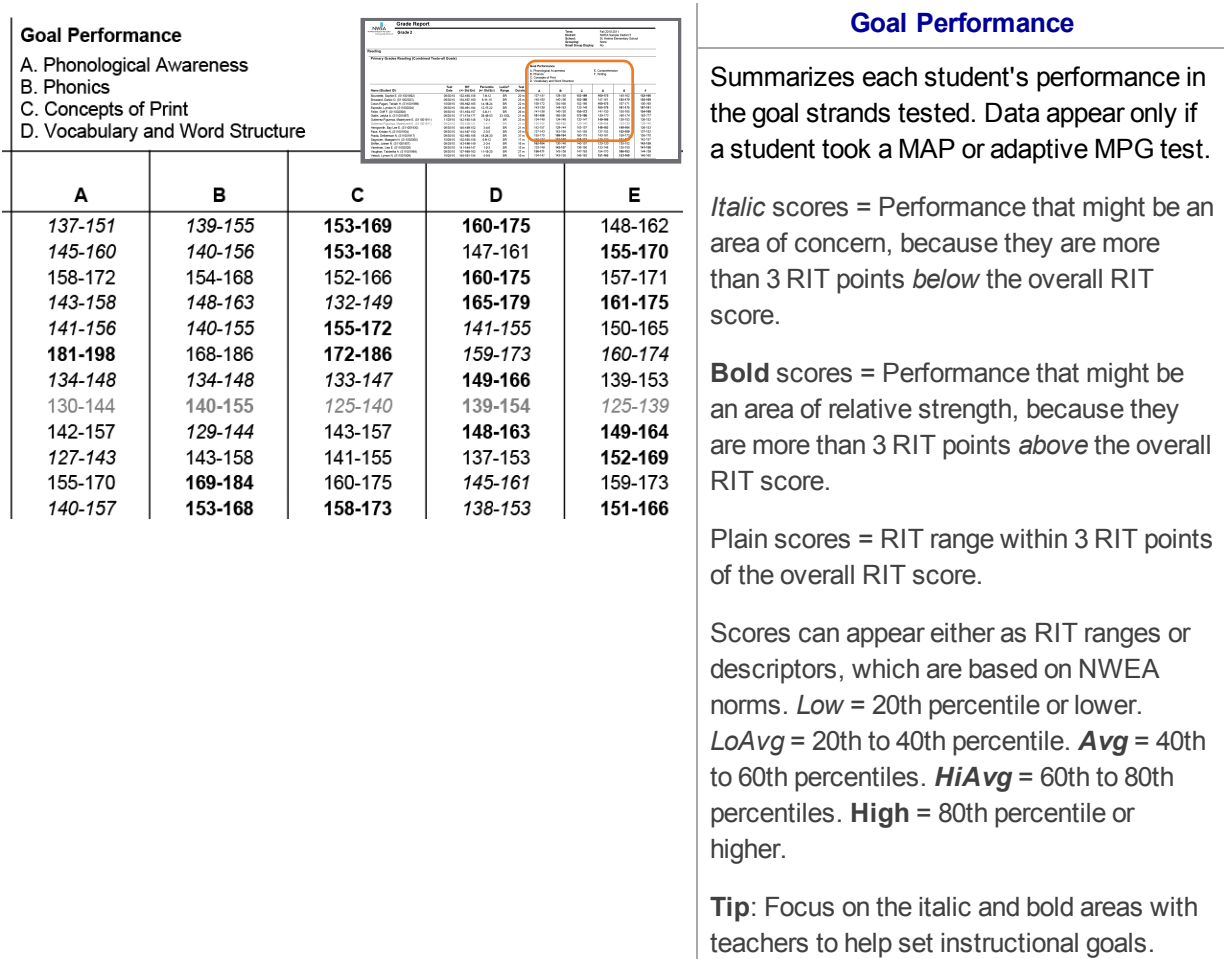

**If an asterisk (\*) appears for the goal:** The goal performance cannot be calculated. The student may have answered too many items incorrectly or too few items may have been available in the RIT range assessed.

### <span id="page-26-0"></span>**Grade Breakdown**

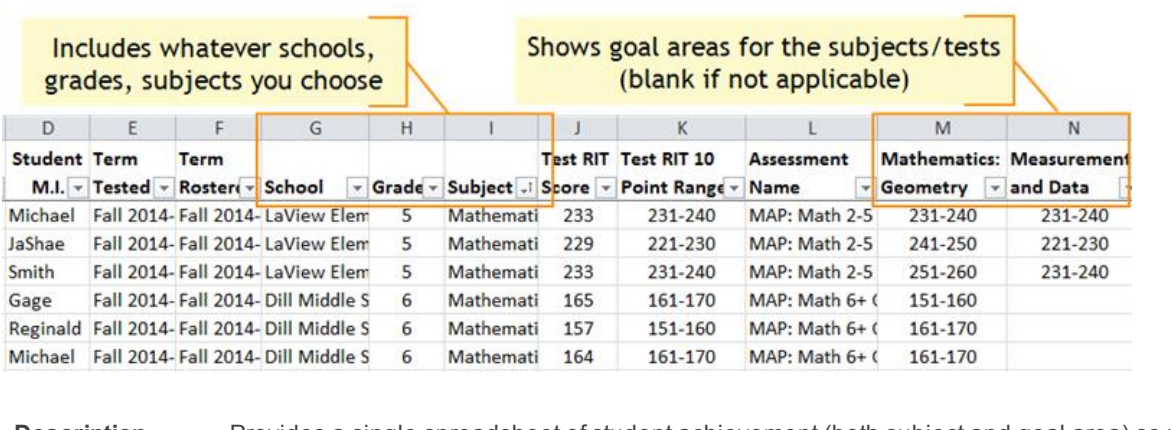

**Description** Provides a single spreadsheet of student achievement (both subject and goal area) so you can flexibly group students from across the school. Unlike the Class Breakdown reports, this report has no limit on the number of students. File format is CSV.

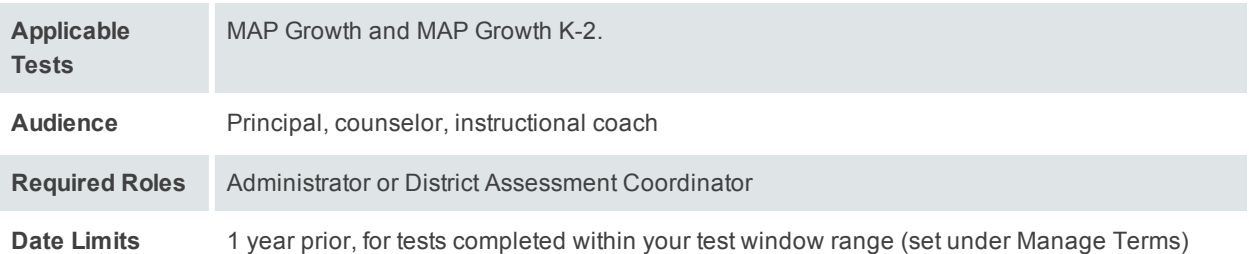

### Example Uses for Grade Breakdown

Suppose a team of 6th grade math teachers are creating flexible groups to help students in the area of geometry. Sort by the Geometry column (M) to see which students have lower achievement in that goal, across all 6th grade classes:

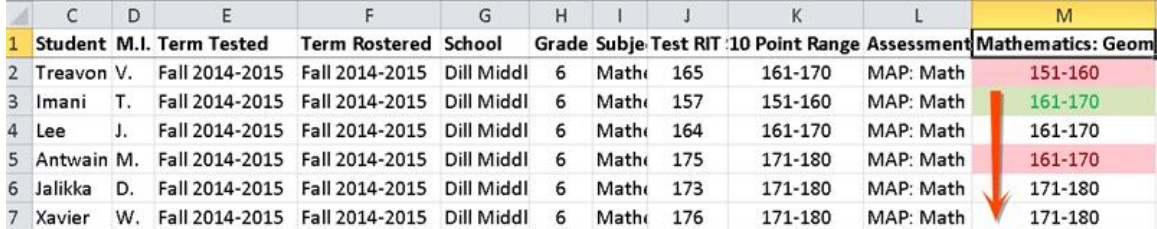

**Tip:** As shown in column M, you could use conditional formatting to highlight whether an area is a relative strength (green) or weakness (red), as compared to the overall math score range (column K). Considering the relative strength or weakness helps to form groups with complimentary profiles. An area of strength or concern applies only for differences of 3 RIT points or more.

As another example, when organizing students into classes for a given grade, you could look at their achievement from the previous academic year.

### Which Grade Gets Selected?

If you generate the Grade Breakdown for a term from the last academic year, the report filters students based on the grade they had at the time of testing, which may differ from their current grade.

## <span id="page-27-0"></span>**Learning Continuum**

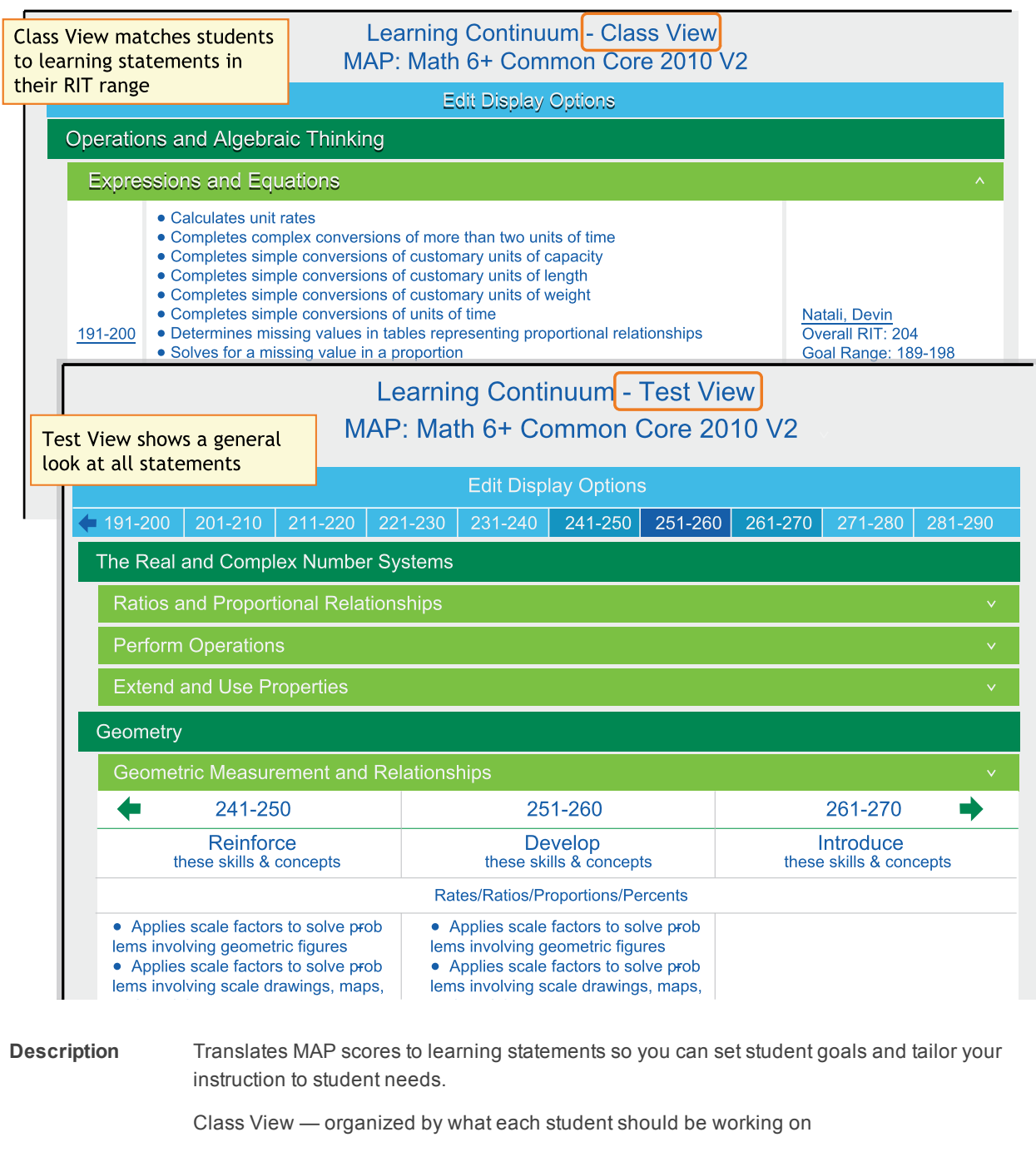

Test View — organized by all RIT bands so you can see what to reinforce or introduce

**Applicable Tests** MAP Growth and MAP Growth K-2.

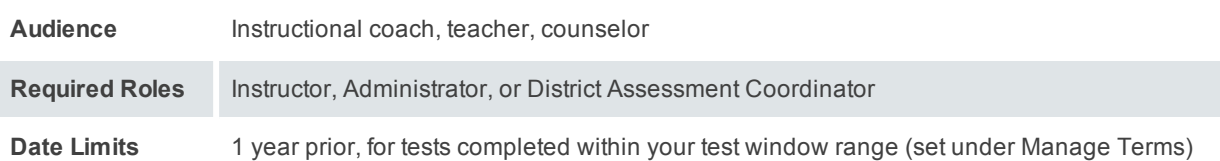

### How to Access

You can access the Learning Continuum either from **View Reports > MAP Reports > Learning Continuum**, where you can open either the **Class View** or **Test View**...

—or—

...quickly open the **Class View** by clicking links in the Class Breakdown by Goal report:

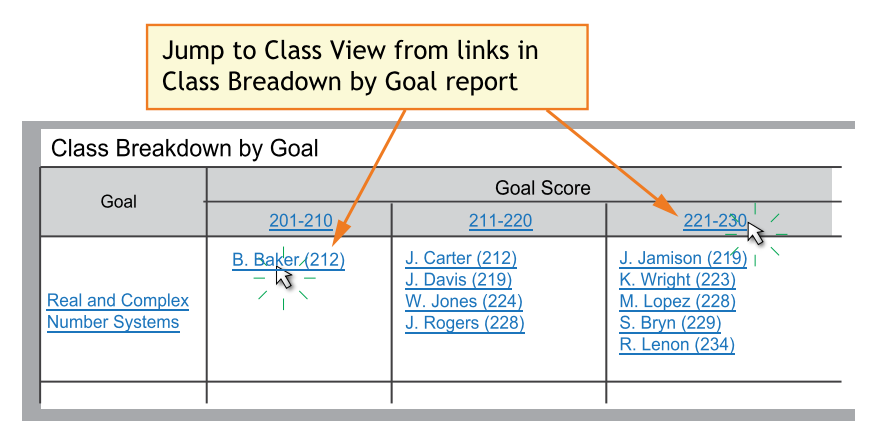

With this access, you can more easily pinpoint the student or students who need support.

**Note:** In addition to teachers (Instructor role), school and district leaders can also take advantage of this feature (specifically, the District Assessment Coordinator and Administrator roles).

### Display Tips

- **.** If available, click **Edit Display Options** to further control the display. The Display Options are *not available on all test versions*.
	- <sup>o</sup> **Group by Topic**—These topic groups are chosen by NWEA to make it easier to locate common themes and content. The topics are not connected to any standard.
	- <sup>o</sup> **Group by Standard**—Most useful when combined with the Grade Level Standards filter, so you can isolate particular standards.

<sup>o</sup> **Filter by Grade Level Standards**—Use this in combination with the Group by Standard option:

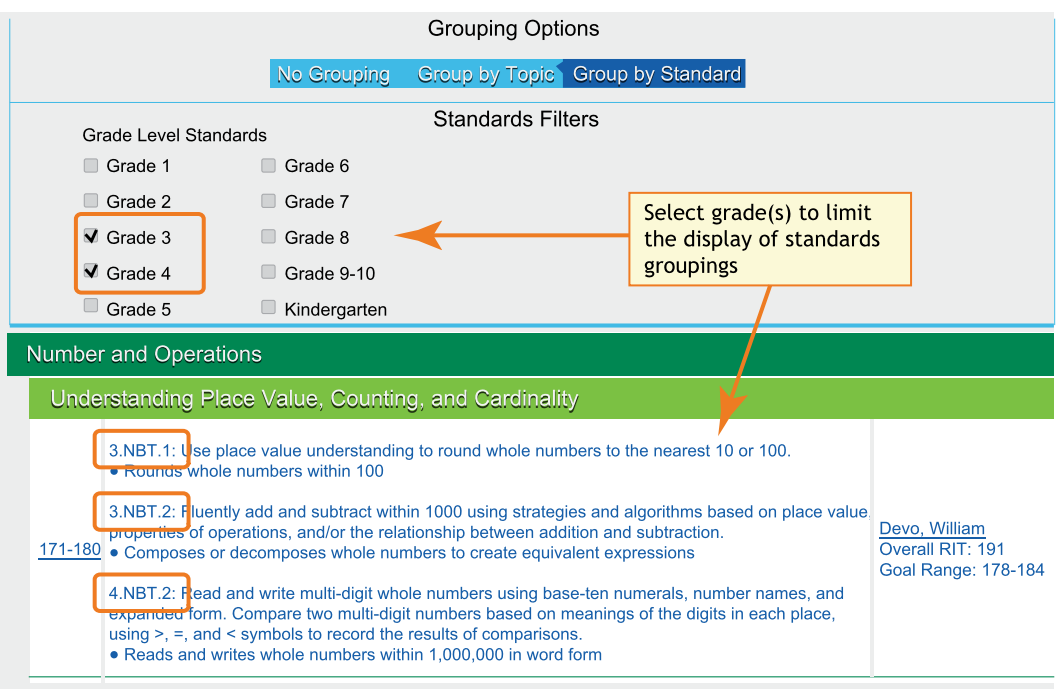

<sup>l</sup> Use the **browser search**: Ctrl+F or Cmd+F.

*Example*: You are unsure which sub-goal contains a certain topic.

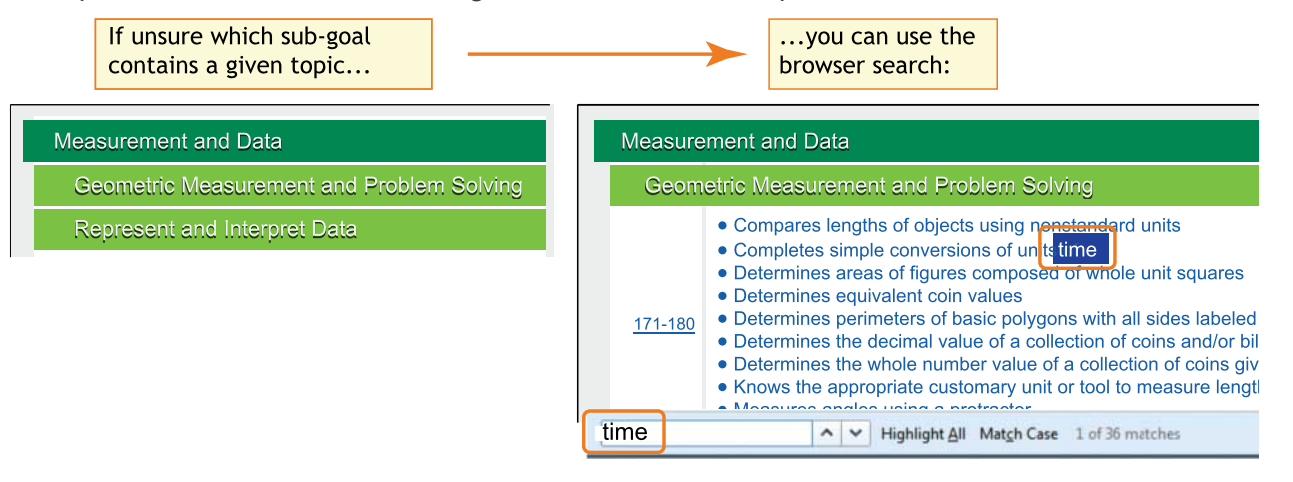

<sup>l</sup> **Click a RIT band** to view it in isolation, along with adjacent RIT bands. (Class View only.) *Example*: You need to differentiate instruction for students performing in a given RIT band.

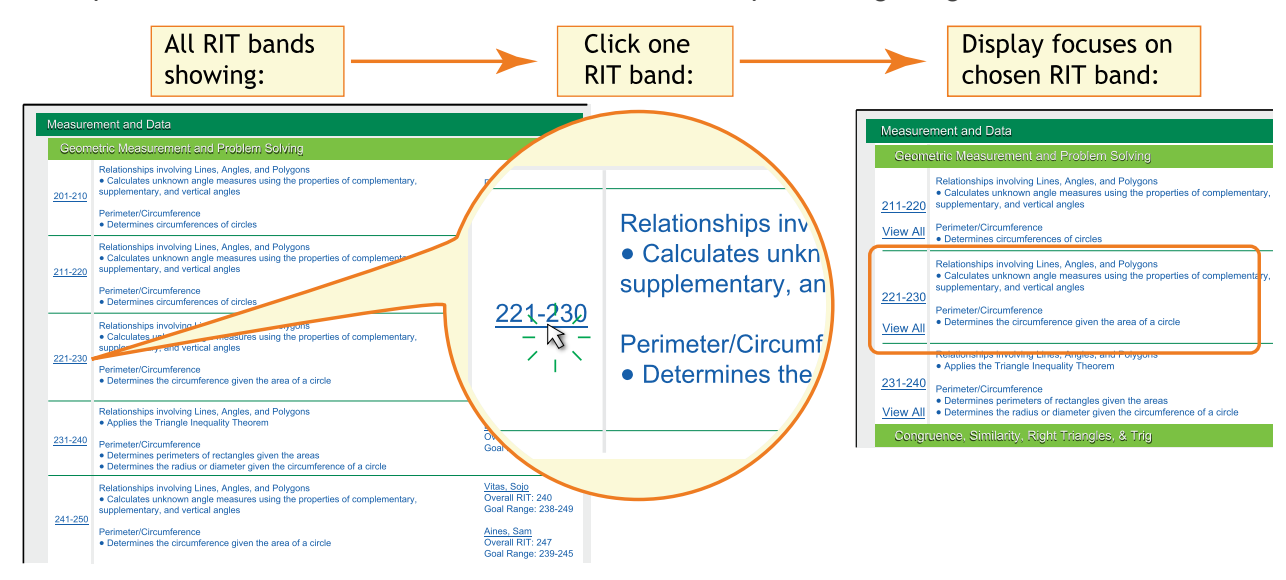

Note: To restore the full view, click **View All**.

<sup>l</sup> **Click a student name** to isolate just that student. (Class View only.)

*Example*: You need to set learning goals for a certain student.

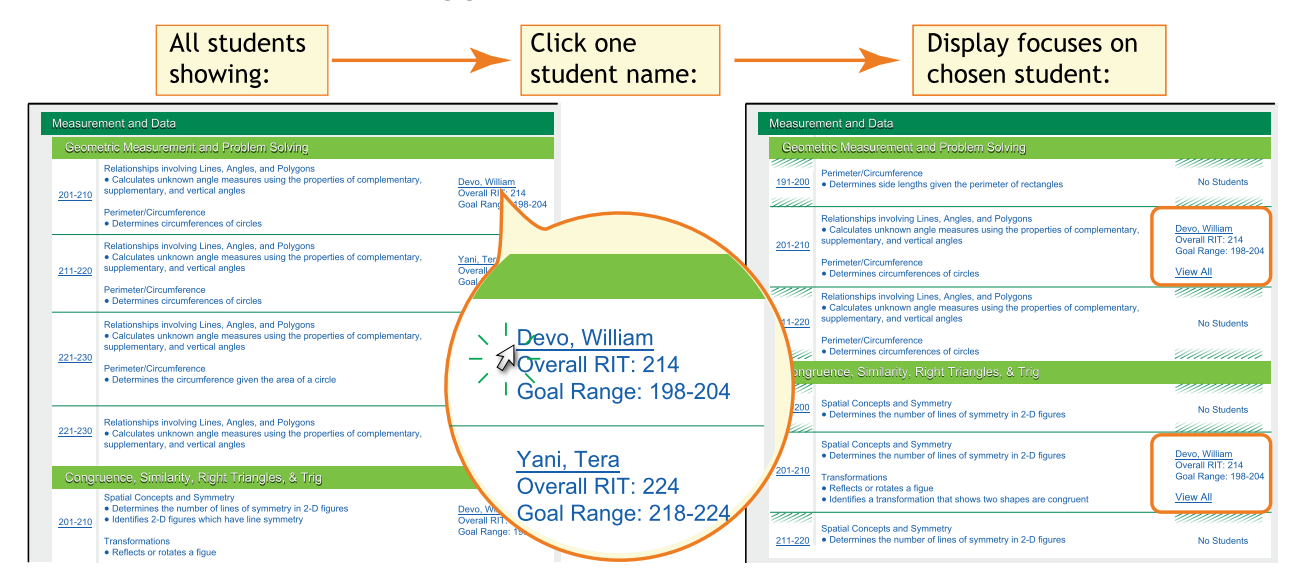

Note: To restore the full view, click **View All**.

## <span id="page-31-0"></span>**Screening and Skills Checklist Class Report**

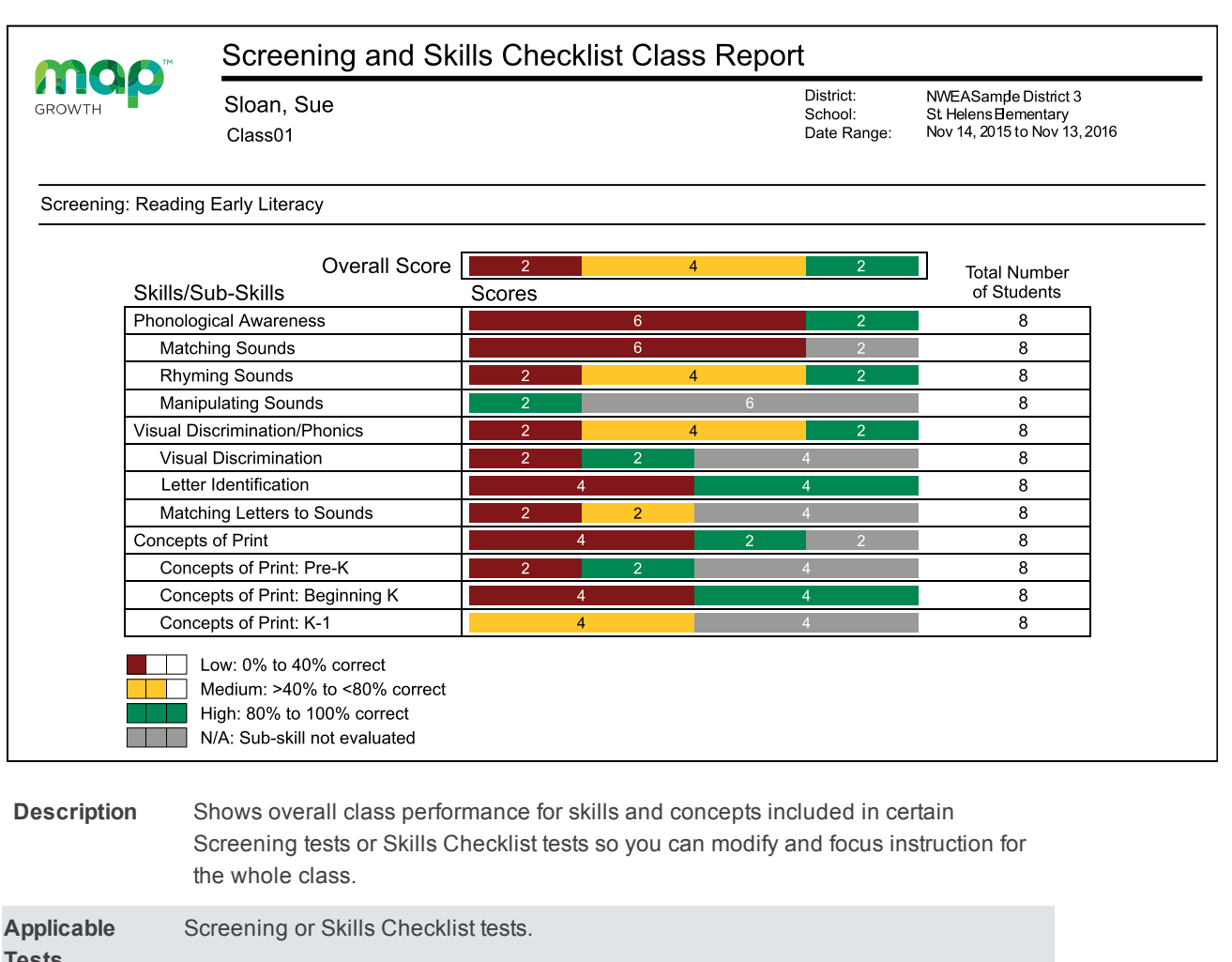

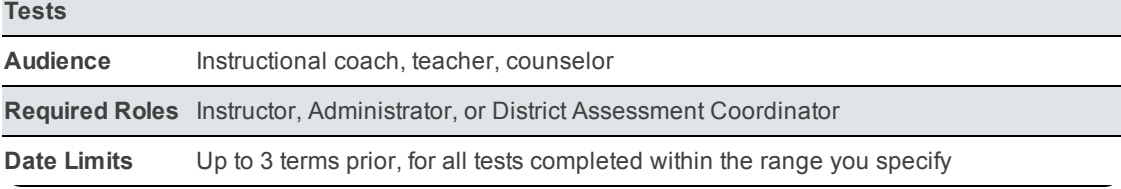

### Recommended Uses

- Modify and focus instruction according to identified strengths and weaknesses.
- Plan curriculum according to students' foundational skills.
- Track performance to gauge whether student performance is improving, staying the same, or decreasing.

# <span id="page-32-0"></span>**Screening and Skills Checklist Student Report**

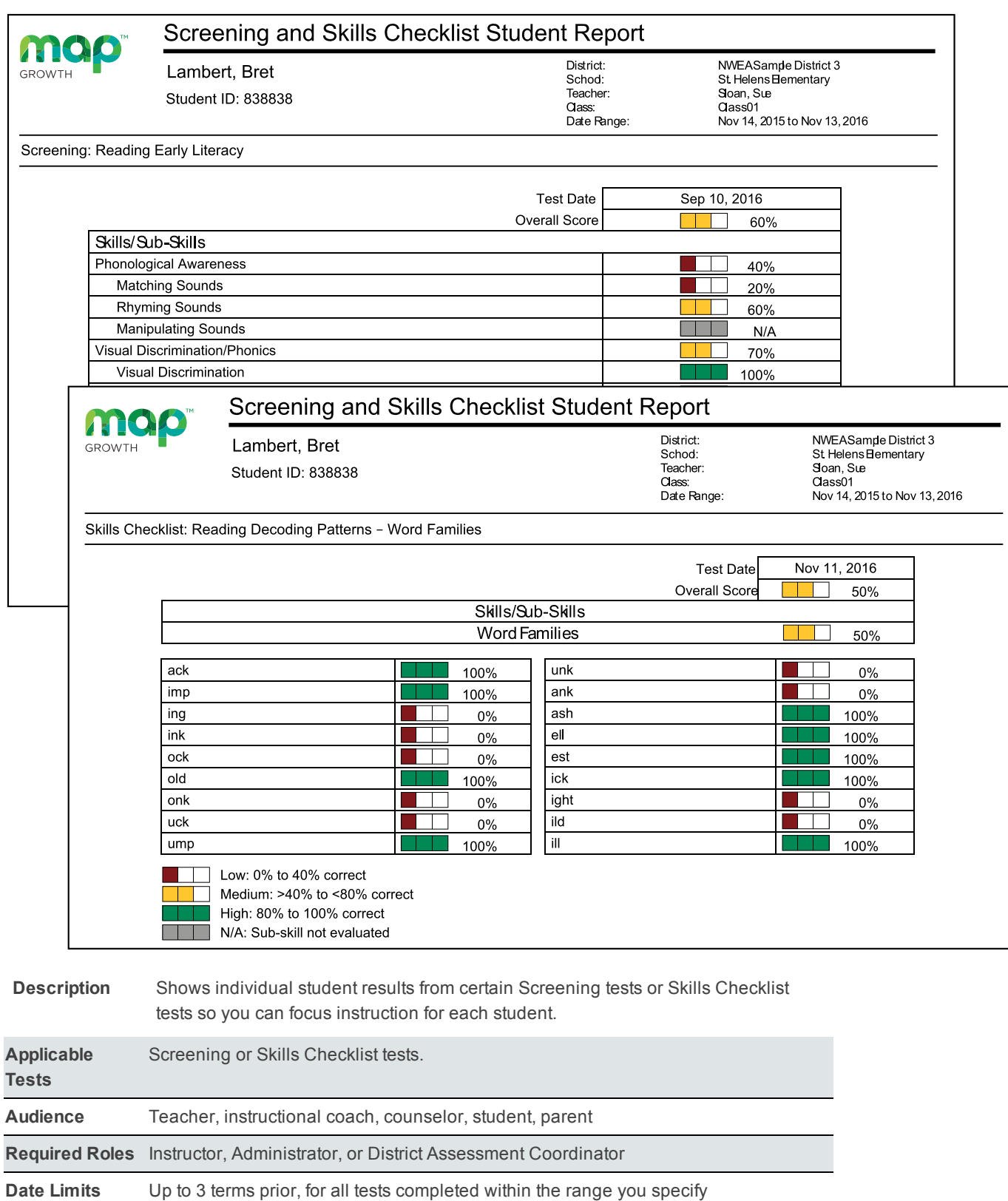

### Recommended Uses

- Focus instruction based on identified areas of strength or concern.
- Communicate with parents about a child's growth from term to term.

# **Screening and Skills Checklist Sub-Skill Report**

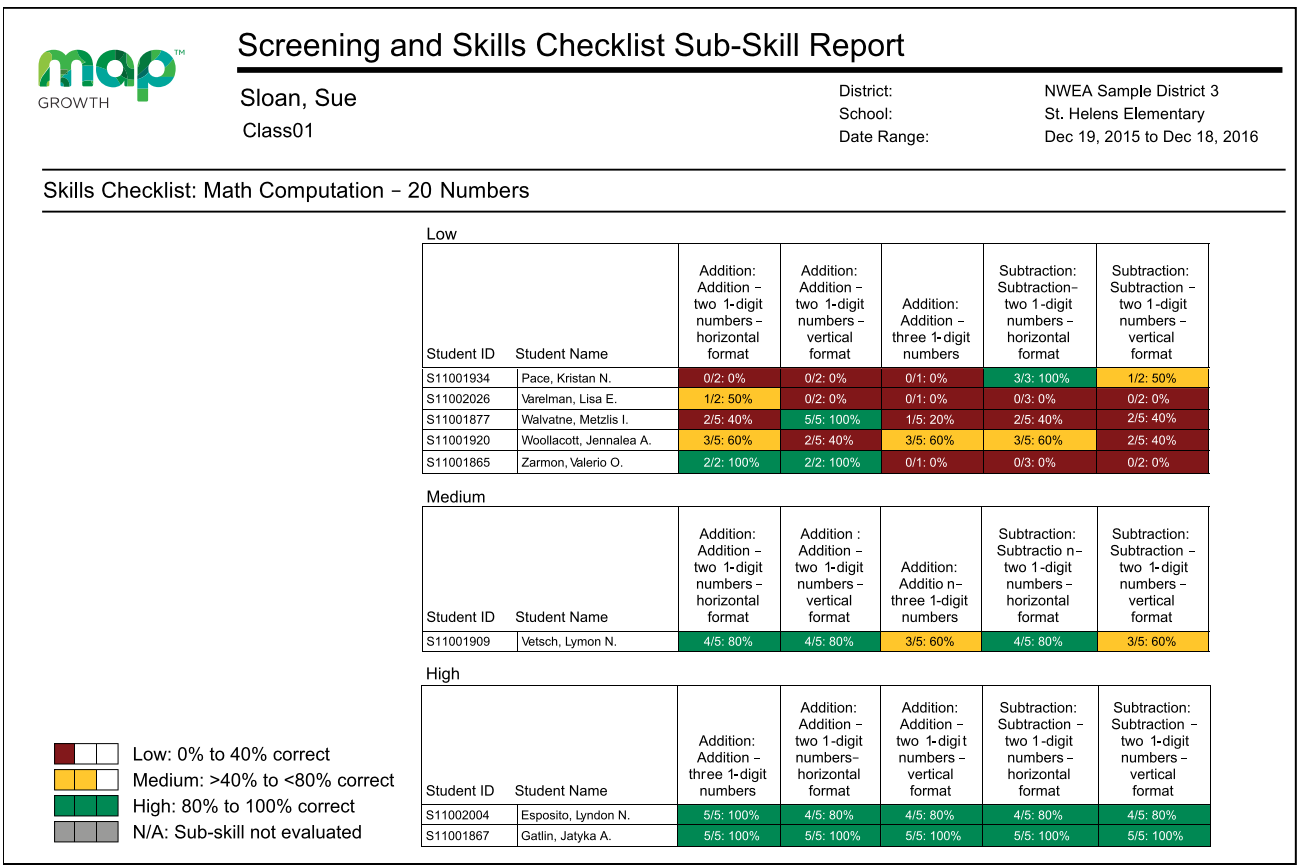

**Description** Shows test results of individual students in a selected class so you can identify students who need help with specific skills.

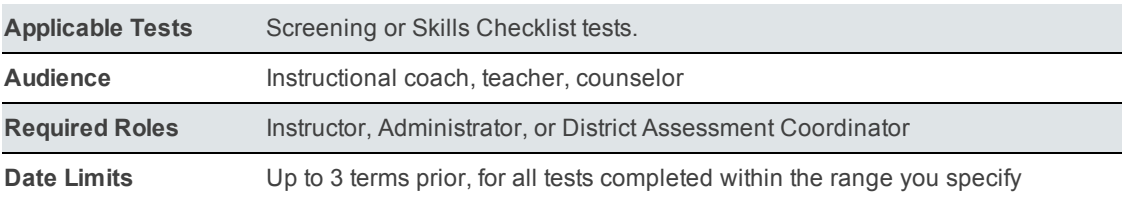

### Tips for Sub-Skill Report

- Accessible from a link in the MAP for Primary Grades Class Report.
- Report results are measured by the percentage of questions answered correctly.
- **EXECT** Select and sort sub-skills to group students alphabetically by low, medium, and high performance levels as a group or individual groups by performance levels.
- <span id="page-34-0"></span>■ See which students need help with specific skills and measure progress.

## **Projected Proficiency Summary Report**

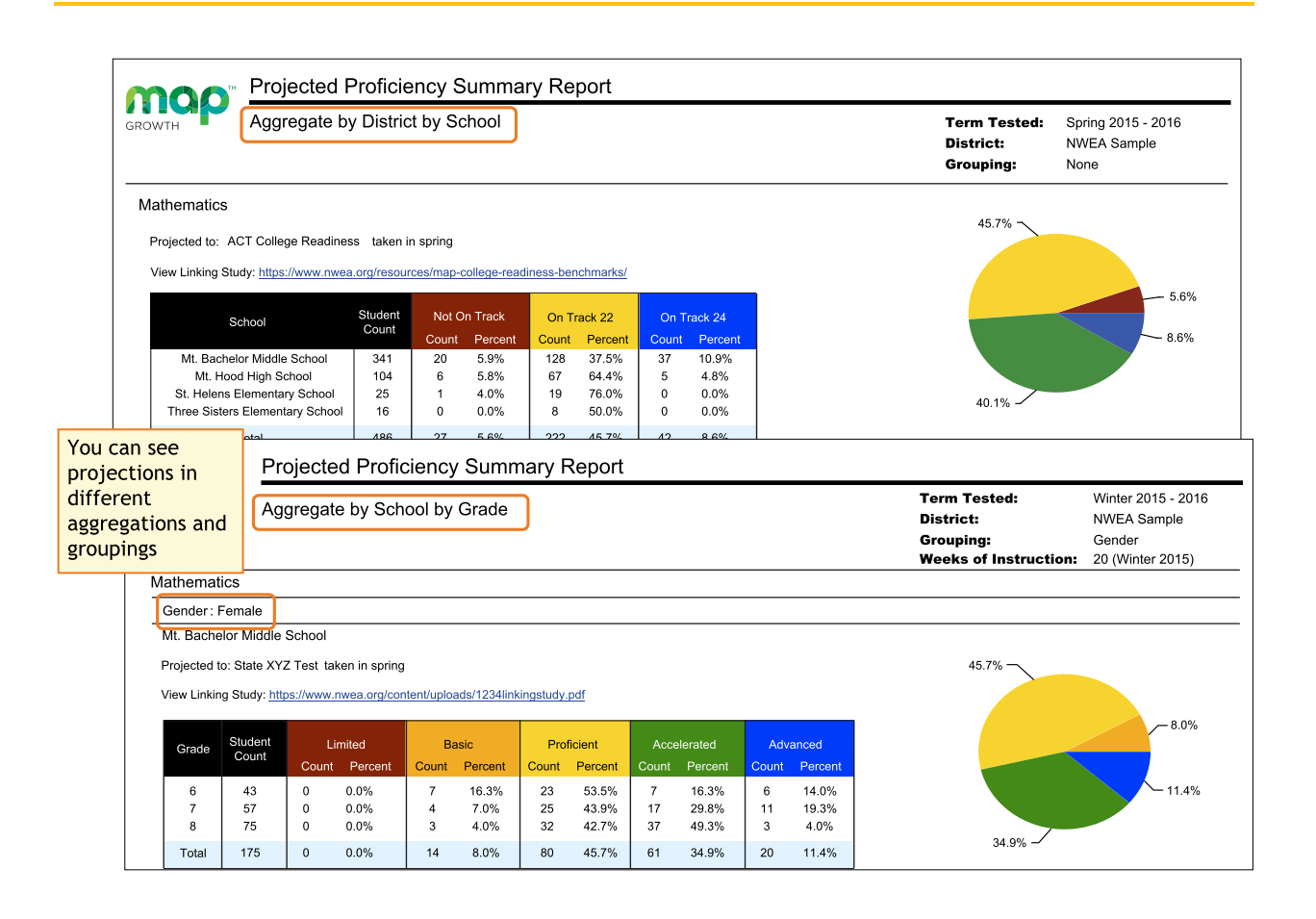

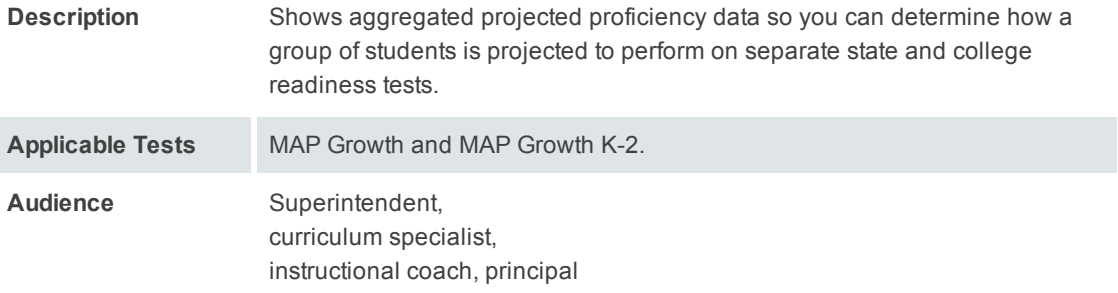

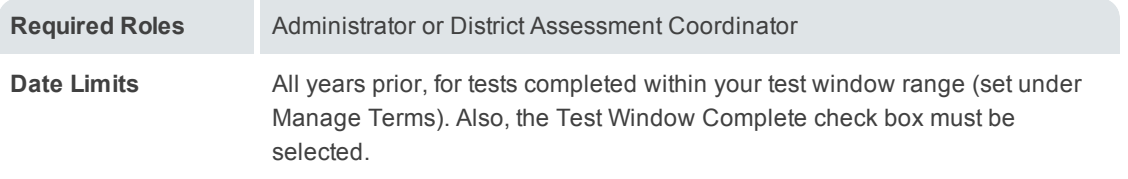

### About Proficiency Projections

- There are no projections available from summer test results.
- Which state and college projections appear depends on the state alignment that your district selected during MAP implementation.
- If your state does not have a specific NWEA linking study, generic projections developed by NWEA appear on the report.
- Depending on the state, projections may be limited to certain subjects (typically reading and math) and certain grades (typically 2 through 8).
	- <sup>o</sup> College readiness projections are limited to grades 5 through 9.
- ACT College Readiness—The "On Track 24" projection is the highest benchmark. It is based on a more stringent ACT cut score of 24, instead of 22. For details, open the linking study.

## <span id="page-36-0"></span>**Student Goal Setting Worksheet**

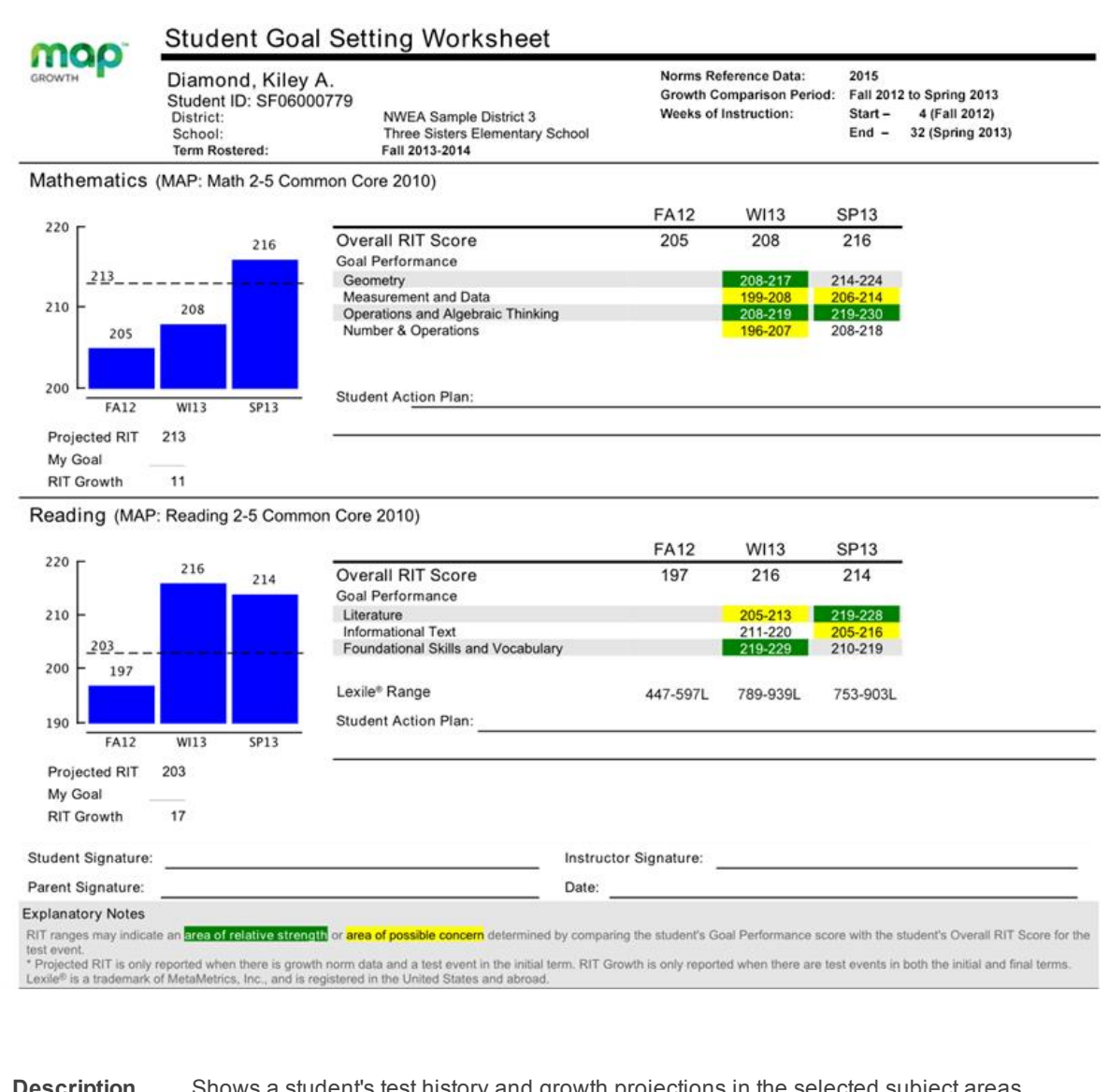

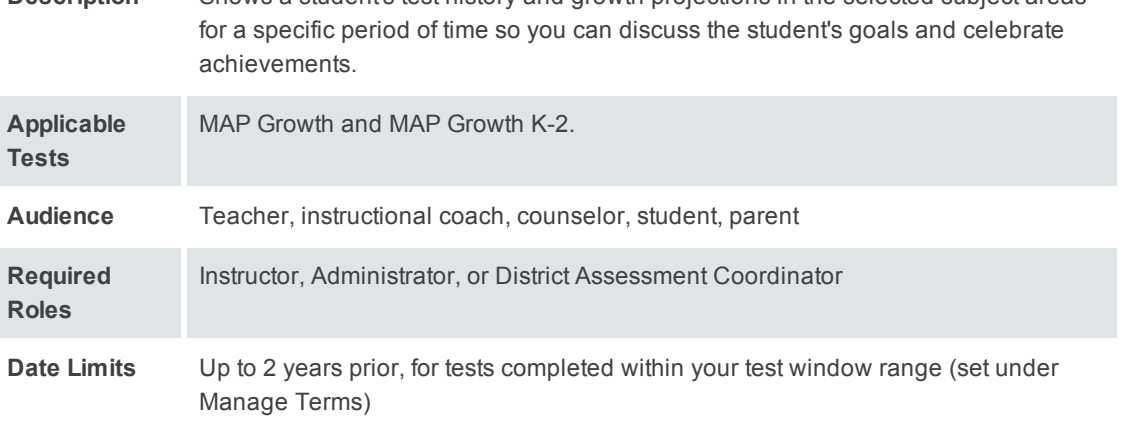

### Tips for the Worksheet

- **n** Growth measured may span up to five terms.
- n In the fall, start a conversation with the student using the Overall RIT and Projected RIT and determine where the student stands with regard to goal areas. You could focus on a goal area in the student's action plan, particularly if you plan to emphasize instruction in that goal area.
- Can be a reference to help celebrate achievements at the end of the school year.

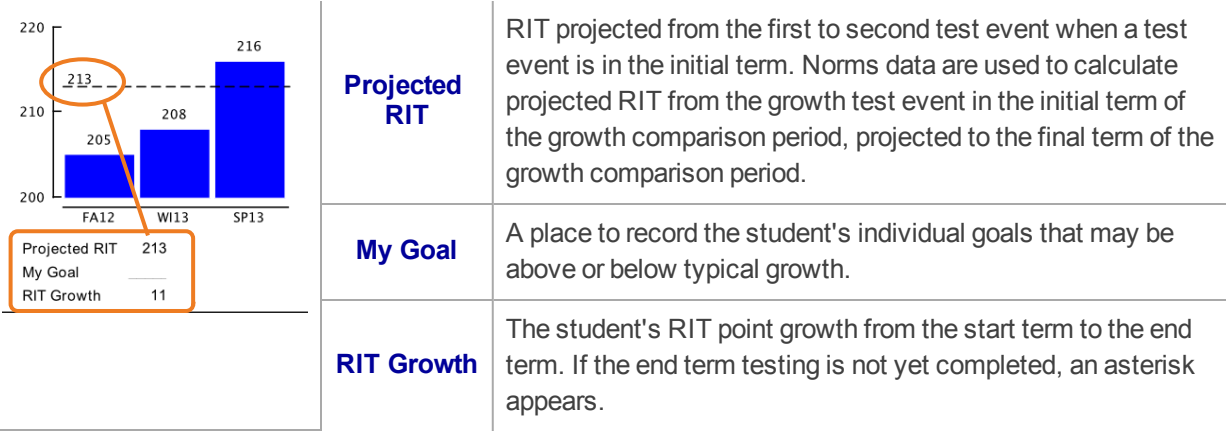

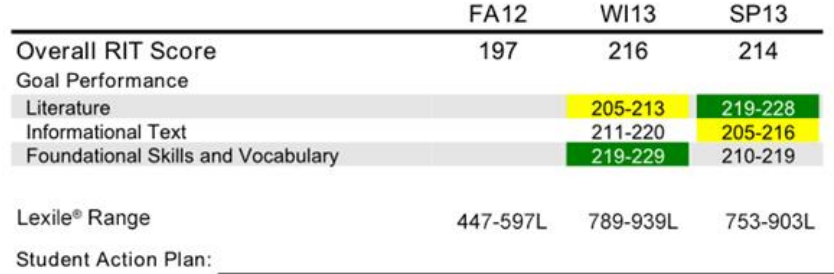

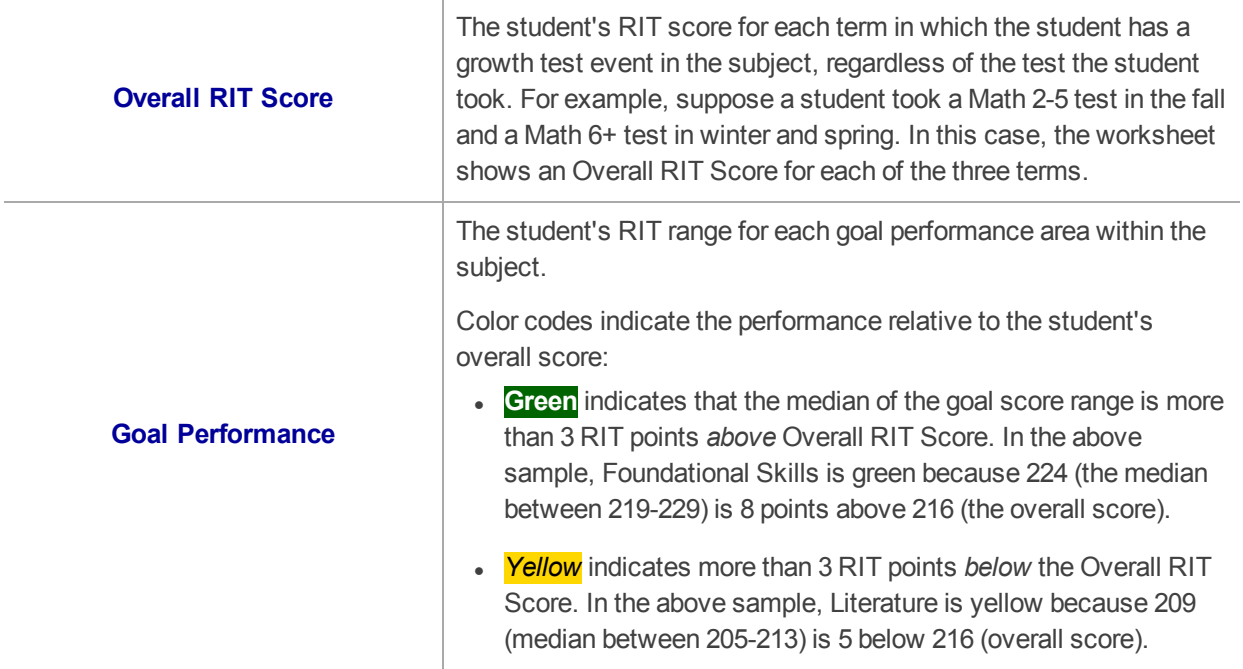

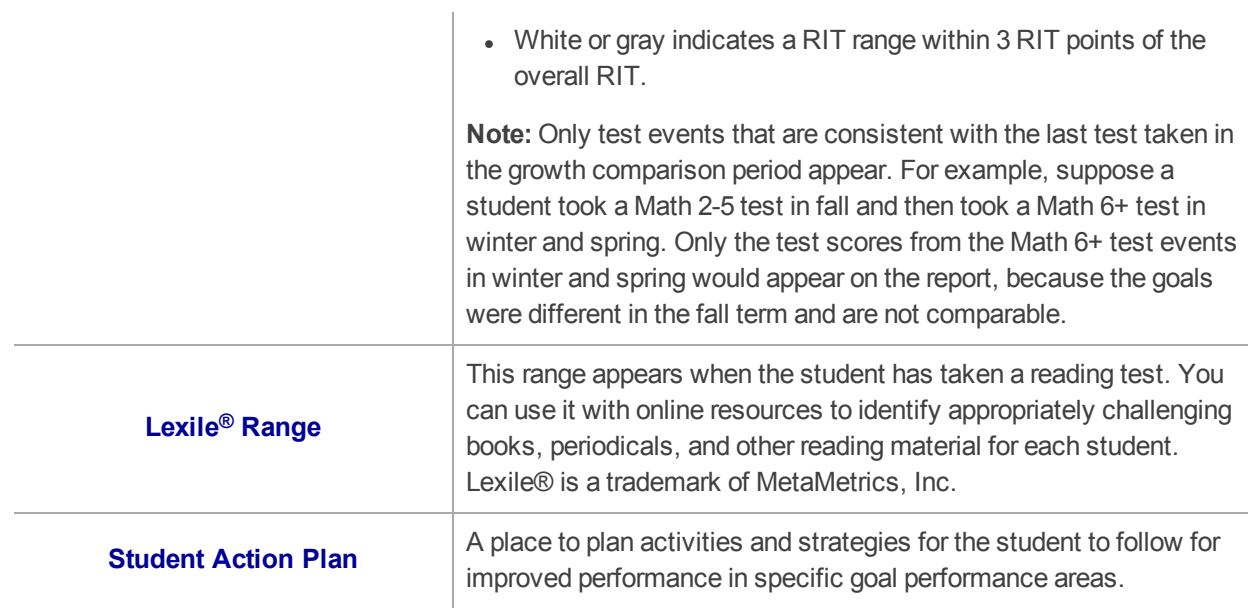

## <span id="page-39-0"></span>**Student Growth Summary Report**

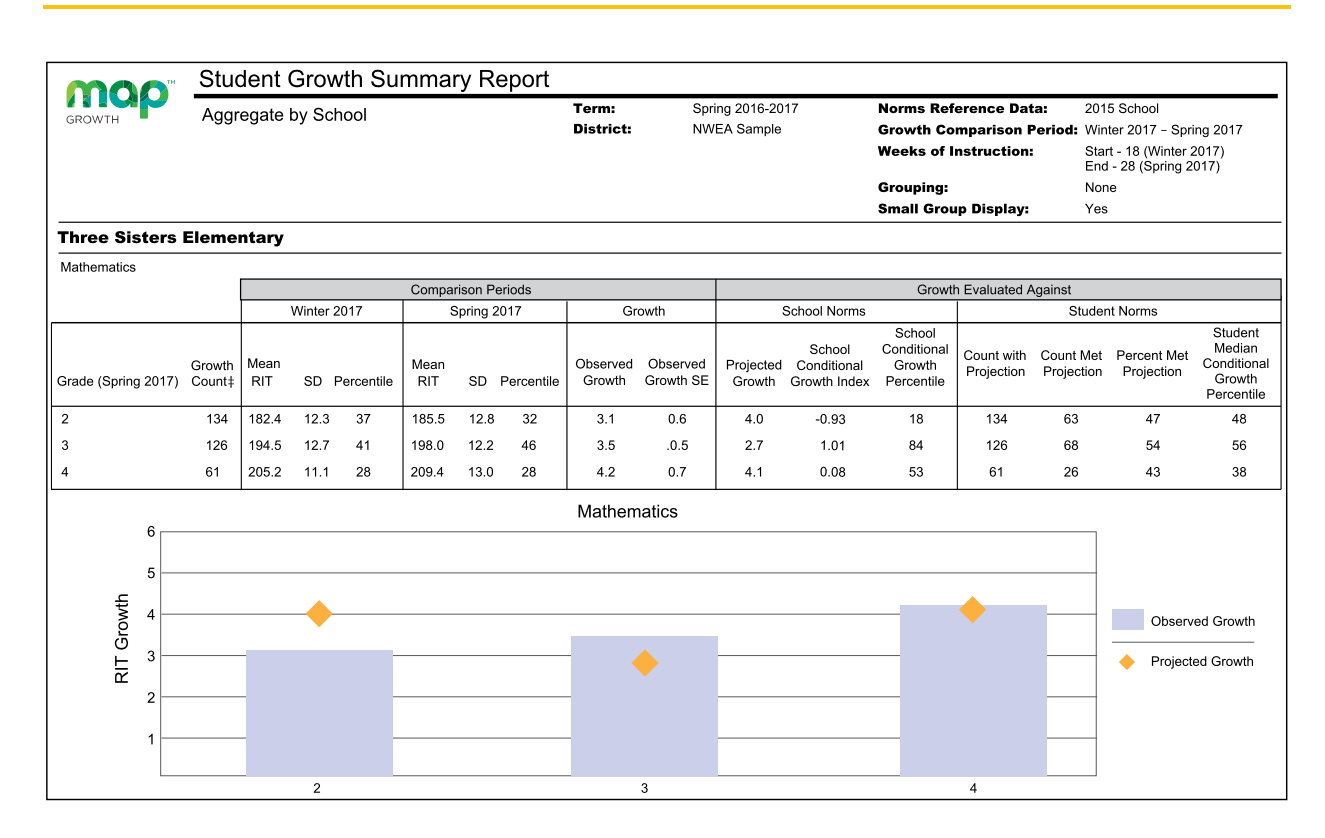

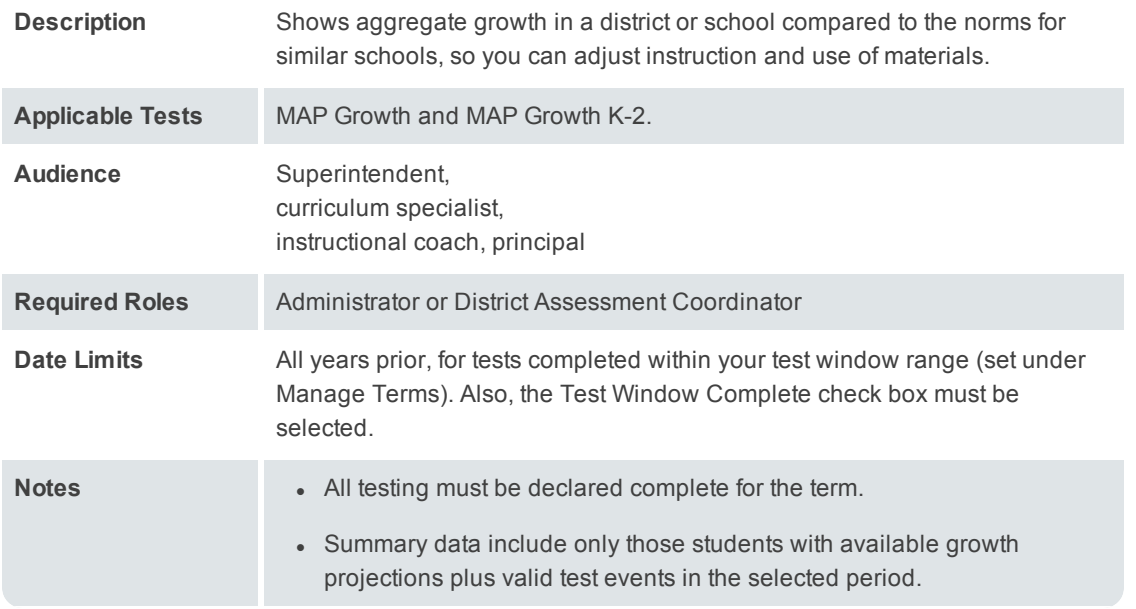

### Comparison Periods

*— Student Growth Summary Report —*

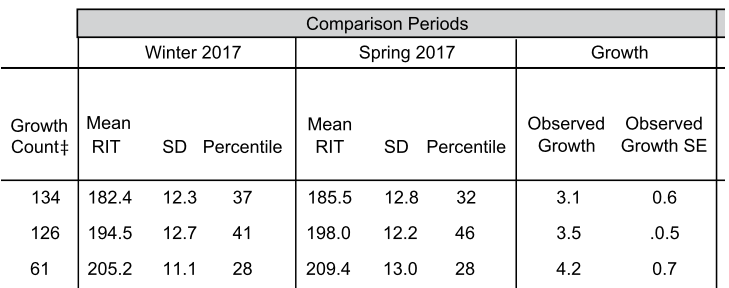

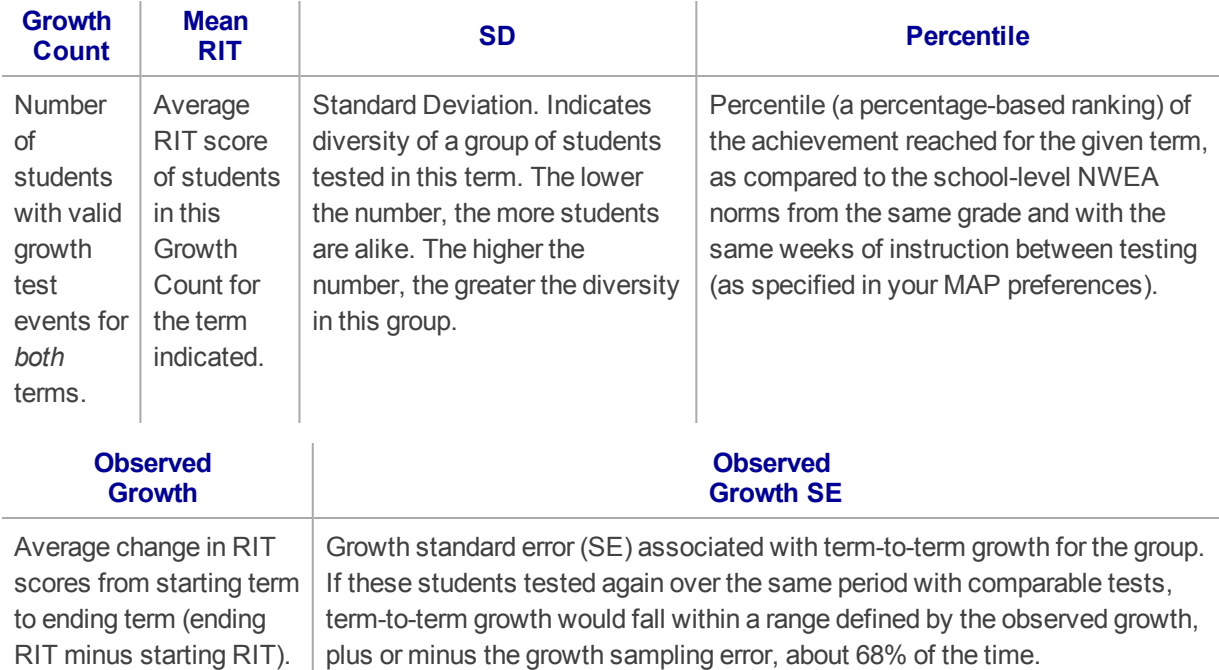

### School Norms Section

*— Student Growth Summary Report —*

*School norms* compare overall grade-level results between your school and schools in the NWEA norms study.

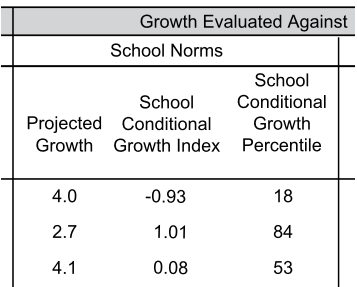

#### **School Norms**

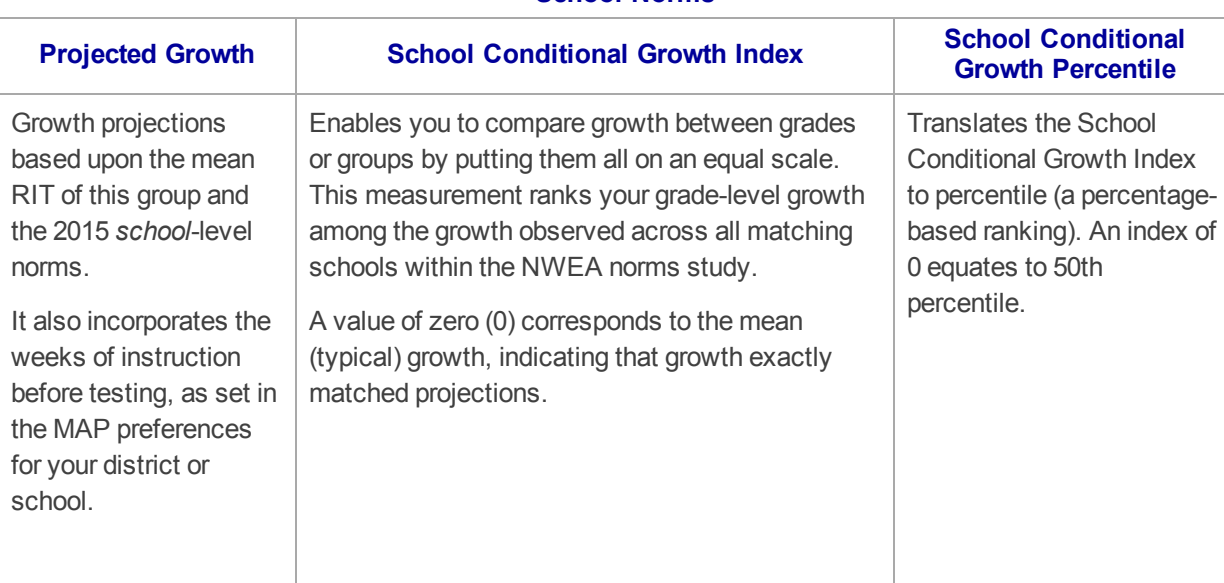

### Student Norms Section

*— Student Growth Summary Report —*

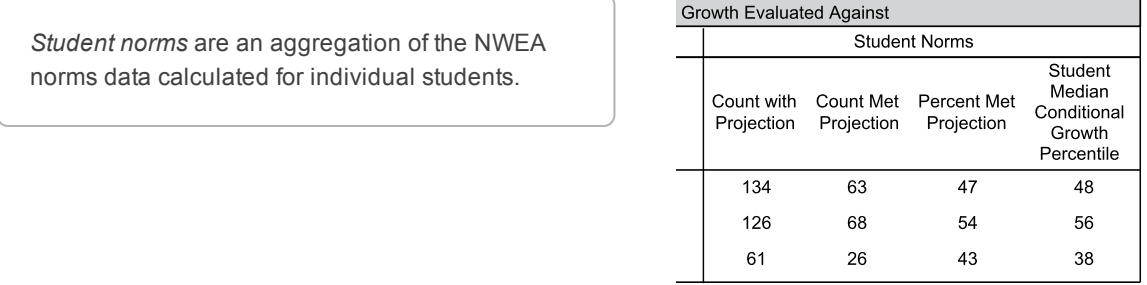

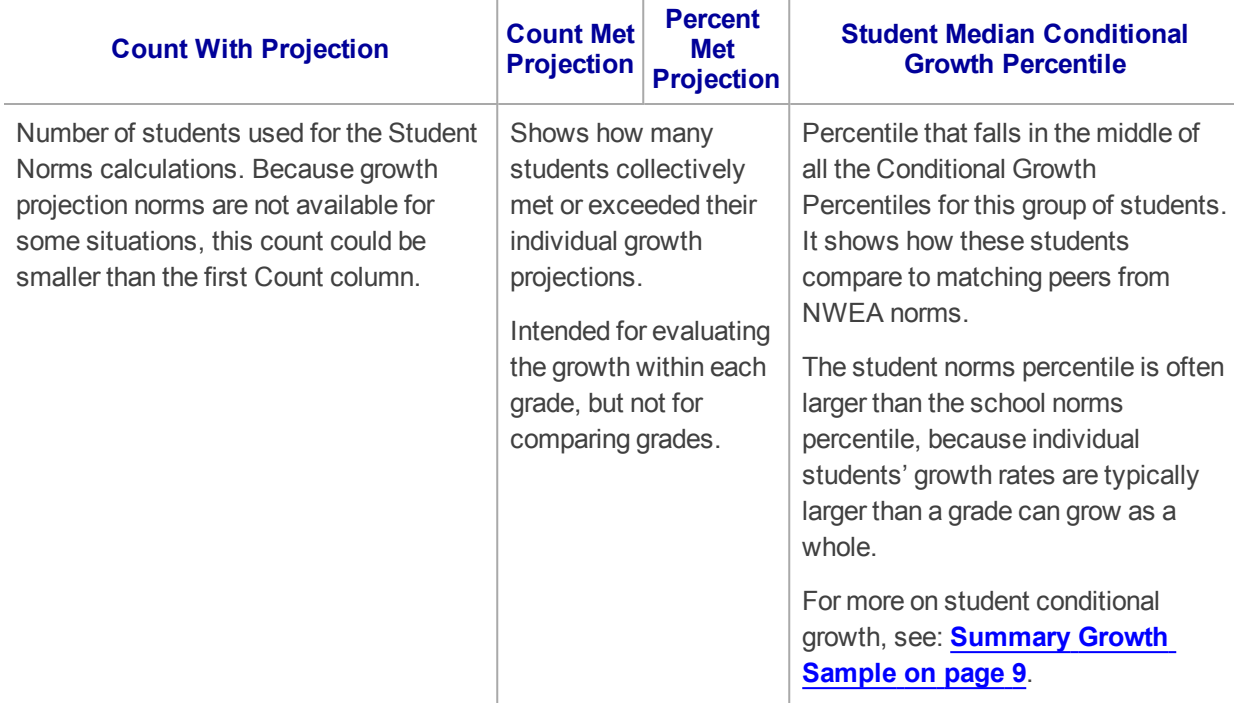

# <span id="page-42-0"></span>**Student Profile: Next-Generation Report**

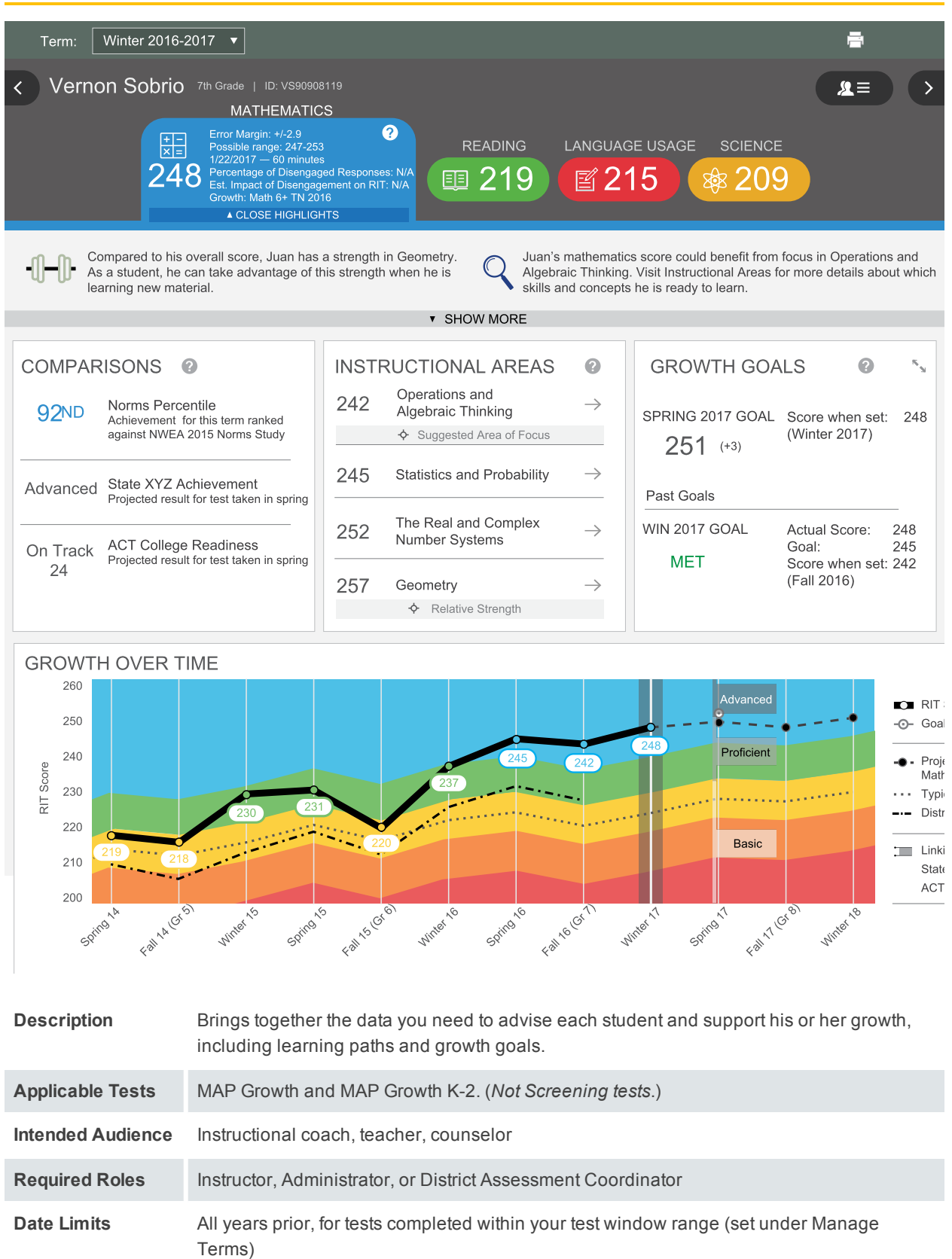

### <span id="page-43-1"></span>Basic Usage

- **Browser recommendation—Avoid using Internet Explorer and Safari 8, because of slow** performance. Chrome performs the best.
	- <sup>o</sup> **Refresh**—If the page is not loading properly, try clicking refresh: or, press: Alt + Shift + R
- **Prerequisite** Your school or district should have correctly set the Weeks of Instruction between testing, under MAP preferences. This setting specifies the average amount of instruction your students received, so it determines how they align to students in the NWEA norms study.
- **.** View Prior Test Data— You can choose prior terms from the menu at top:

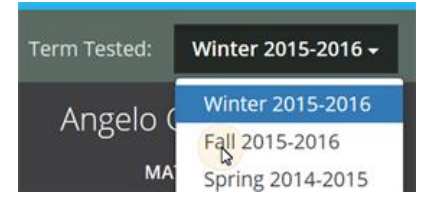

The default—**Most Recent**—means the most recent *term with test data*, which could differ for each subject. To alert you when the most recent score comes from a prior term, an asterisk appears next to the subject score.

<sup>l</sup> **Change Student, Class, or Term Rostered**— There are various ways to switch to a different student:

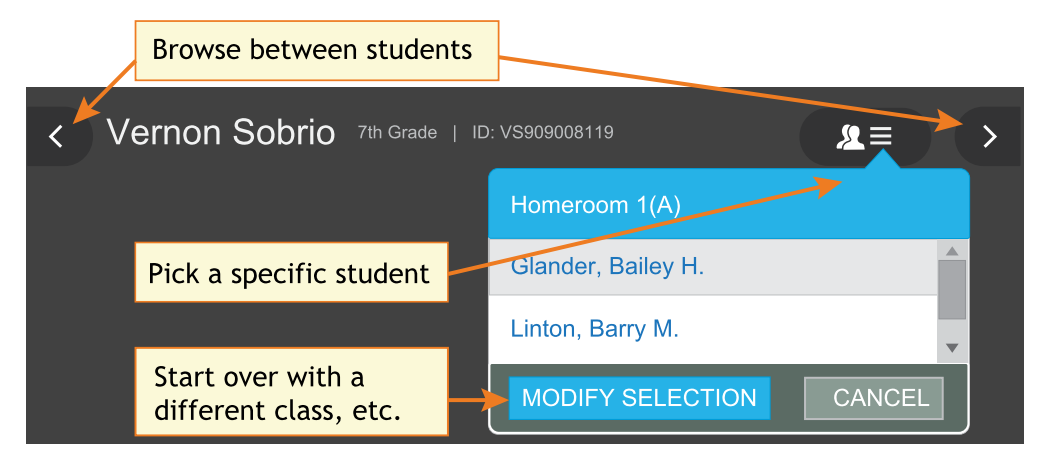

<span id="page-43-0"></span>**Percentile colors** — Wherever you see color coding, it indicates the percentile (a percentage-based ranking) of the achievement your student reached. It compares your student to students in the NWEA norms study from the same grade and with the same weeks of instruction between testing (as specified in your MAP preferences).

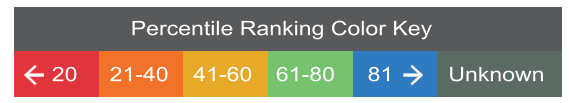

<sup>l</sup> **Give Feedback** — Is anything unclear? Do you wish for another feature? Click the **Feedback** button near the bottom...and return every few months to see the latest software updates.

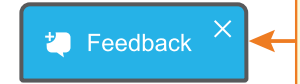

Feedback button appears in the report for everyone to contribute ideas

**Note:** If you close (X) the Feedback button, it disappears temporarily on your particular computer. It reappears in 24 hours.

## **Printing**

For parent conferences and other meetings, you can quickly prepare printed reports for all students or a selection. While viewing any student in the Student Profile report, click **Print and Share**, and then **Batch PDF**:

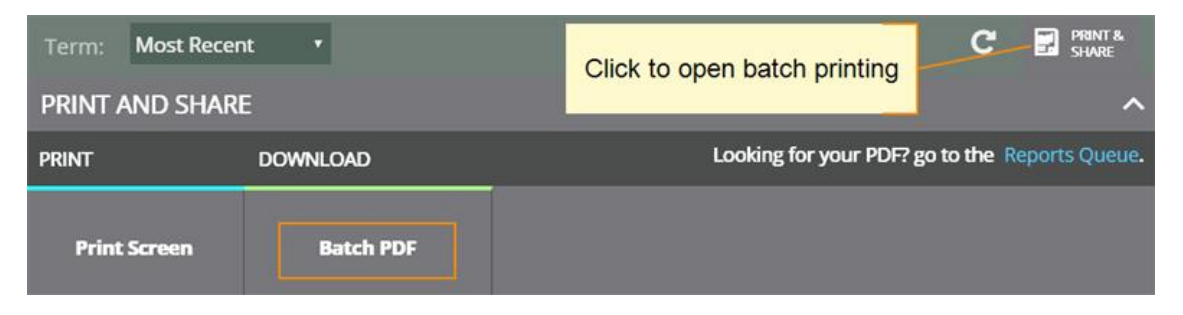

There are many choices you can explore, including which students to print:

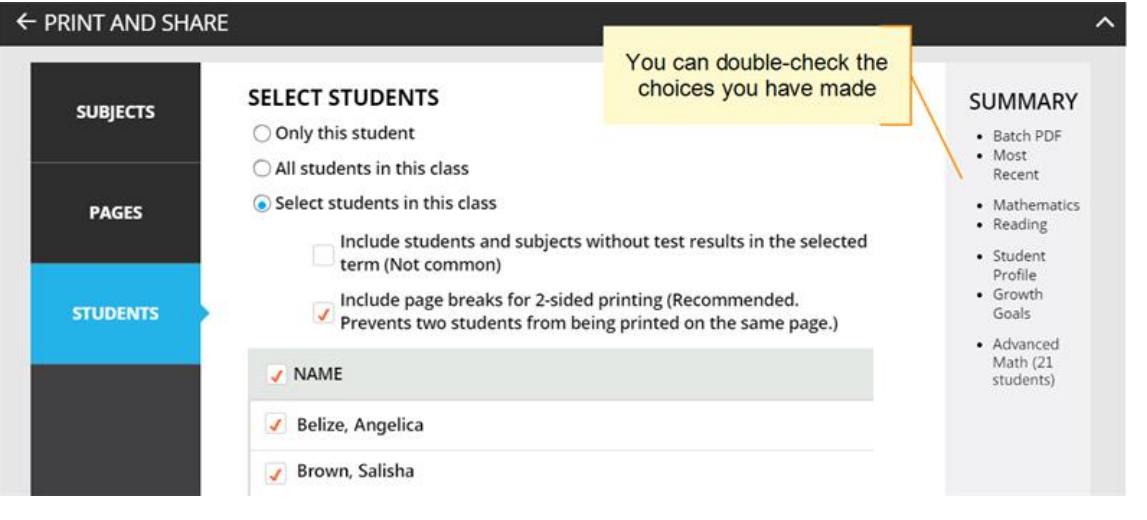

**Caution:** Under Pages, the **Instructional Areas** option uses a large amount of paper. For each student, it prints *all* of the "ready to DEVELOP" learning statements in all areas.

### Subject Scores

The overall RIT score appears in each subject tab, along with important test details to qualify this test result:

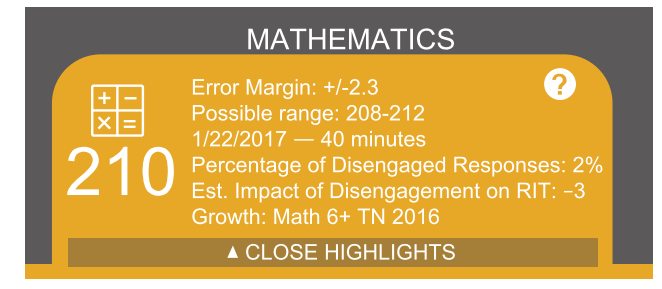

**Error Margin** and **Possible range**—Shows an estimate of the measurement precision. If retested soon after, the student's score would be within this range most of the time.

**Minutes**—Total duration that the student took to complete testing. Notice if the duration changes unusually compared to other terms, because it could qualify your insights.

**Percentage and Impact of Disengaged Responses**—A response is disengaged when a student rapidly guesses faster than it takes to actually view the whole question, and well below the average response time measured by NWEA for each test question. If N/A appears, it means no rapid guessing was detected for that test.

The Estimated Impact shows how many RIT points higher the student *might have scored*. For example, with a RIT score of 210 and an Estimated Impact of –3, it means the student might have scored 213 if fully engaged during testing.

### Highlight Recommendations

In the Highlights section, you can review a summary for each subject, along with recommendations:

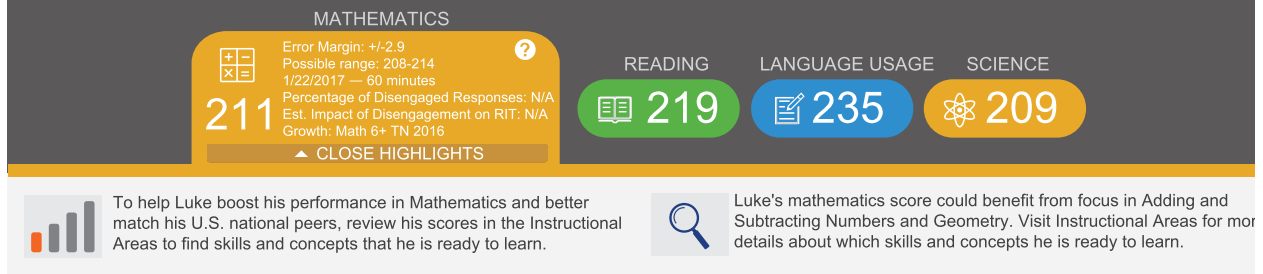

This information also appears in the printed report as part of the profile overview page.

### **Comparisons**

This section shows a mix of current achievement and future projections.

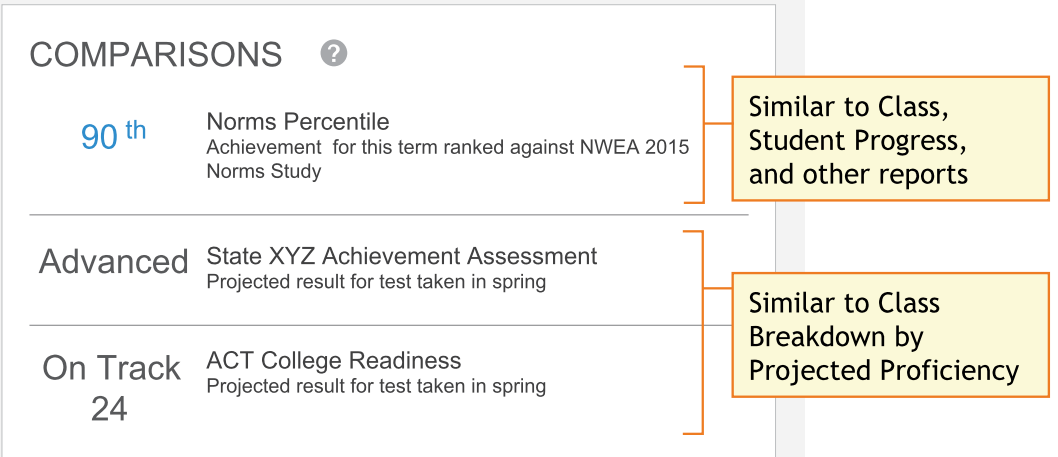

<span id="page-46-0"></span>**About College and State Test Projections...**

- There are no projections available from summer test results.
- Which state and college projections appear depends on the state alignment that your district selected during MAP implementation.
	- <sup>o</sup> However, this report is currently limited to showing two projections—one state assessment and one college readiness. (More projections will come in a future update.)
- If your state does not have a specific NWEA linking study, generic projections developed by NWEA appear on the report.
- Depending on the state, projections could be limited to certain subjects (typically reading and math) and certain grades (typically 2 through 8).
	- $\circ$  College readiness projections are limited to grades 5 through 9.
- To make projections, the report follows these steps:
	- Uses NWEA norms to estimate growth to the term when the state or college assessment typically occurs.
	- Uses the NWEA linking study to correlate that projected RIT score to an estimated proficiency.
- ACT College Readiness—The "On Track 24" projection is the highest benchmark. It is based on a more stringent ACT cut score of 24, instead of 22.

### Instructional Areas and Learning Paths

In the Instructional Areas section, you can see the component parts of the assessment, and then get details you need to develop a personalized [learning](#page-48-0) path for your student. Lower scores appear near the top, so you can suggest where to focus efforts, and higher scores appear near the bottom, so you can celebrate your student's strengths.

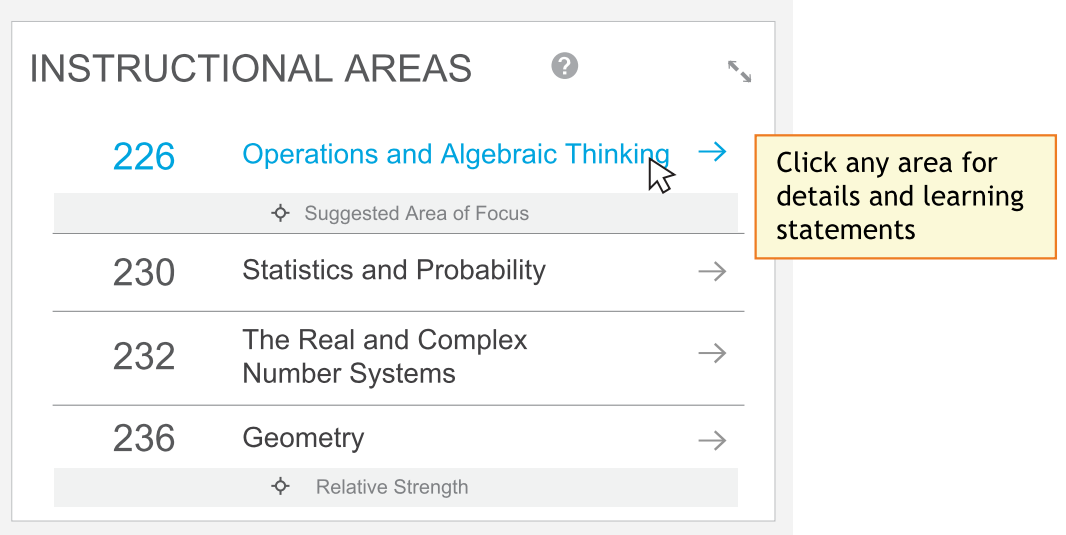

**Note:** Also known as "goal performance scores" elsewhere in MAP, these scores appear on existing reports, such as: *Class*, *Student Progress*, *Grade*, *Achievement Status and Growth*, and others. Key differences:

- Range of scores—Instead of a range representing the Error Margin, only the middle score of that range appears here. However, you can see the +/- Error Margin when you click an instructional area to open the details.
- Low / High percentiles—Instead of comparing scores to NWEA norms, the scores are compared to the overall score and, in some cases, designated "Area of Focus" or "Relative Strength."

### About Suggested Area of Focus / Relative Strength

You may see some areas labeled *Relative Strength* or *Suggested Area of Focus*. These labels help you pinpoint how the student performed relative to the subject overall. Here is how the report designates each area:

- Takes the difference between the instructional area score and subject score
- <sup>l</sup> Adjusts for the Error Margin in *both* scores:
	- <sup>o</sup> If the adjusted difference is positive—area labeled *Relative Strength*
	- <sup>o</sup> If the adjusted difference is negative—area labeled *Suggested Area of Focus*
	- $\circ$  If the difference is within the Error Margin—no label

*Where is the Error Margin?*—For the subject, look in the main tab. For an instructional area, open the detailed, expanded view.

### <span id="page-48-0"></span>Tips for Personalized Learning Paths

Click any instructional area to see related learning statements and standards, which you can use to create a learning path for your student. (These are the same learning statements available from the **Learning [Continuum](#page-27-0) on page 28**.)

**Note:** The appearance of a learning statement does not necessarily mean your student received questions about that skill or concept. However, statistically a student's RIT score *does* predict the applicability of learning statements.

#### *Quick Find:*

Use the **Filters** to pinpoint a specific topic or standard:

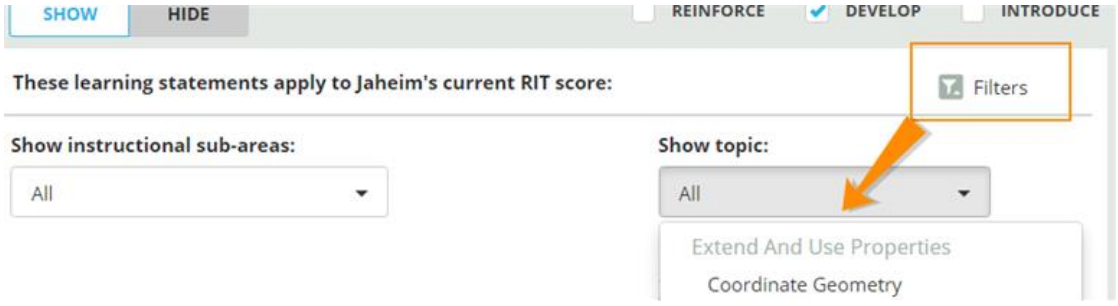

#### *Reinforce / Develop / Introduce:*

On the top right, choose which level of learning statements will help your student:

- **Reinforce**—Statements that will help you connect what the student already knows to new learning.
- **.** Develop—Statements that your student is ready to learn now.
- **Introduce**—Statements that will help when your student is ready for more challenge.

Repeated statements—If you see learning statements repeated, they will appear in gray font color:

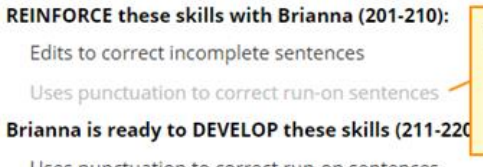

**Repeated statement** (in gray) indicates different level of complexity

Uses punctuation to correct run-on sentences

It means the same concept applies, but at increasing levels of complexity. For example, with reading you might use increasingly longer text passages and words. With mathematics, you might use numbers with more digits.

#### *Standards View:*

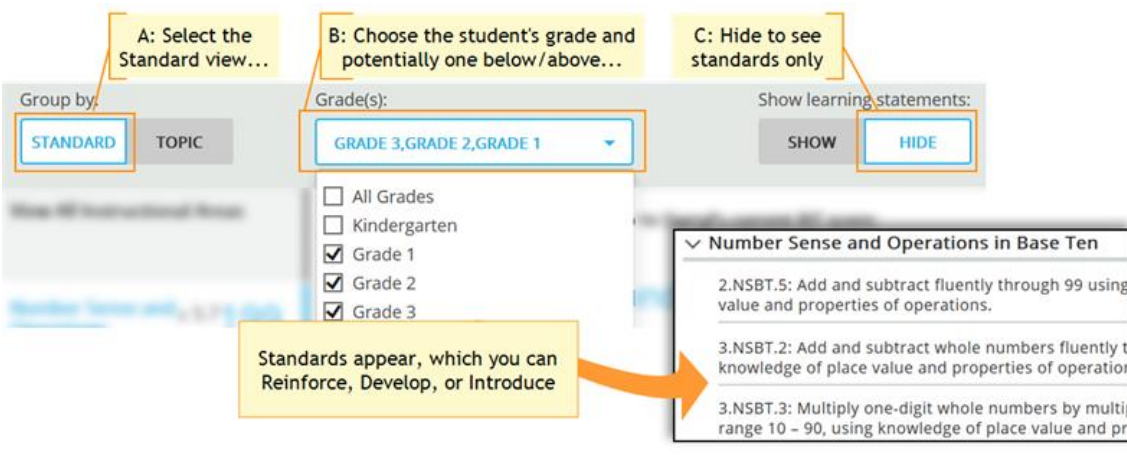

Use the following options to see applicable state standards.

### Assignments for Strands and Skills

If your school uses MAP Skills™, you can easily set up assignments while you view the Student Profile MAP results:

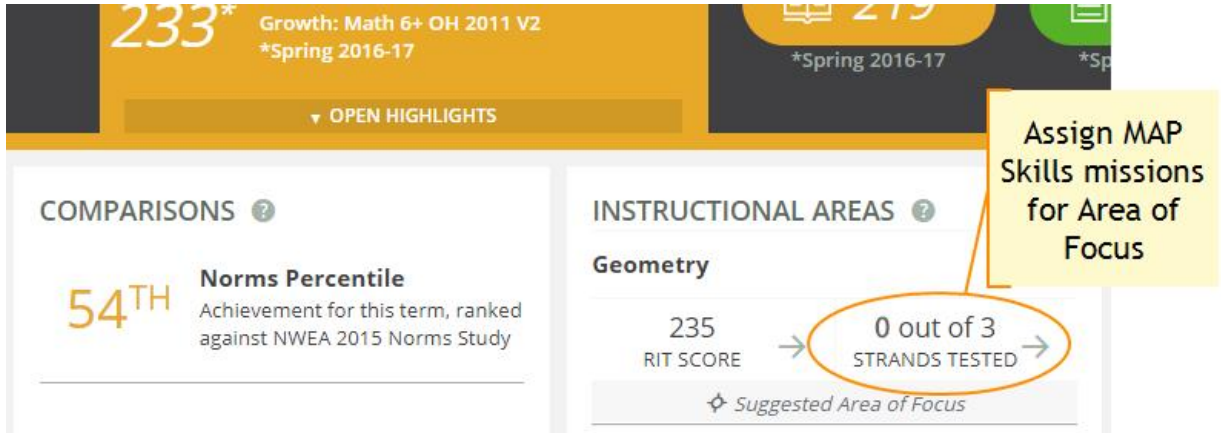

As shown in this example, Geometry is a *Suggested Area of Focus*, so you can click the **STRANDS TESTED** link to see which strands apply to Geometry. You can then click **ASSIGN LOCATOR**, and the MAP Skills Assignment tab appears with all the applicable settings chosen automatically:

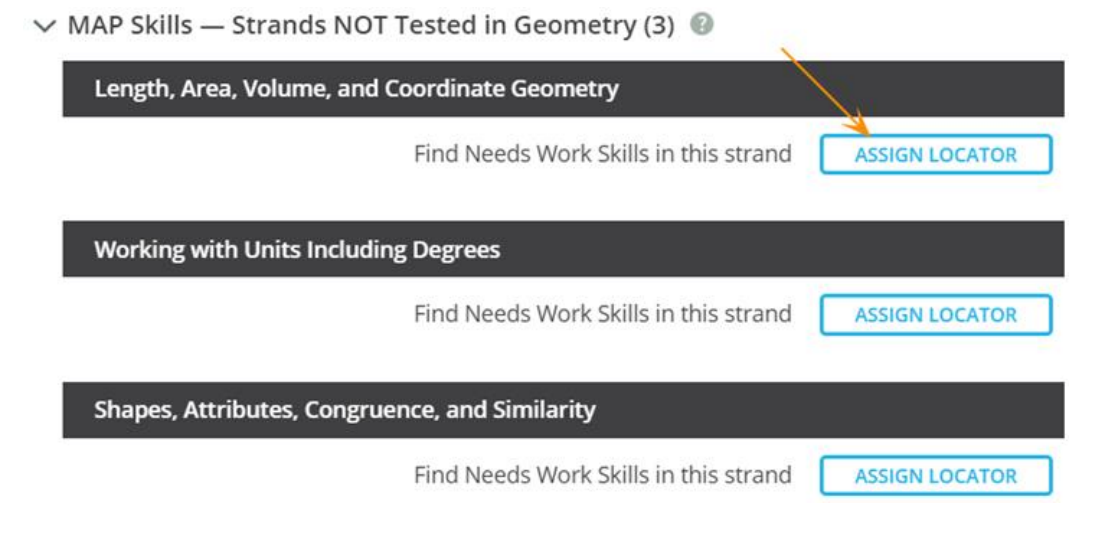

When finished, close the separate MAP Skills window.

**Note:** To track the assignment, open MAP Skills directly so you can see the status of the mission.

### Growth Over Time

At the bottom of the page, you can see all historical, longitudinal data for a student:

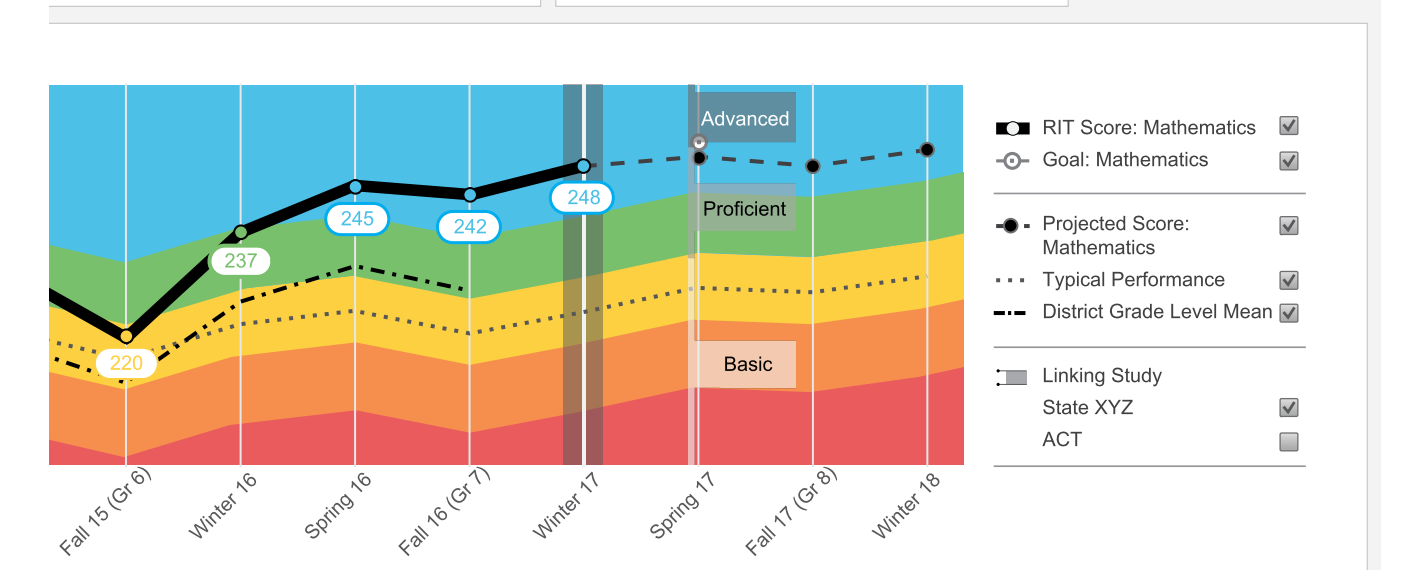

### *To see further back:*

Scroll up and change the **Term** menu, above the student name. If you choose **Most Recent**, the graph orients around the current calendar term.

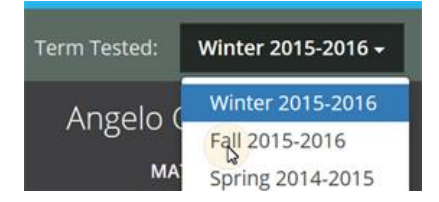

#### *Definitions for Growth Over Time:*

#### See also: [Percentile](#page-43-0) Colors (under **Basic [Usage](#page-43-1) on page 44**)

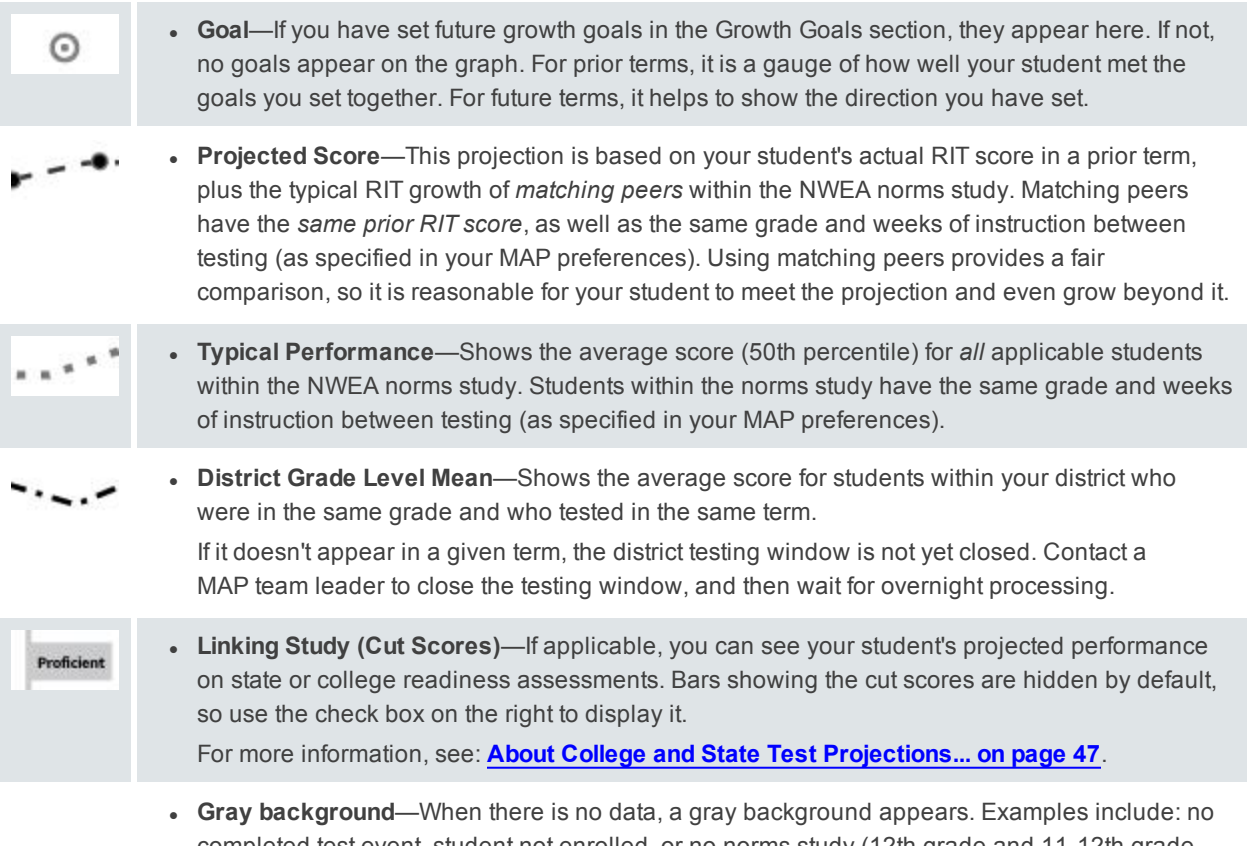

completed test event, student not enrolled, or no norms study (12th grade and 11-12th grade Science).

### Growth Goals

For an upcoming term, you can create a growth or performance target for each student. Later, return to see if the student met the goal.

1. From the main Student Profile page, click the expansion arrows:

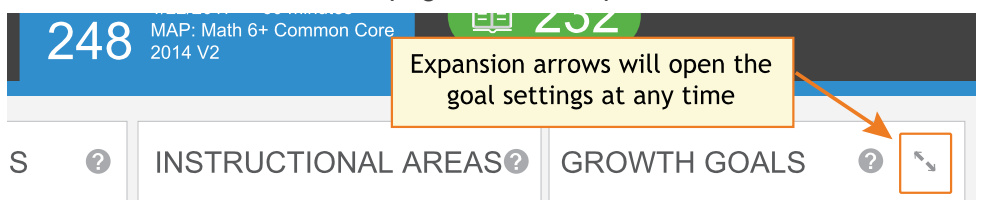

- 2. Consider the **Tips for Setting [Growth](#page-53-0) Goals on page 54** (below).
- 3. Set a goal by making an entry, and then clicking outside the box:

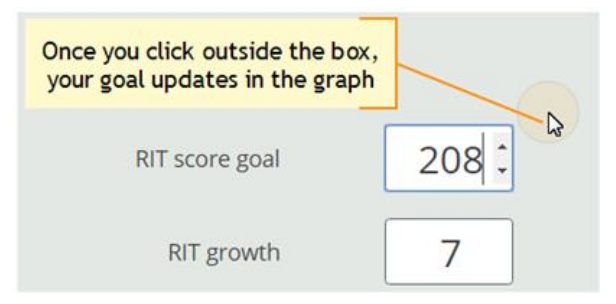

Use any of the goal numbers—the other numbers adjust to match your entry.

**Note:** The RIT Growth and Growth Percentile entries are not available if there is no recent test score to form the basis of growth.

4. As a best practice, type an Action Plan in the box provided so that you and your student can review it later.

**Note:** Currently, you cannot edit the Action Plan. However, you can overwrite the entire goal at any time.

5. Click **Set Goals** to save your change.

*After a moment*, the goal appears in a row at the top. If needed, you can delete it, or overwrite it by setting a new goal.

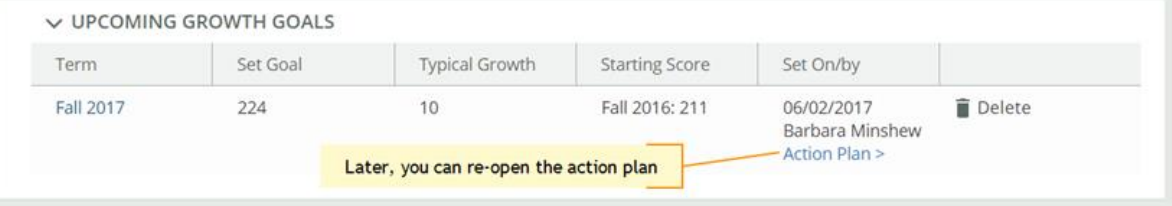

**Note:** After you set a goal, the goal numbers and the graph revert back to the default, typical growth.

<span id="page-53-0"></span>*General assumption:* Your school or district has correctly set the Weeks of Instruction between testing, under MAP preferences. It forms the basis for much of the percentiles and projections shown.

- A. Strike a balance:
	- Challenge your student—To advance academically, students should strive to go beyond the typical scores.
	- Be realistic—Consider past performance so the goal fits your student's capabilities.
- B. How many **RIT Growth** points are reasonable?
	- By default, growth is set to the **Typical Growth** projection, if available. This growth projection is personalized to your student, because it is based on *matching peers* from NWEA norms (*same prior RIT score*, grade, and weeks of instruction between testing).
		- $\circ$  Using matching peers provides a fair comparison, because students with high starting achievement generally do not grow as much as students with low achievement.
		- $\circ$  Typical Growth is the mid-point for these peers (half grew more and half grew less).
	- This score is an initial *suggestion*—you might target above or below it, depending on other considerations.
	- **In contrast, the Typical Score** (bottom left) shows you how *all* students typically perform within the same grade and same weeks of instruction between testing. Typical Score is simply the *average score* (50th percentile) for the target term.
- C. Which of the **percentile bands** (rainbow colors) should your student target?
	- Percentiles compare your student to students in the NWEA norms study from the same grade and with the same weeks of instruction between testing.
	- For example, suppose your student is hovering just below the orange percentile band, and you want to encourage her to reach the next band. Try setting **Status percentile** to the low 40's, which is the cut-off for that percentile.

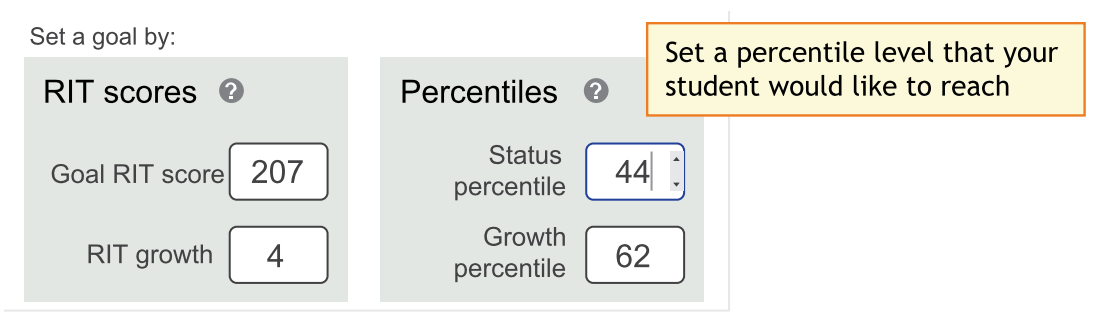

**Next, consider Growth Percentile**, if available. It shows the level of growth your

student would have to reach in order to achieve the Status Percentile. Higher growth numbers mean a greater challenge.

*How Growth Percentile is Calculated*—This measurement ranks each student's growth among the levels of growth observed across all matching peers within the NWEA norms study (*same prior RIT score*, grade, and weeks of instruction between testing).

The statistical calculation comes from the Conditional Growth Index. A value of zero (0) corresponds to the mean (typical) growth. Values above zero indicate growth above average, and values below zero indicate growth below average.

D. If available, consider the growth needed to reach an ideal cut score on state or college assessments. Bars showing the cut scores are hidden by default, so select one, or both, below the graph:

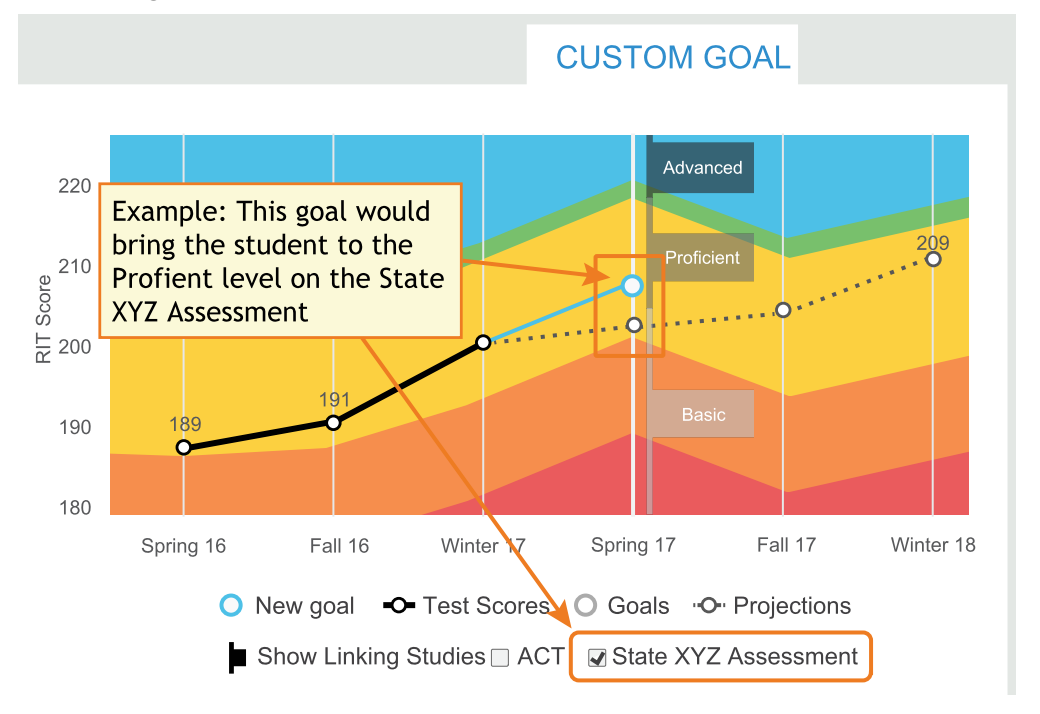

For more information, see: **About College and State Test [Projections...](#page-46-0) on page 47**.

### <span id="page-55-0"></span>**Student Progress Report**

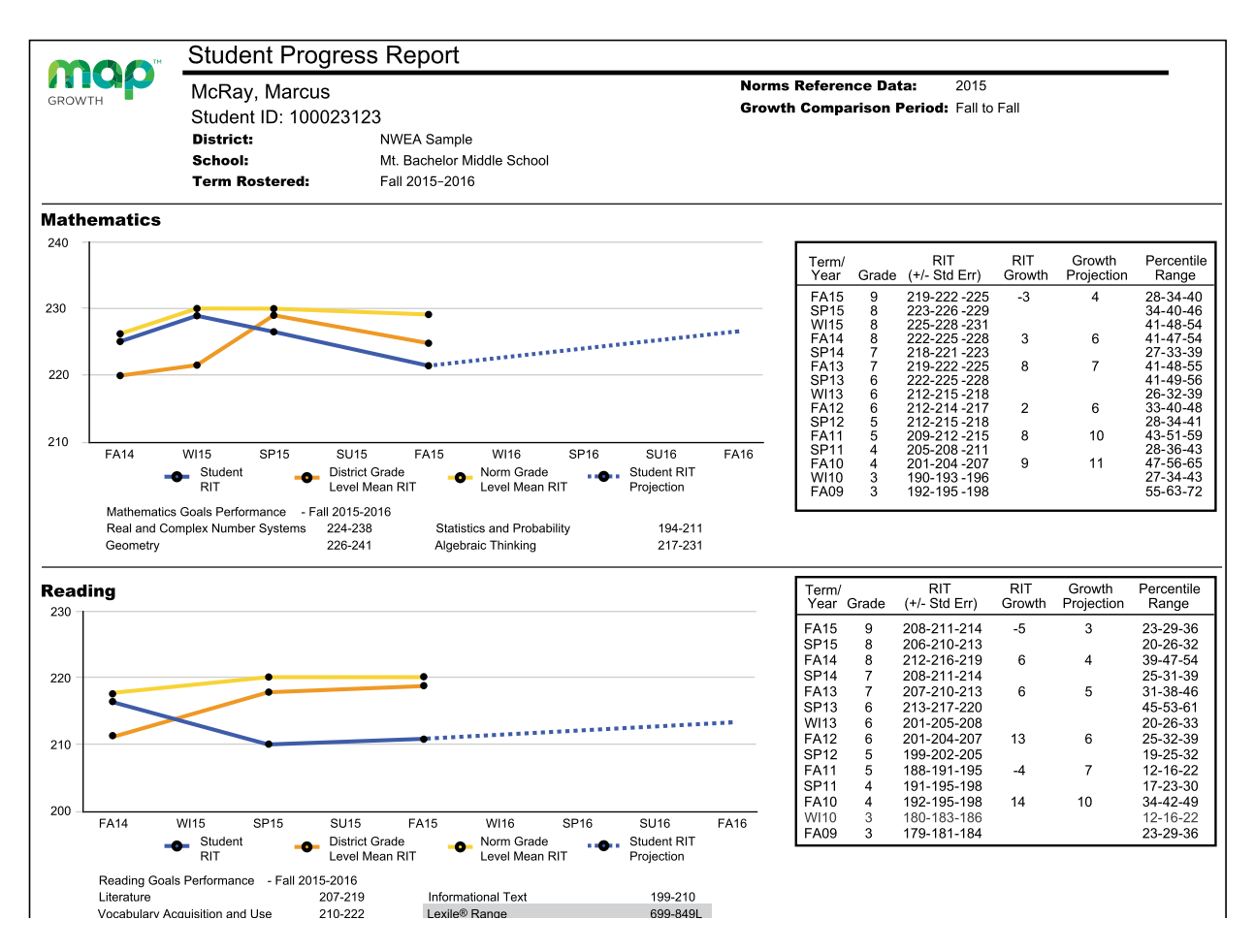

#### **Description** Shows a student's overall progress from all past terms to the selected term so you can communicate about the student's term-to-term growth.

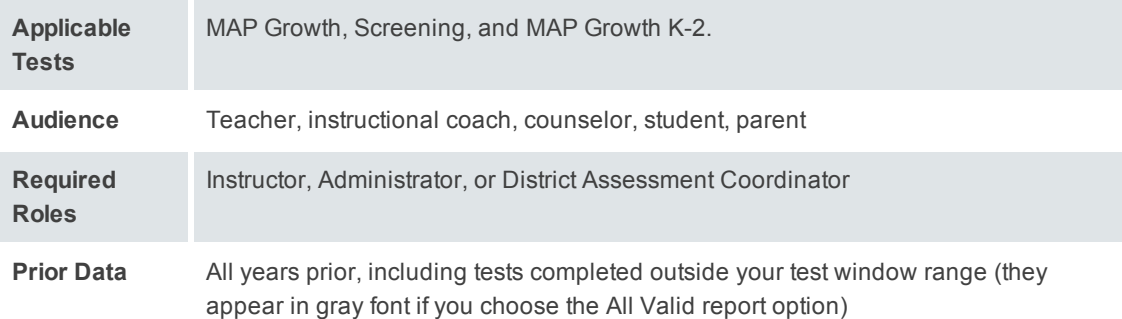

### Graph for Student Progress

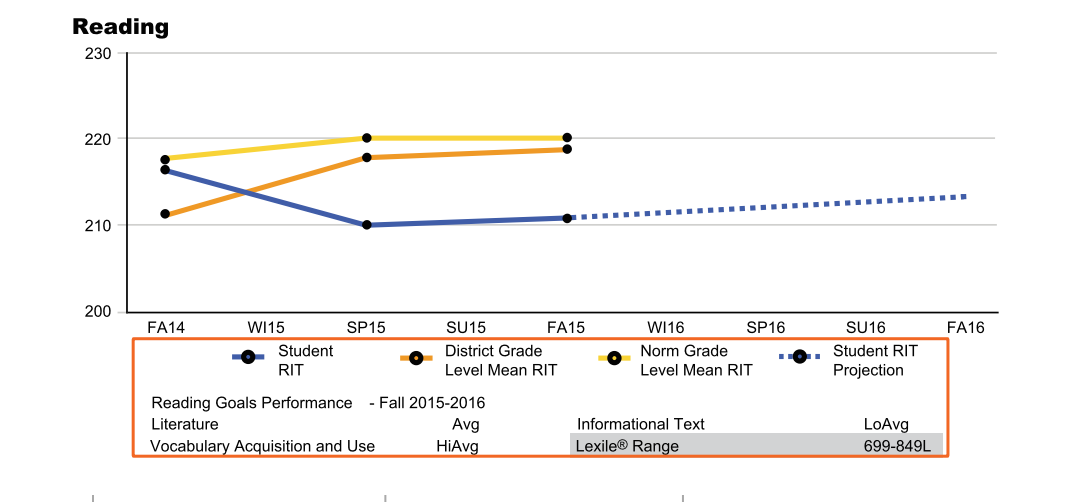

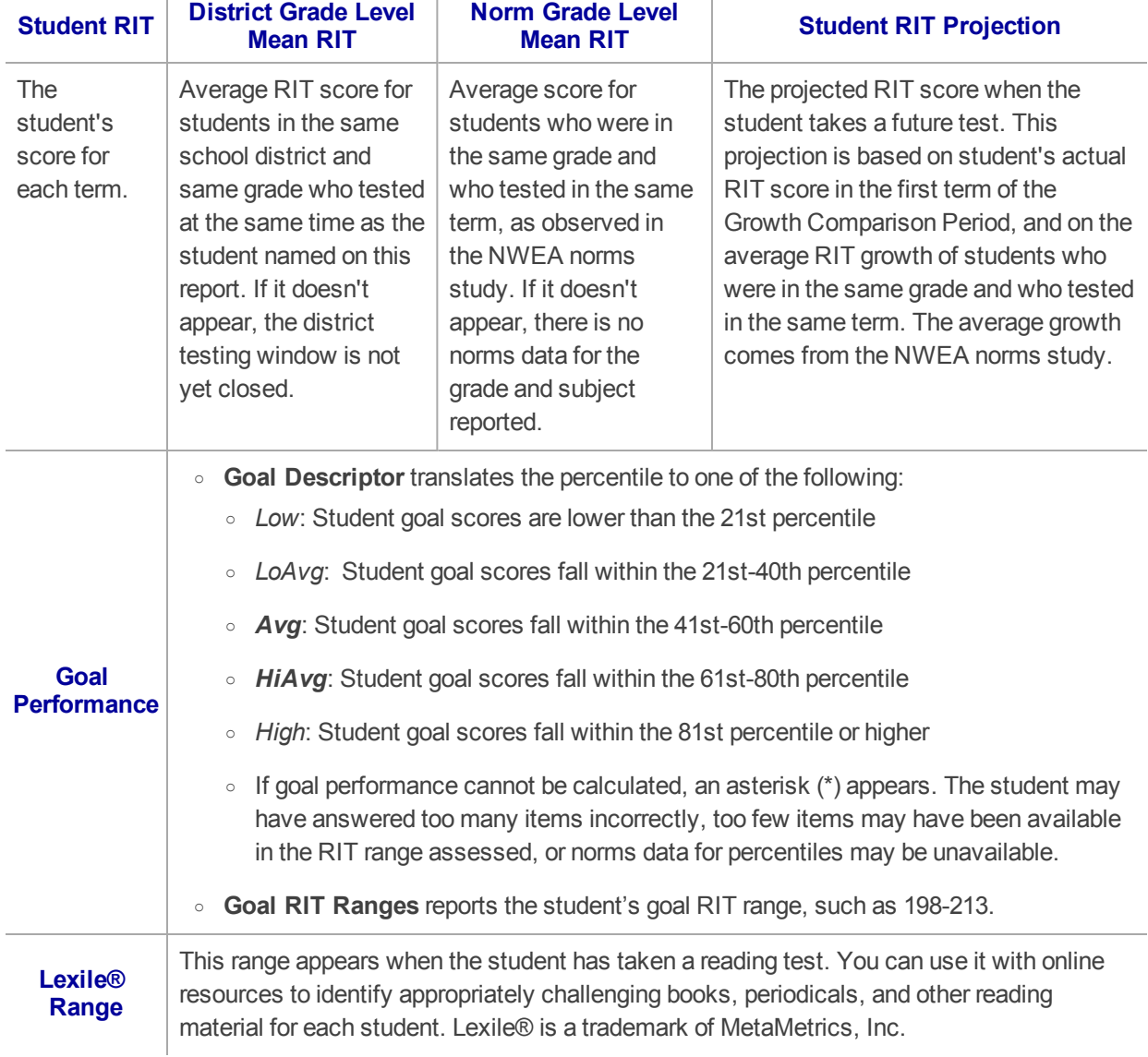

### Details for Student Progress

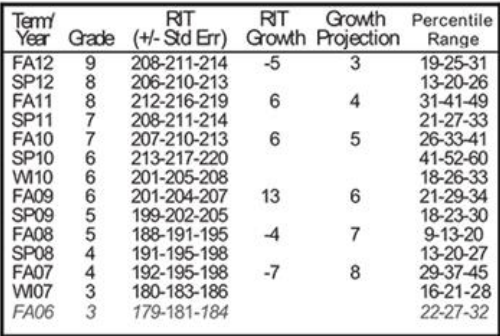

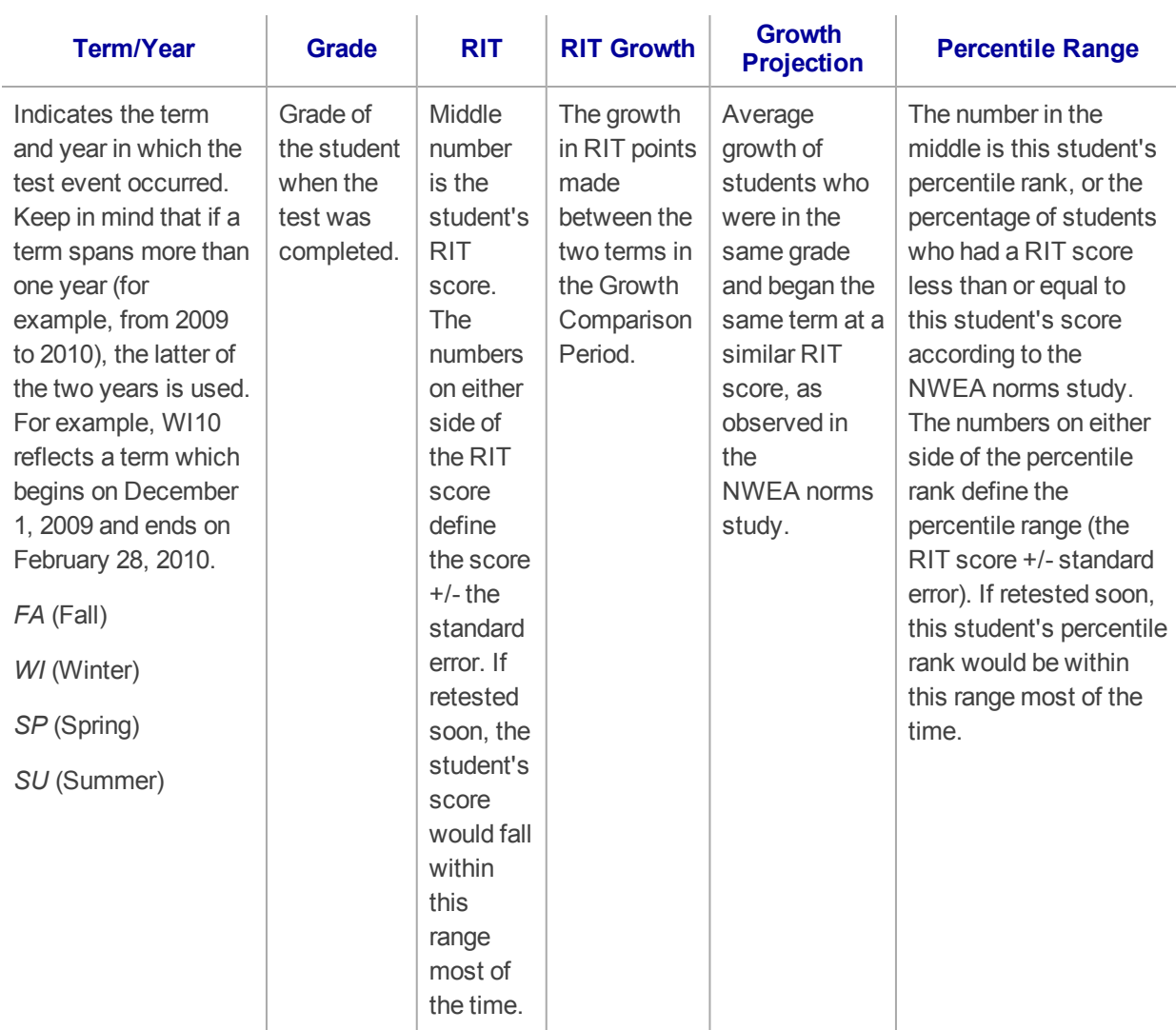

**Gray text** identifies tests that are valid but do not provide growth data (such as a test taken outside the test window). These test results are excluded from summary statistics.